**C836 Версия 8. 0x Выпуск Январь, 2007**

**Copyright** *©* **2007 Shenzhen ILDVR Digital Technology Co., Ltd. Все права защищены.** 

Ни одна часть данного руководства, включая изделия <sup>и</sup> программы, описанные <sup>в</sup> нем, не может быть воспроизведена, передана, переписана, сохранена <sup>в</sup> системе поиска данных, либо переведена на любой язык <sup>в</sup> любой форме <sup>и</sup> любым способом, исключая документацию, хранимую покупателем <sup>с</sup> целью резервного копирования, без явного письменного разрешения фирмы Shenzhen ILDVR Digital Technology Co., Ltd. ("ILDVR").

На изделие не распространяется гарантия <sup>и</sup> не будет выполняться его техническое обслуживание, если: (1) изделие подвергалось ремонту или модификации, не получившим письменного разрешения ILDVR; или (2) заводской номер изделия оказался стерт или отсутствует.

ILDVR ПОСТАВЛЯЕТ ДАННОЕ РУКОВОДСТВО "КАК ЕСТЬ" БЕЗ КАКИХ-ЛИБО ГАРАНТИЙ, ЯВНО ВЫРАЖЕННЫХ ИЛИ ПОДРАЗУМЕВАЕМЫХ, В ТОМ ЧИСЛЕ (НО НЕ ТОЛЬКО) ОТНОСЯЩИХСЯ К КОММЕРЧЕСКОМУ УСПЕХУ ИЛИ ПРИГОДНОСТИ <sup>К</sup> КАКОЙ-ЛИБО КОНКРЕТНОЙ ЦЕЛИ, НИ ПРИ КАКИХ ОБСТОЯТЕЛЬСТВАХ ILDVR, ЕЕ РУКОВОДСТВО, ДОЛЖНОСТНЫЕ ЛИЦА, СЛУЖАЩИЕ <sup>И</sup> ПОСРЕДНИКИ НЕ НЕСУТ ОТВЕТСТВЕННОСТИ ЗА КАКОЙ-ЛИБО КОСВЕННЫЙ, СПЕЦИАЛЬНЫЙ, СЛУЧАЙНЫЙ ИЛИ ЗАКОНОМЕРНЫЙ УЩЕРБ (ВКЛЮЧАЯ УЩЕРБ ОТ УПУЩЕННОЙ ВЫГОДЫ, НЕСОСТОЯВШЕЙСЯ СДЕЛКИ, ПОТЕРИ ДАННЫХ ИЛИ НЕВОЗМОЖНОСТИ ИХ ИСПОЛЬЗОВАНИЯ, ПРЕРЫВАНИЯ ДЕЯТЕЛЬНОСТИ И.Т.П), ДАЖЕ В ТОМ СЛУЧАЕ, ЕСЛИ ILDVR УВЕДОМЛЕНА О ВОЗМОЖНОСТИ ТАКОГО ДЕФЕКТА ИЛИ ОШИБКИ В ДАННОМ РУКОВОДСТВЕ ЛИБО В ИЗДЕЛИИ.

ТЕХНИЧЕСКИЕ ХАРАКТЕРИСТИКИ И ИНФОРМАЦИЯ, СОДЕРЖАЩИЕСЯ В ДАННОМ РУКОВОДСТВЕ, ПРИВОДЯТСЯ ТОЛЬКО В ЦЕЛЯХ ОЗНАКОМЛЕНИЯ. ОНИ МОГУТ БЫТЬ ИЗМЕНЕНЫ В ЛЮБОЕ ВРЕМЯ БЕЗ УВЕДОМЛЕНИЯ И НЕ ДОЛЖНЫ РАССМАТРИВАТЬСЯ КАК ОБЯЗАТЕЛЬСТВО СО СТОРОНЫ ILDVR. ILDVR НЕ НЕСЕТ КАКОЙ БЫ ТО НИ БЫЛО ОТВЕТСТВЕННОСТИ ЗА ОШИБКИ ИЛИ НЕТОЧНОСТИ, КОТОРЫЕ МОГУТ СОДЕРЖАТЬСЯ В НАСТОЯЩЕМ РУКОВОДСТВЕ, В ТОМ ЧИСЛЕ ОТНОСЯЩИЕСЯ К ОПИСАННЫМ В НЕМ ИЗДЕЛИЯМ И ПРОГРАММАМ.

Наименования товаров <sup>и</sup> компаний, присутствующие <sup>в</sup> данном руководстве, используются только для их идентификации или объяснения, <sup>и</sup> для выгоды владельца, без намерений ущемить его права.

# Оглавление

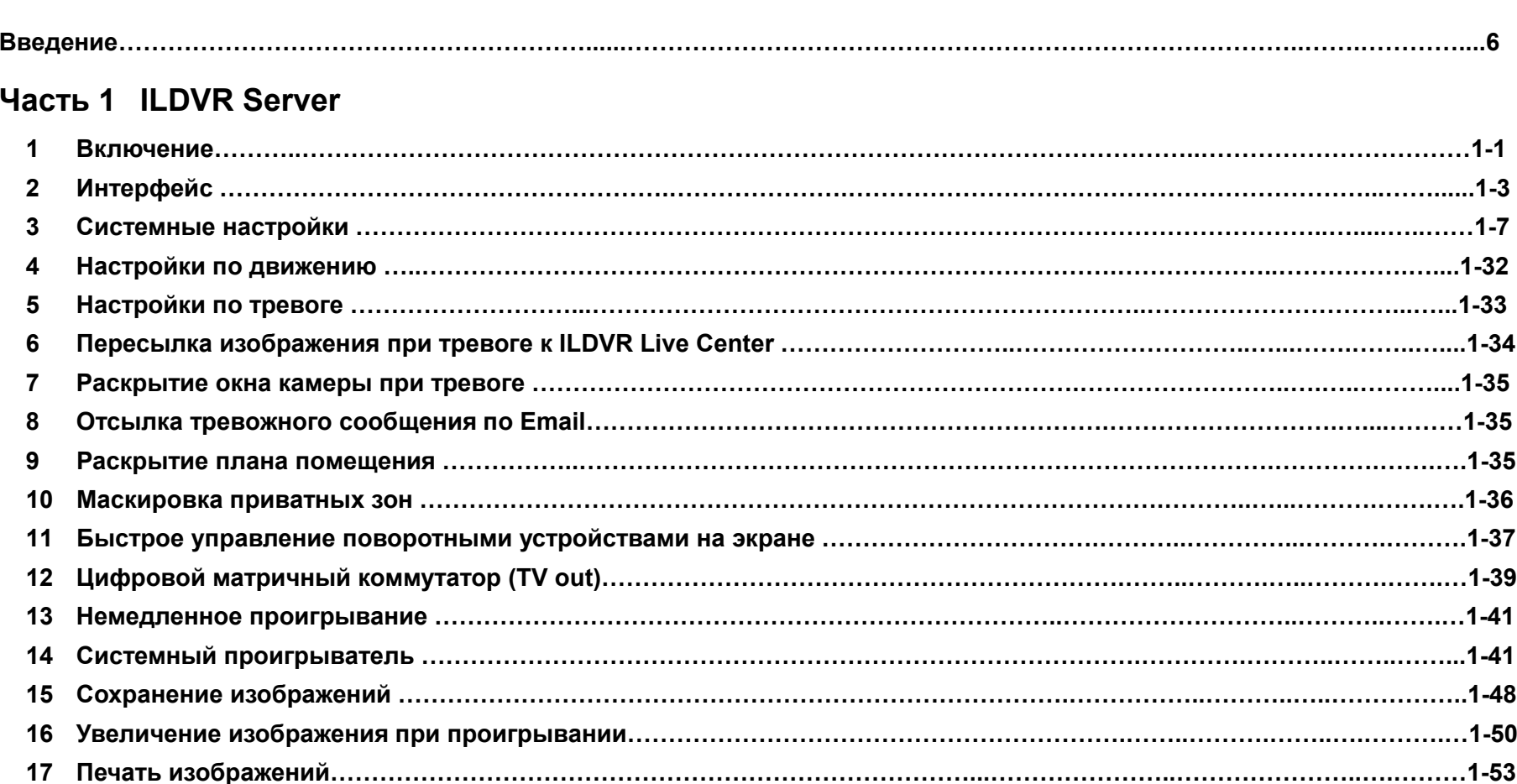

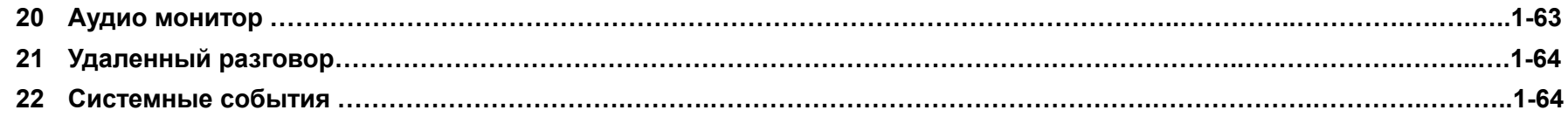

# **Часть 2 ILDVR LiveCenter**

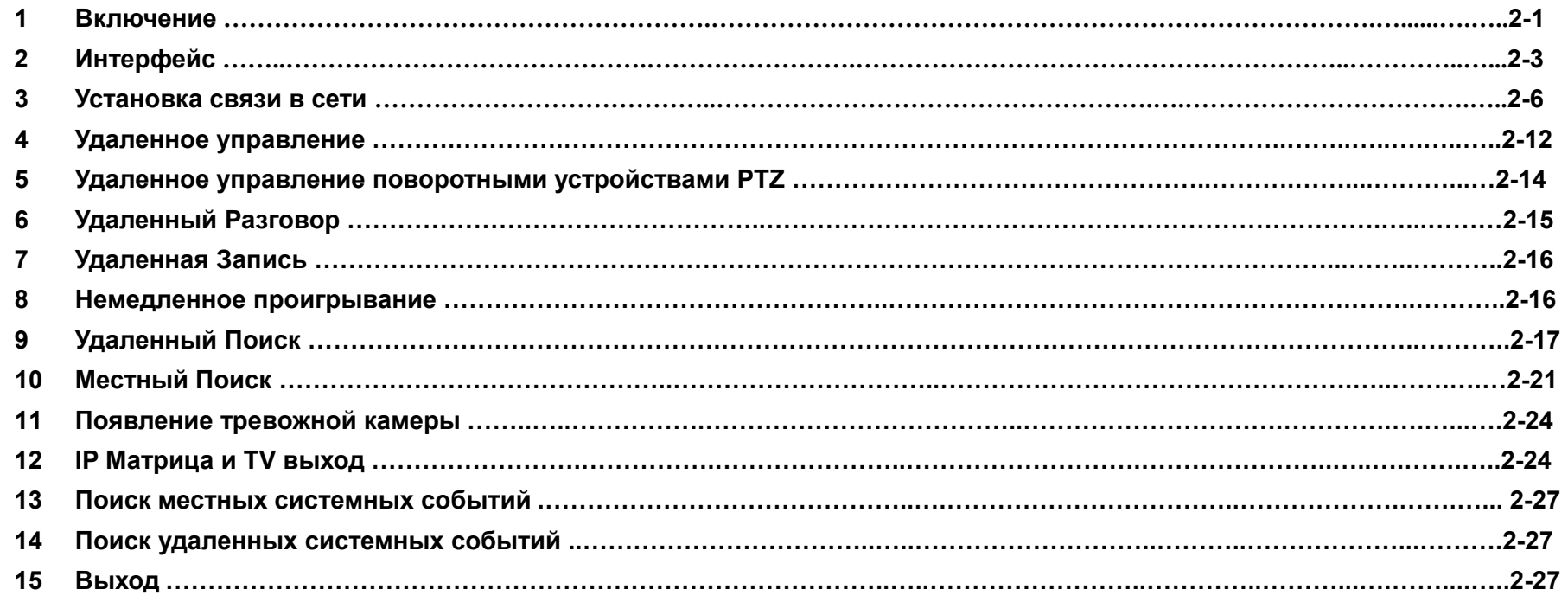

## **Часть 3 Web Client**

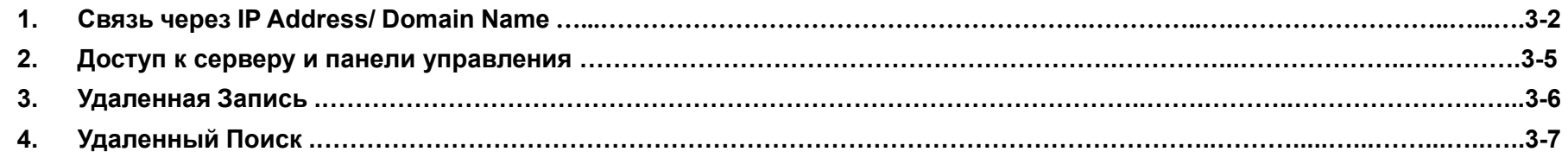

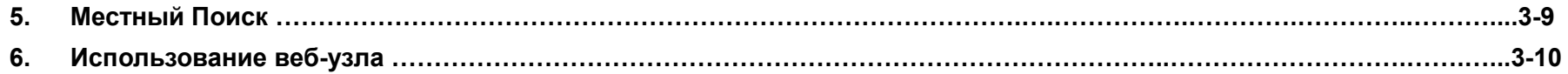

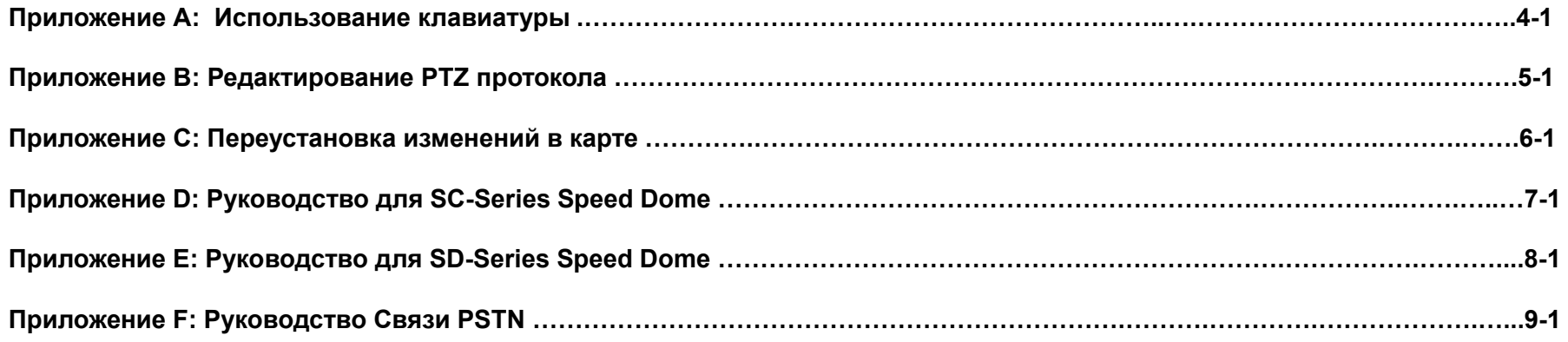

#### **Введение**

Благодарим за использование системы ILDVR-3000H4C/H4C+/H4F/H4D DVR. Это руководство иллюстрирует, как установить систему ILDVR-3000H4C, 3000H4C+ и ILDVR-H4F , объясняет каждую функцию кнопок <sup>и</sup> демонстрирует, как надежно ее использовать.

До установки <sup>и</sup> использования системы, пользователи ILDVR-3000H4C/H4C+/H4F/H4D должны внимательно изучить это руководство.

### **Различие версий**

Версия 8.0s имеет разрешение стандартного дисплея. Соотношение 4:3. Разрешение дисплея должно быть 1024×768 pixels при цвете 32 bit. Версия 8.0w имеет разрешение широкого дисплея. Соотношение 16:9. Разрешение дисплея должно быть 1680×1050 pixels при цвете 32 bit. Все операции <sup>и</sup> функции одинаковы <sup>в</sup> Версии 8.0s <sup>и</sup> Версии 8.0w. ILDVR Server v8.0s поддерживает обе версии ILDVR LiveCenter v8.0s и ILDVR LiveCenter v8.0w. ILDVR Server v8.0w также поддерживает обе версии ILDVR LiveCenter v8.0s и ILDVR LiveCenter v8.0w.

#### **Ключевые особенности системы**

-Платы видеозахвата <sup>с</sup> аппаратной обработкой видеосигнала ILDVR-3000H4A/3000H4C позволяют создать на одном компьютере до 64 каналов видео <sup>и</sup> звука <sup>в</sup> реальном времени (25 к/<sup>с</sup> по каждому из каналов) <sup>с</sup> компрессией H.264.-Многооконный режим (64 камеры); задание камер для вывода на экран; циклическая синхронная запись; безупречная картинка <sup>в</sup> реальном времени; удаленное наблюдение <sup>в</sup> реальном времени; высокое разрешение картинки; возможность задания области для детектора движения <sup>и</sup> звуковая сигнализация; маскировка приватных зон; простое управление графическим интерфейсом; прямой <sup>и</sup> мгновенный поиск картинки по дате, времени <sup>и</sup> камере; различные функции поиска: проигрывание назад <sup>и</sup> вперед, быстрый просмотр назад <sup>и</sup> вперед, пропуск картинки, пауза, увеличение,

яркость и т.д.; вывод на печать; сохранение архива на CD-RW диск;

-Встроенные протоколы для управления наиболее распространенными поворотными устройствами или купольными камерами типа Speed Dome с управлением с системной клавиатуры; удаленное управление камерой по любым каналам связи. Система позволяет отображать, записывать, воспроизводить и передавать изображения по сети (LAN, Ethernet, PSTN, ISDN, ADSL). Поддержка VOIP.

-Отличается простым и удобным интерфейсом.

# **Часть1**

# **ILDVR Server**

#### **1 Включение**

1)До включения компьютера убедитесь, что все платы <sup>и</sup> коннекторы надежно установлены <sup>и</sup> закреплены.

2)После включения компьютера <sup>и</sup> загрузки Windows интерфейс приложения будет загружаться около 1 минуты, когда завершится проверка системы. Может потребоваться больше времени, чтобы загрузить прикладную программу, если вы имеете больше каналов

кодирования. Если программа была удалена из автозагрузки, нажмите на значок **и на рабочем столе**.

Главный интерфейс приложения будет выглядеть так:

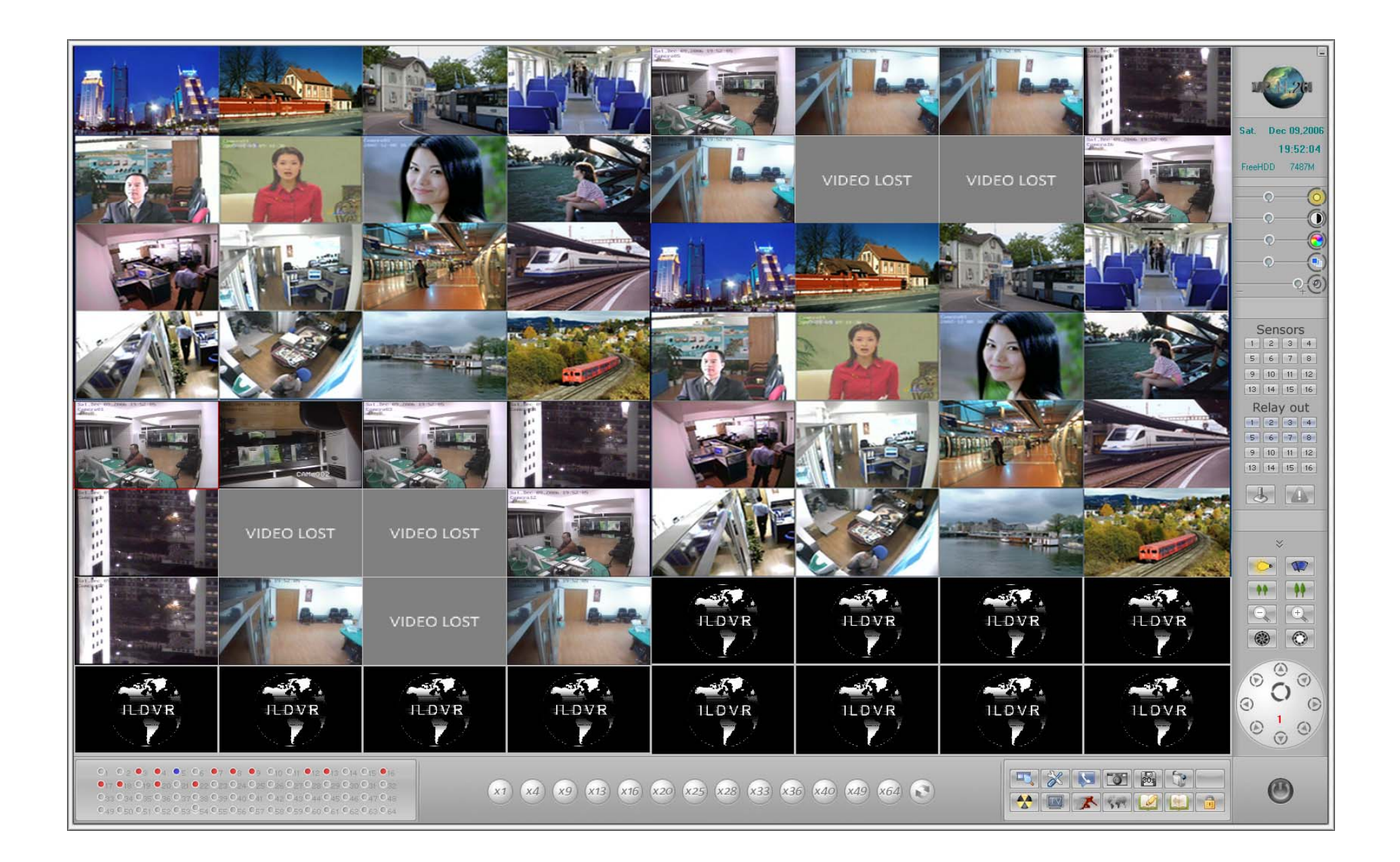

## 2 Интерфейс

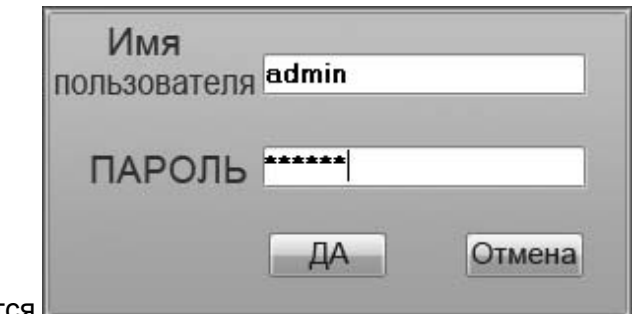

2.1 Вход: Нажмите , затем появится I

Введите Ваш ID и пароль и нажмите ОК.

По-умолчанию ID является "admin", без пароля.

Примечание: Если система DVR не включена как пользовательская, кнопка замка будет заблокирована.

- 2.2 Особенности показа: когда курсор мыши приближают или останавливают на кнопке, отображается подсказка
- 2.3 Полноэкраннй режим: дважды нажмите на правую кнопку мыши-появится полноэкранный режим, нажатие вновь возвращает в

предыдущее состояние.

#### 2.4 Состояние записи:

- а. Индикация непрерывной записи (Always Record)
- b. Индикация записи по движению (Motion Record)
- с. Индикация записи по датчику (Sensor Record)
- d. Индикация записи вручную (Manual Record)
- e. Het записи (No Record)
- 2.5 Изменения разбивки экрана:

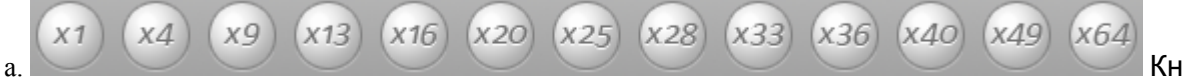

Кнопки изменения количества каналов

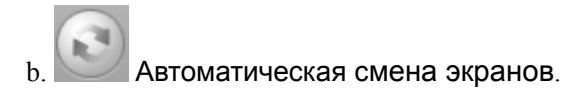

#### 2.6 **Кнопки управления:**

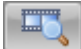

Кнопка воспроизведения: Нажмите, чтобы войти <sup>в</sup> поиск записи.

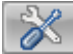

Кнопка настроек: Нажмите, чтобы войти <sup>в</sup> настройки системы.

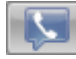

Кнопка удаленного разговора: Нажмите, чтобы начать удаленный разговор..

Кнопка захвата кадра

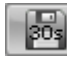

Кнопка аварийной записи

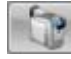

Нажмите для записи вручную

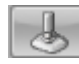

Панель управления Speed Dome вкл/выкл

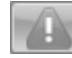

Кнопка управления тревогой

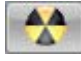

Быстрый вызов CD/RW программы. См. 11.3

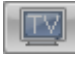

Кнопка переключения матричных групп

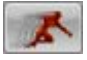

Кнопка настройки детектора движения

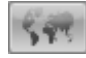

Кнопка показа схемы установки датчиков и камер

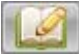

Кнопка записи событий пользователем

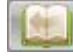

Просмотр системных событий

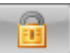

Кнопка блокировки. Нажмите для блокировки/разблокировки.

#### **2.7 Дата <sup>и</sup> время:**

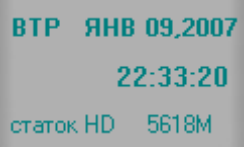

Экран показа, времени <sup>и</sup> статус свободной памяти жесткого диска..

#### **2.8 Панель датчиков:**

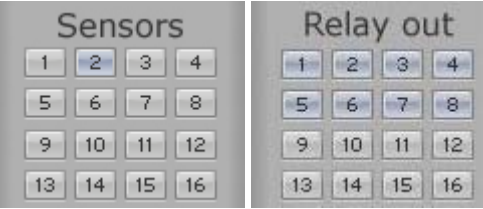

Серый цвет кнопки показывает что датчик или порт выхода не работает, светлофиолетовая кнопка

показывает что датчик или порт выхода находится <sup>в</sup> проверочном состоянии, темнофиолетовая кнопка показывает тревогу.

#### **2.9 Панель Speed Dome:**

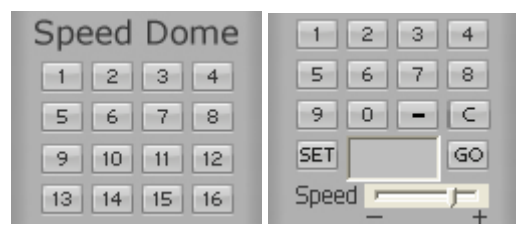

См. Приложение D. Эта панель появится только <sup>в</sup> случае настройки Speed Dome <sup>в</sup> режиме High

#### SpeedDome.

#### **2.10 Настройка цвета <sup>и</sup> звука:**

Тон

Звук

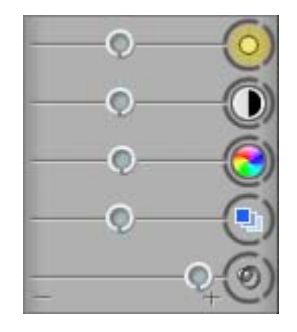

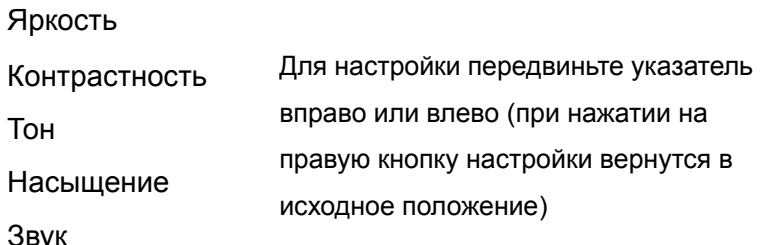

#### **2.11 правление PTZ :**

仌

≫

- Нажмите эту кнопку PTZ, чтобы открыть панель Управления PTZ
- Нажмите эту кнопку PTZ, чтобы закрыть панель Управления PTZ.
- a. Освещение вкл/выкл

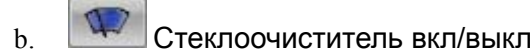

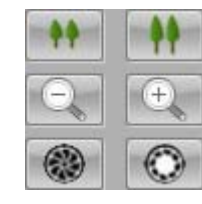

c.

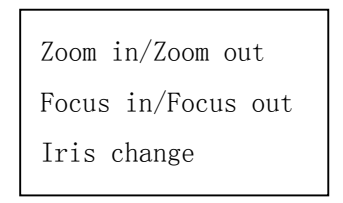

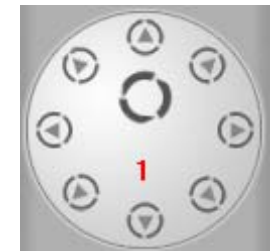

d. Нажмите для смены направления PTZ. Центральная кнопка для автосканирования..

е. Показан номер активной камеры

#### **2.12 Выход из системы**

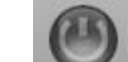

a. Нажмите для выхода из системы

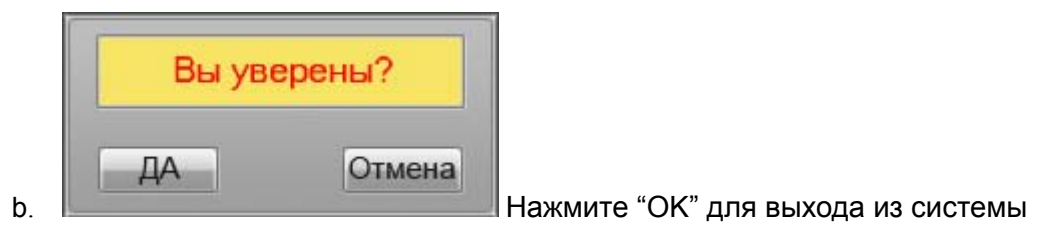

# **3 Конфигурация Системы**

**3.1** Настройки системы ILDVR

В главном интерфейсе нажмите для настройки системы

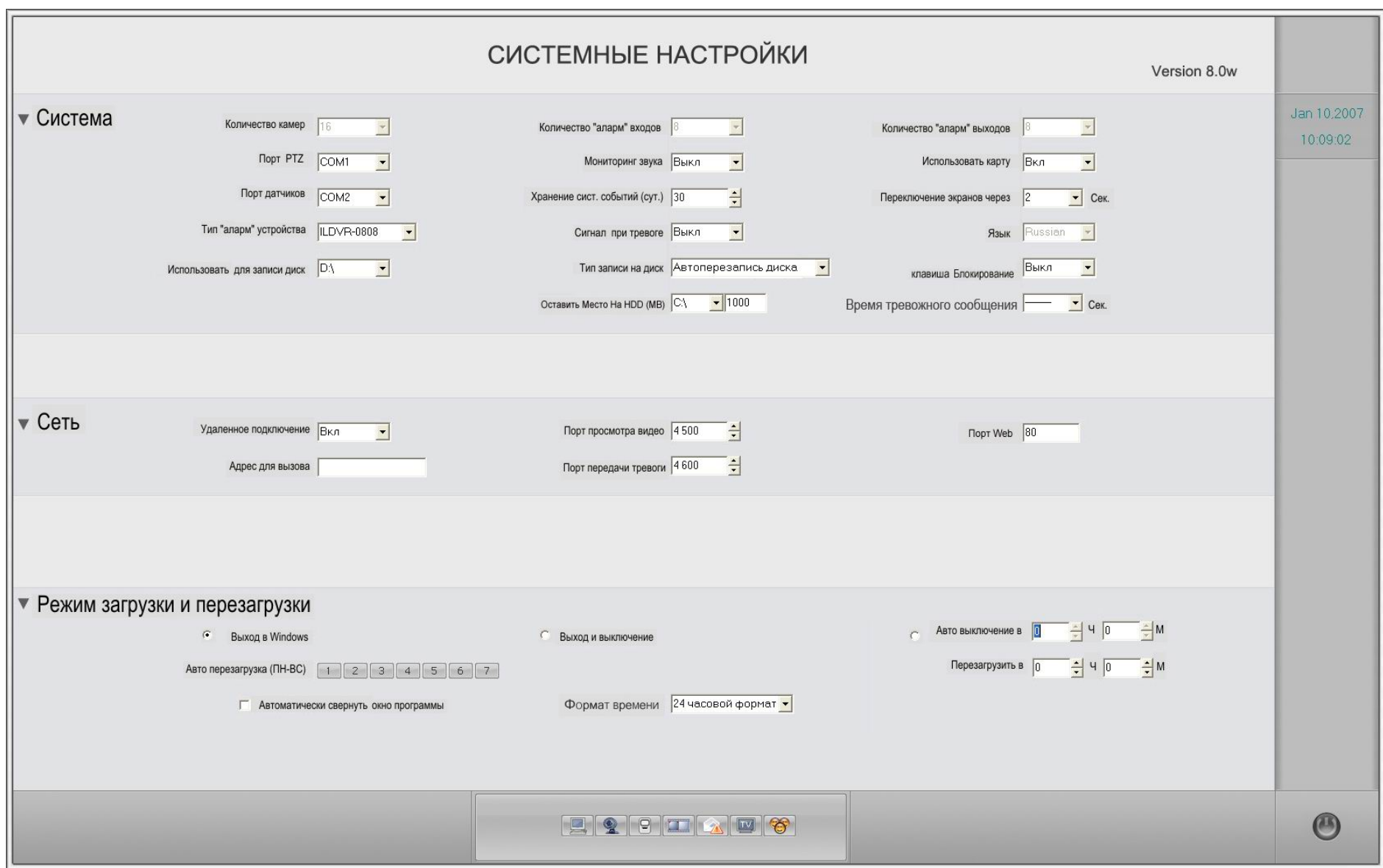

# **3.1.1** Настройка системных параметров

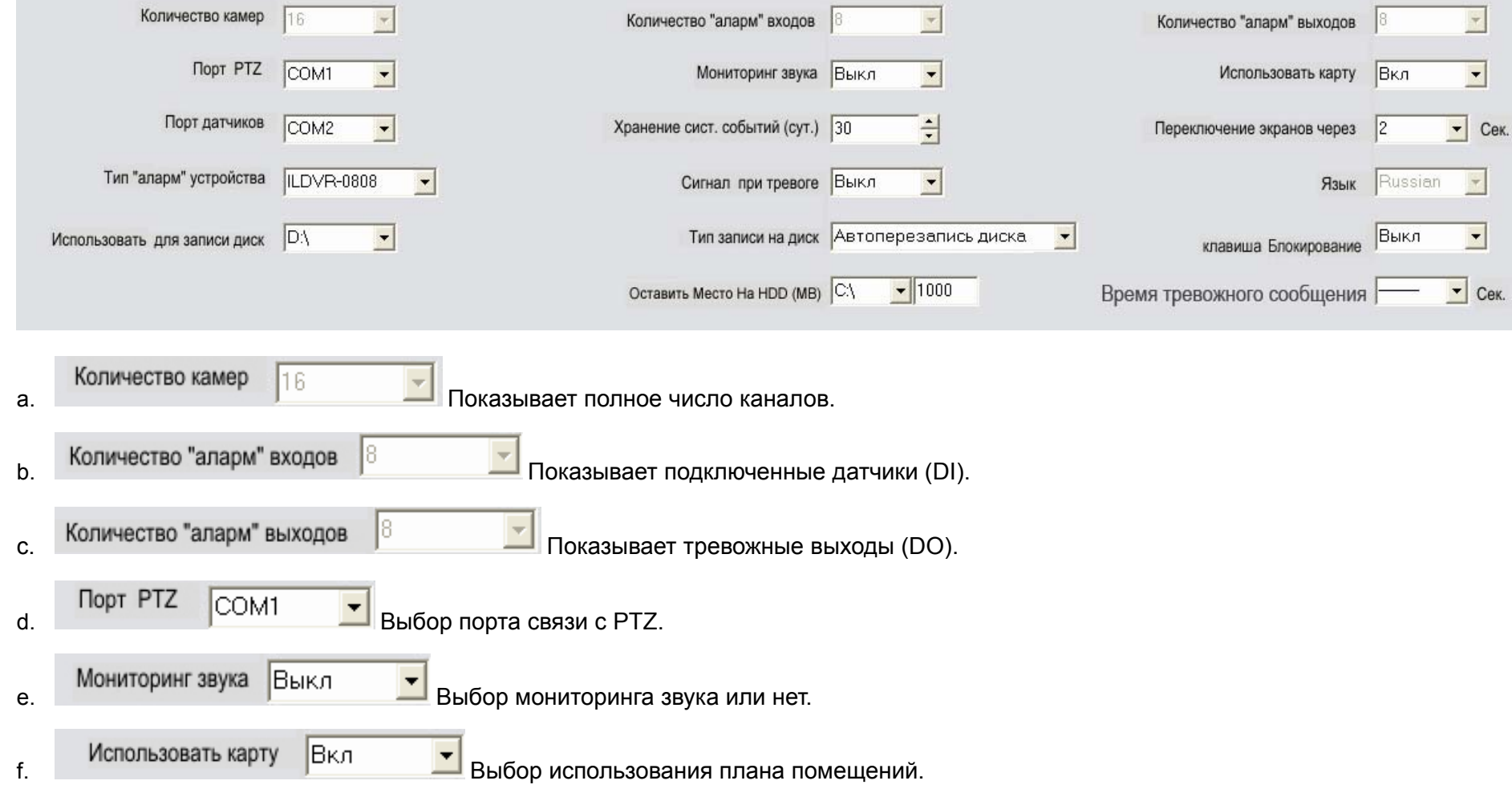

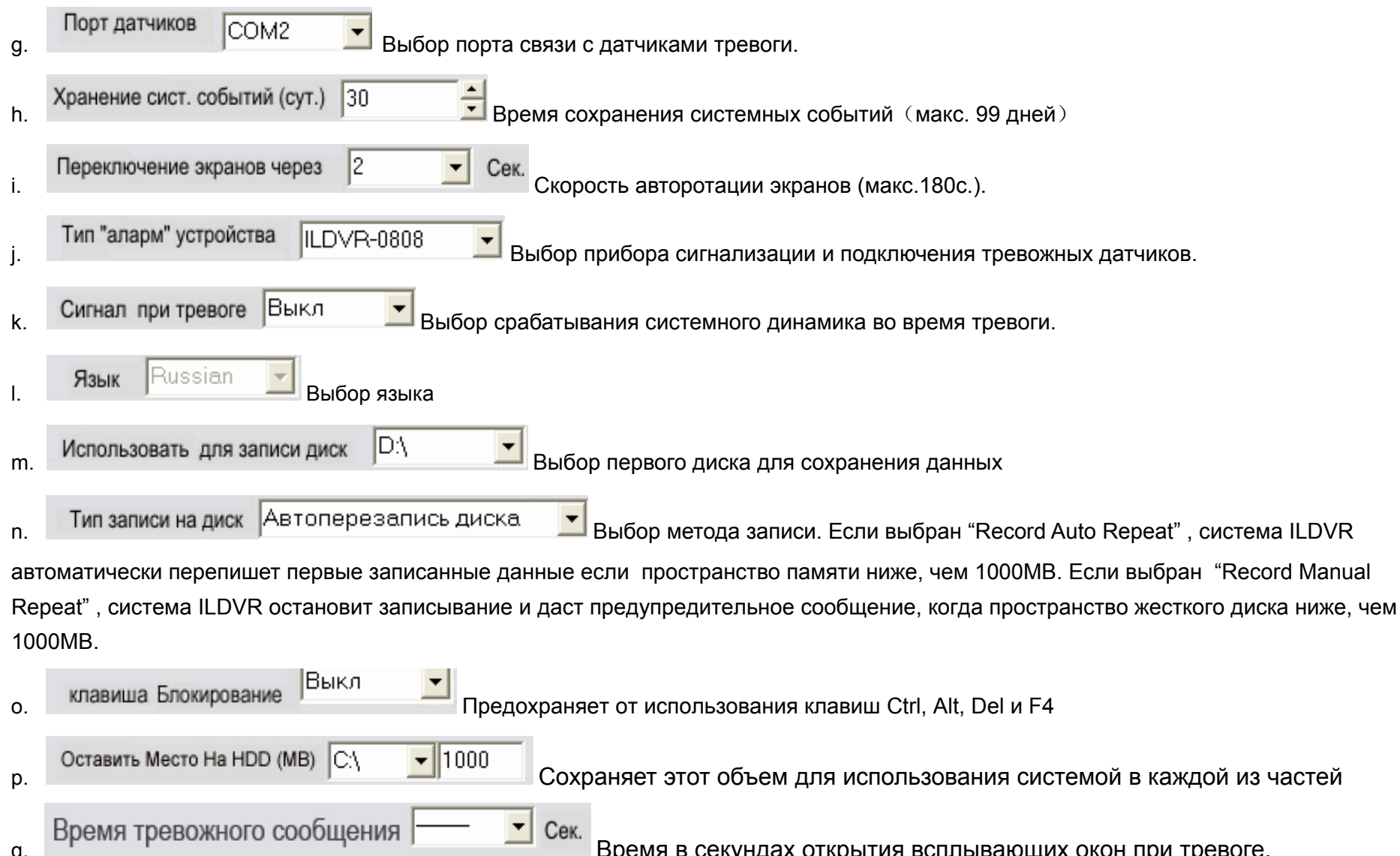

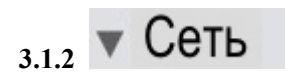

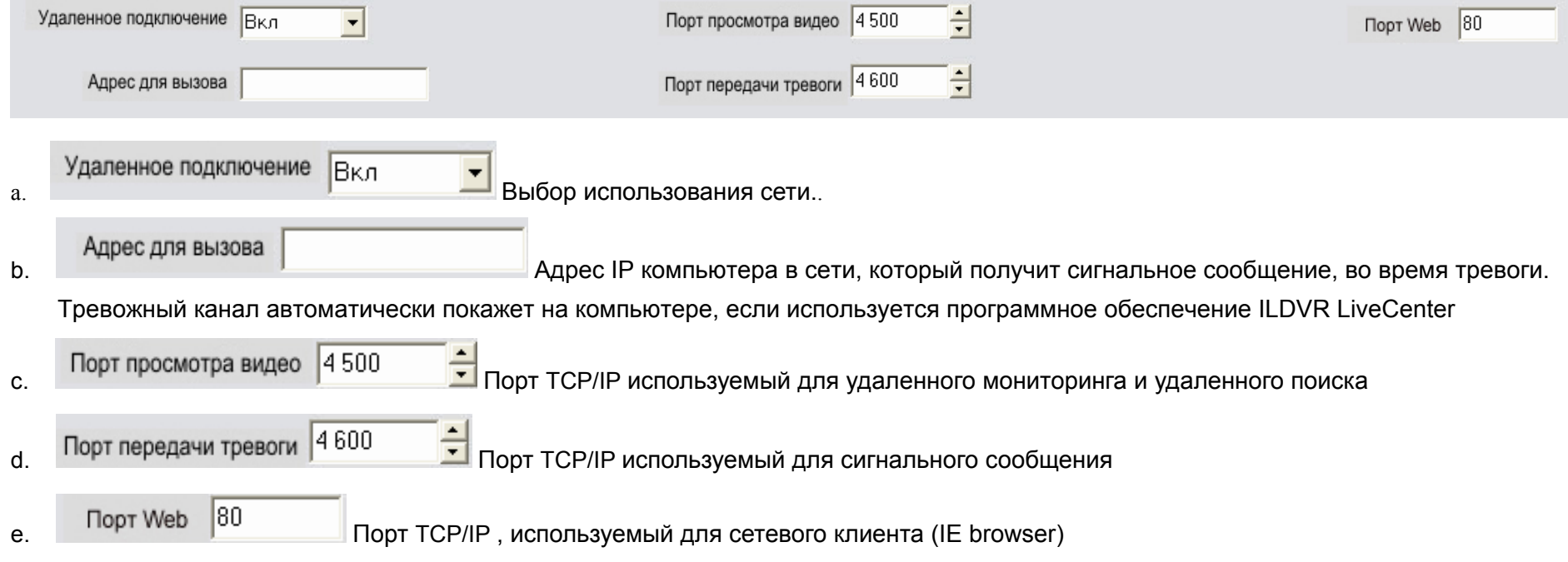

Примечание:

- 1. Сигнальная связь возможна, только в случае если только назначенный компьютер использует ILDVR LiveCenter ПО.
- 2. Система ILDVR автоматически выберет свободные каналы, чтобы показать тревожное изображение канала. Если нет свободного канала для использования, сигнальная связь не будет работать. Так что если вы хотите использовать эту особенность, убедитесь, чтобы оставить как минимум один свободный канал, когда запускаете программу ILDVR LiveCenter для связи в тревожном режиме.

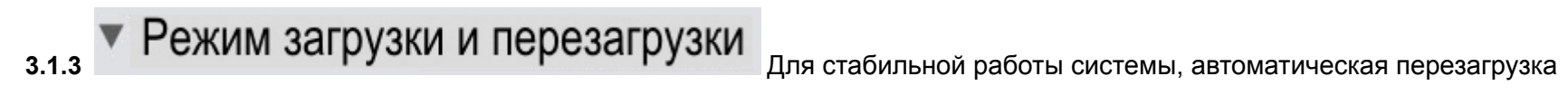

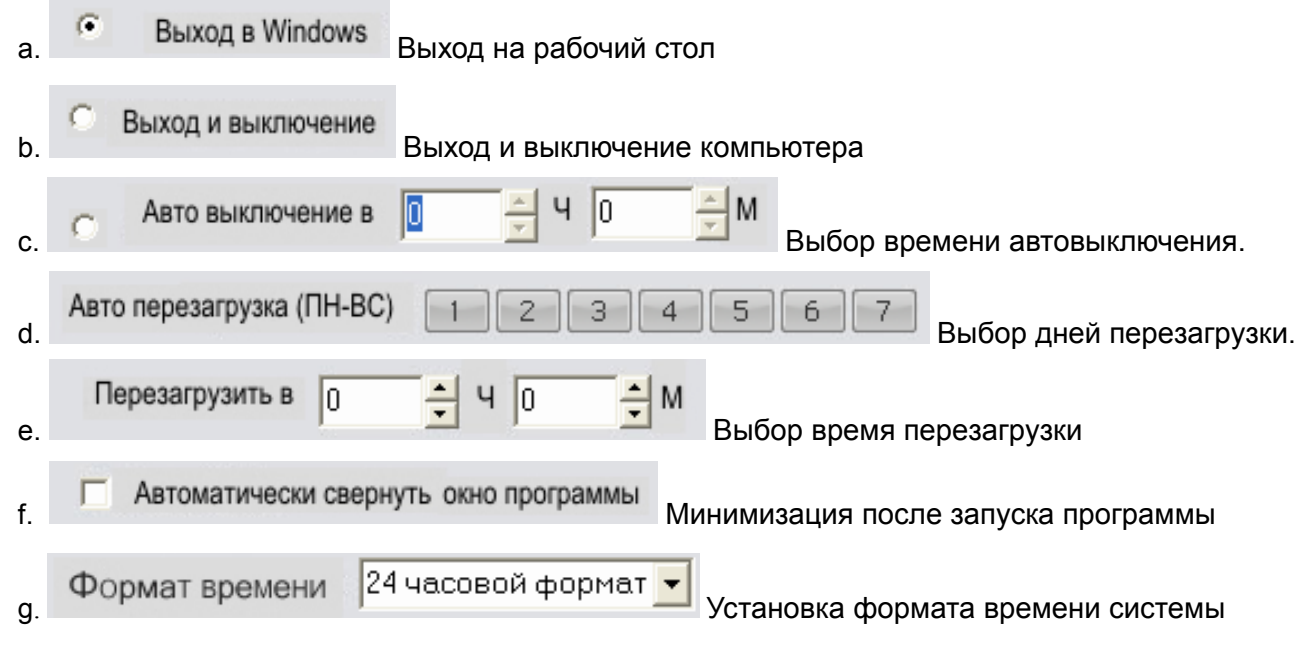

**3.2 Настройка камер**

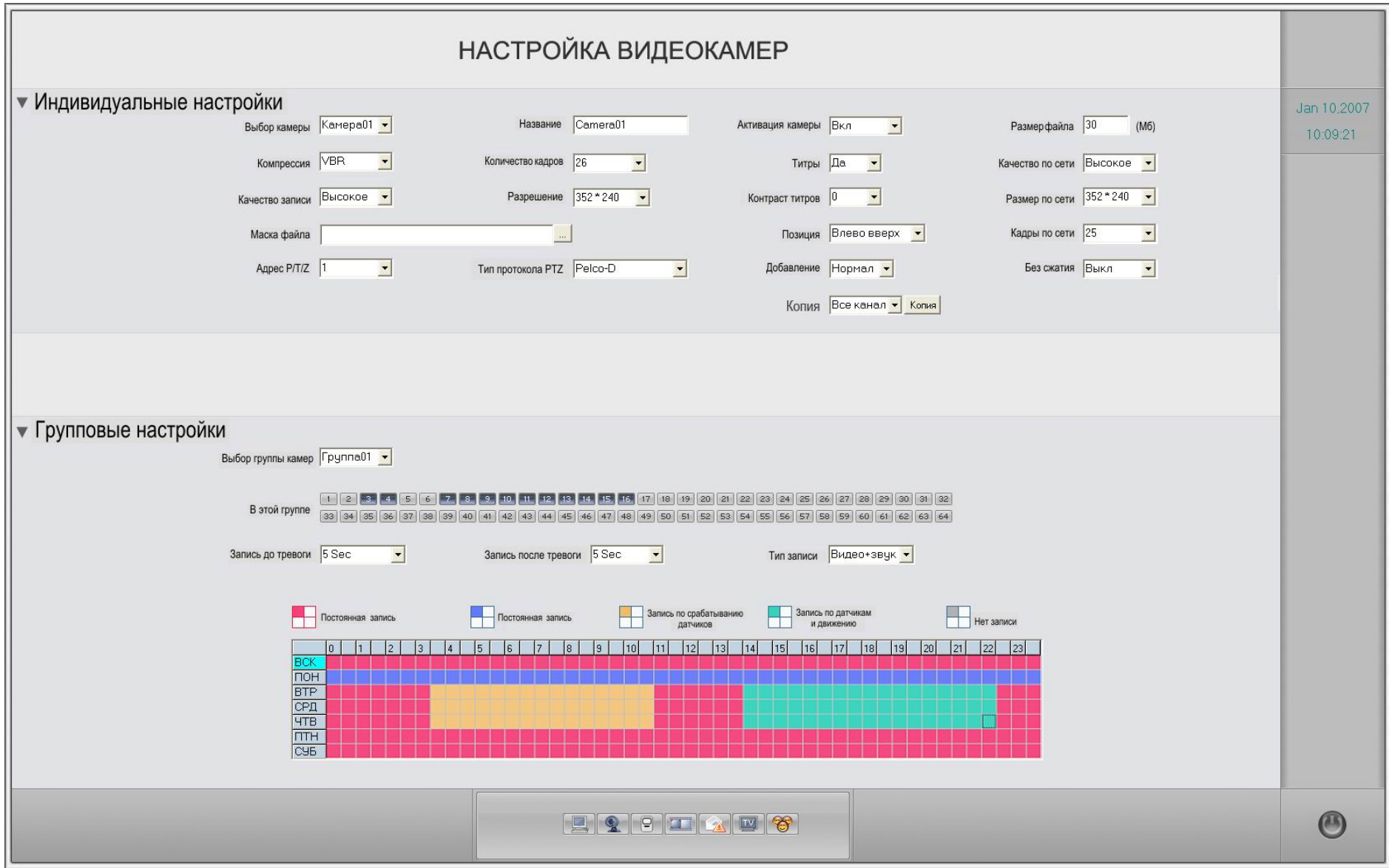

#### • Индивидуальные настройки  $3.2.1$

Параметры каждой камеры могут настраиваться индивидуально.

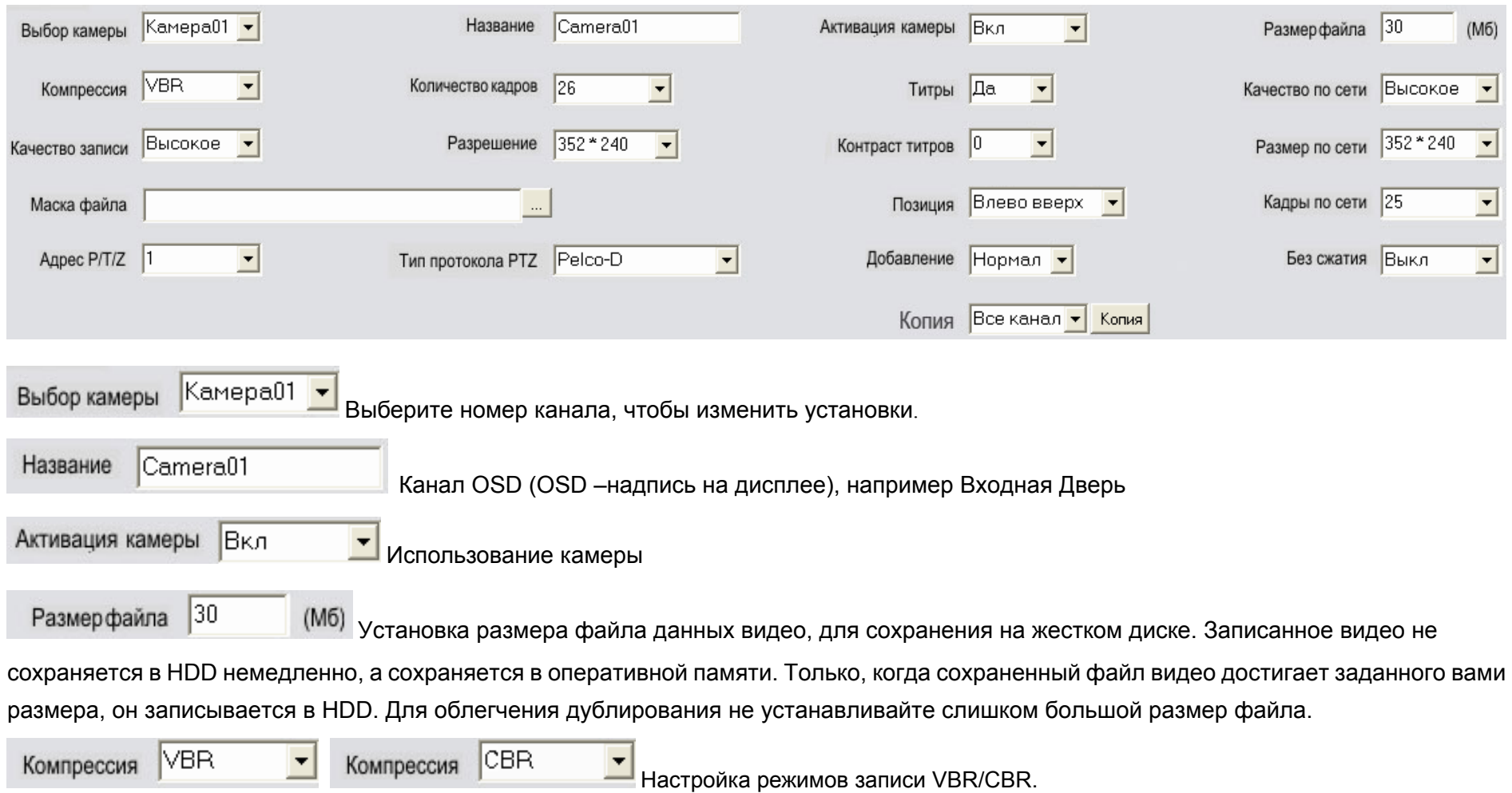

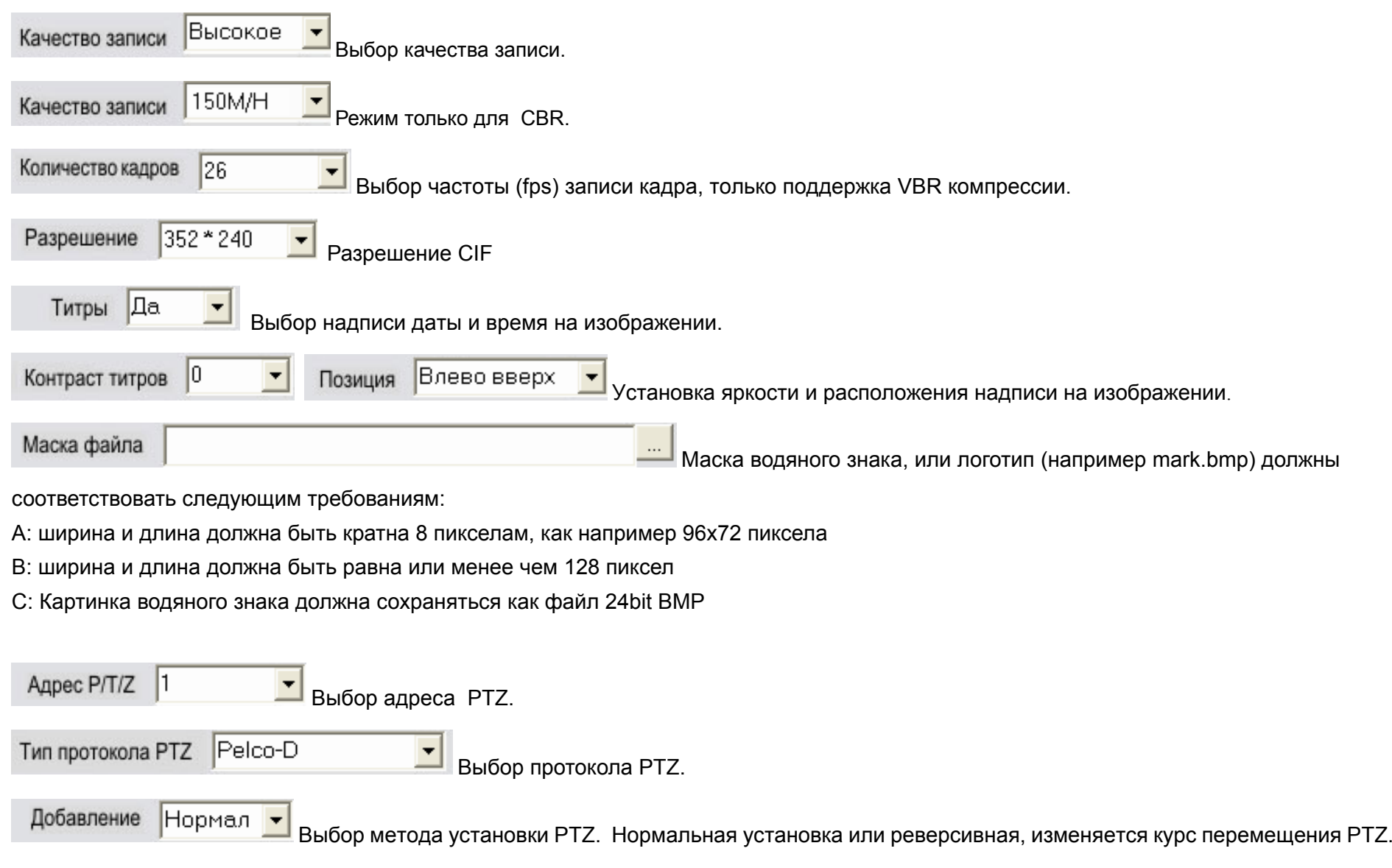

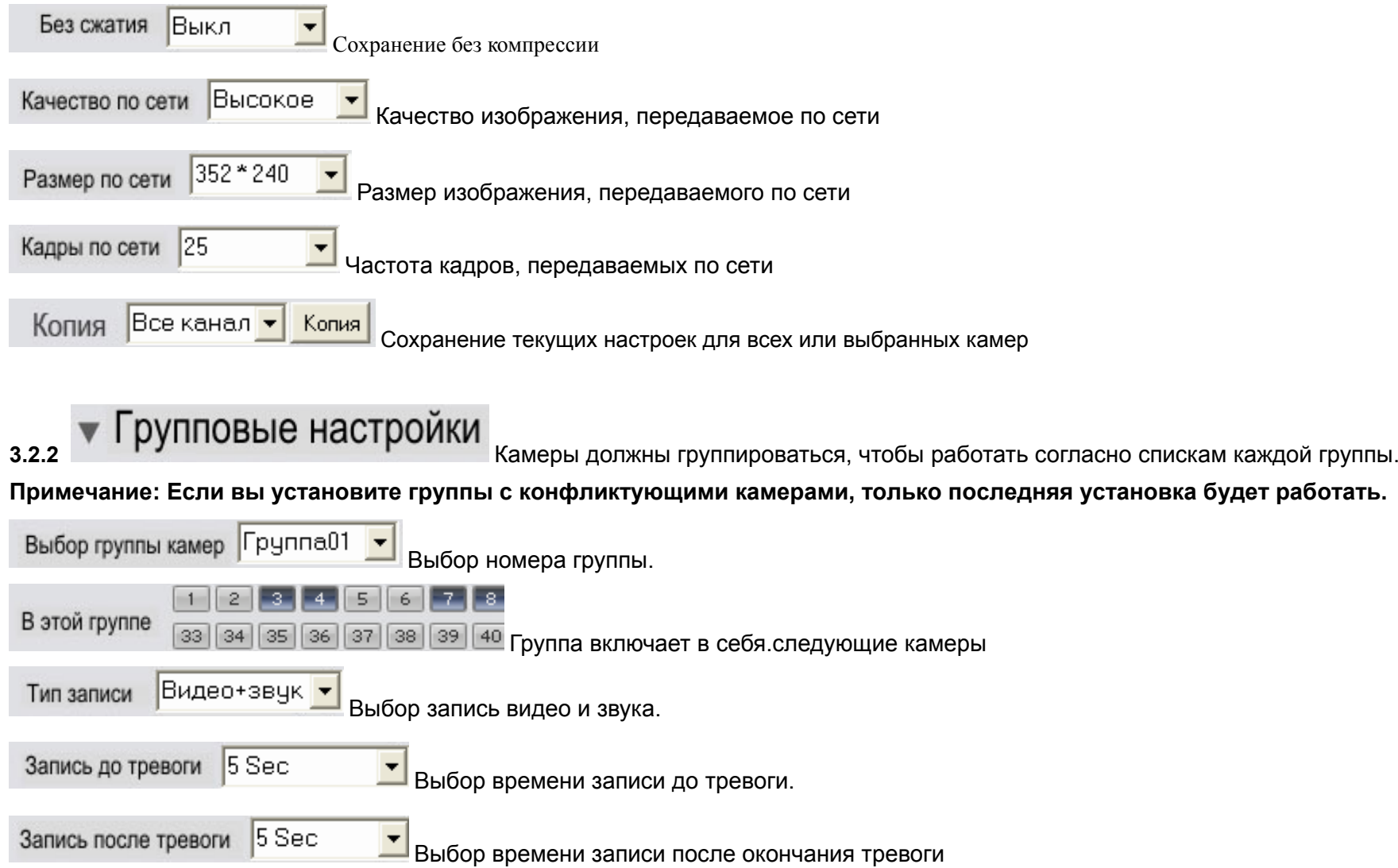

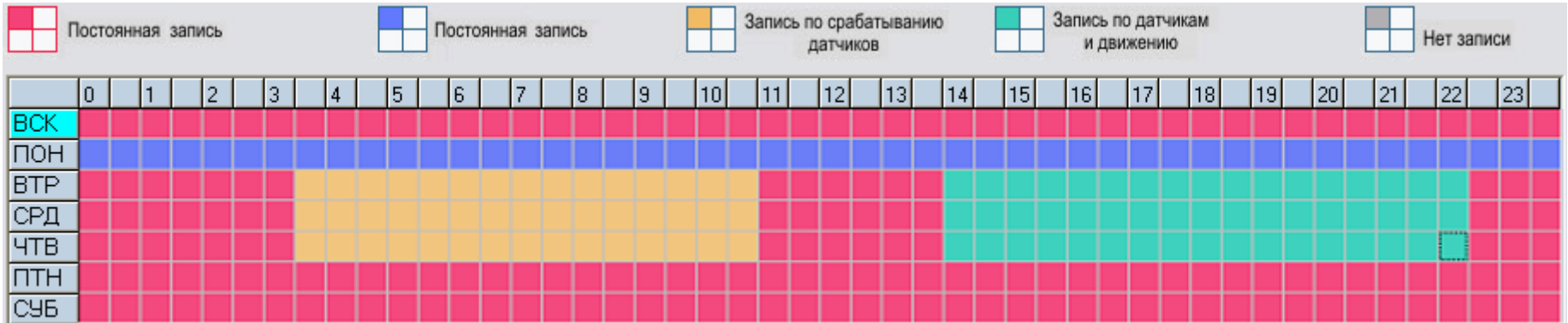

#### 3.2.3 Установка расписания (Пример см. выше)

Особенности: Один квадрат | означает полчаса. Сначала нажмите на значок метода записи ⊥. затем ∨держивая мышь. перемещайте ее для выбора области.

Нормальная Запись (Крас.): Система всегда записывает видео. (например Sun. Fri. Sat.)

а. По детектору движения (Син.): Система начинает записывать видео после обнаружения движения в кадре (например в Пон.) Нажмите значок "Motion Detect", затем выберите нужное вам время например, см пример: Понедельник -запись по движению, воскресенье - это нормальная запись, но в TUE, WED и THU с 3:30 по11:00 запись по детектору; с14:00по 22:30 по детектору и по движению, остальное время - это нормальная запись.

- b. Сенсорная Запись (Желт.): Система начинает запись только когда срабатывает датчик движения, (с 3:30 to 11:00 in Tue, Wed, Thu.) Примечание: Установка времени должна соответствовать с установками в настройках записи по датчикам, иначе это не будет работать должным образом.
- с. Запись по движению или по датчику (Зел.): Комбинирование b и с функций.
- d. Нет Записи (Сер.): Система не записывает видео.

# Настройка записи по датчикам

Для этой функции необходимы контроллеры ILDVR-1608 или ILDVR-0808.

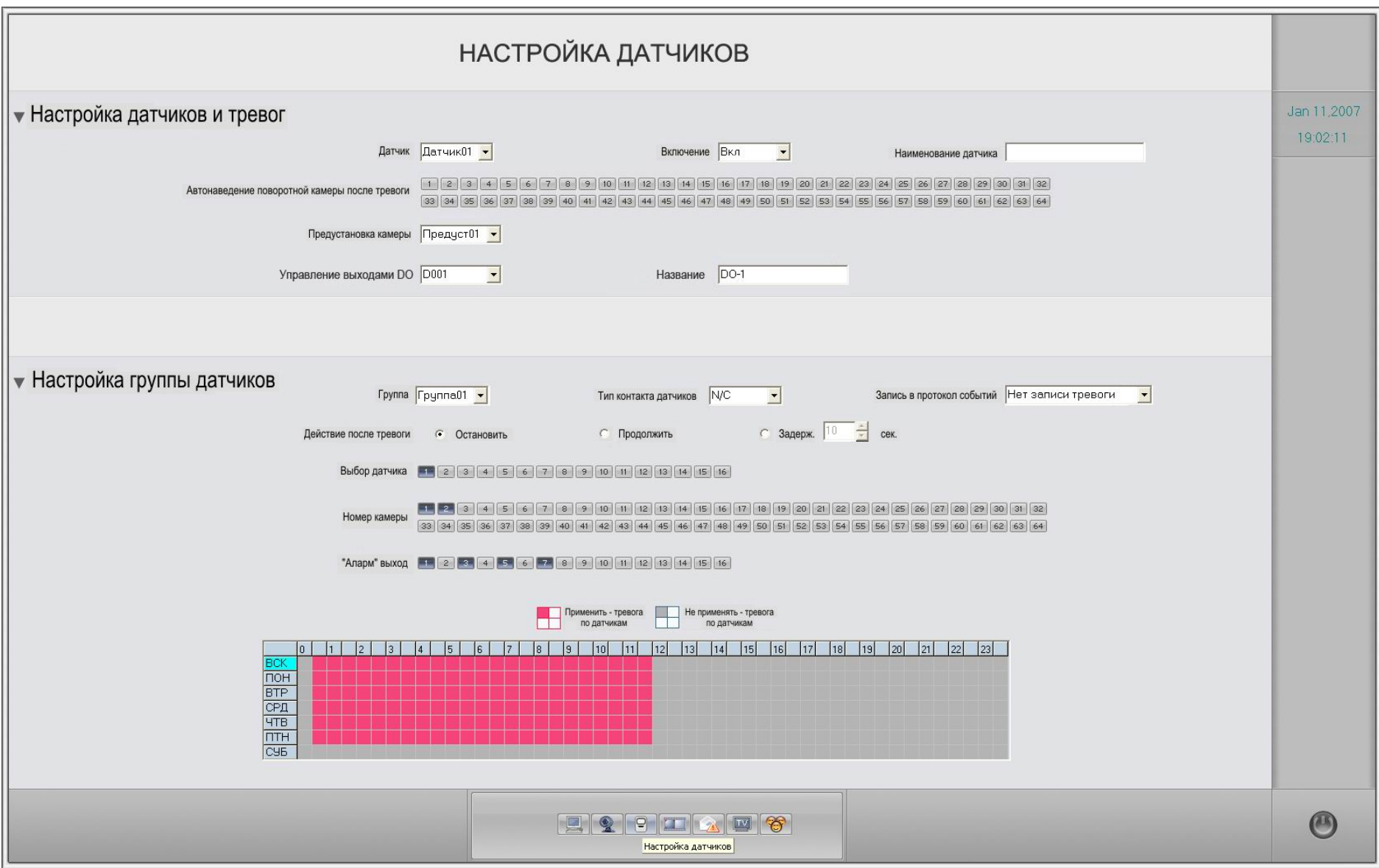

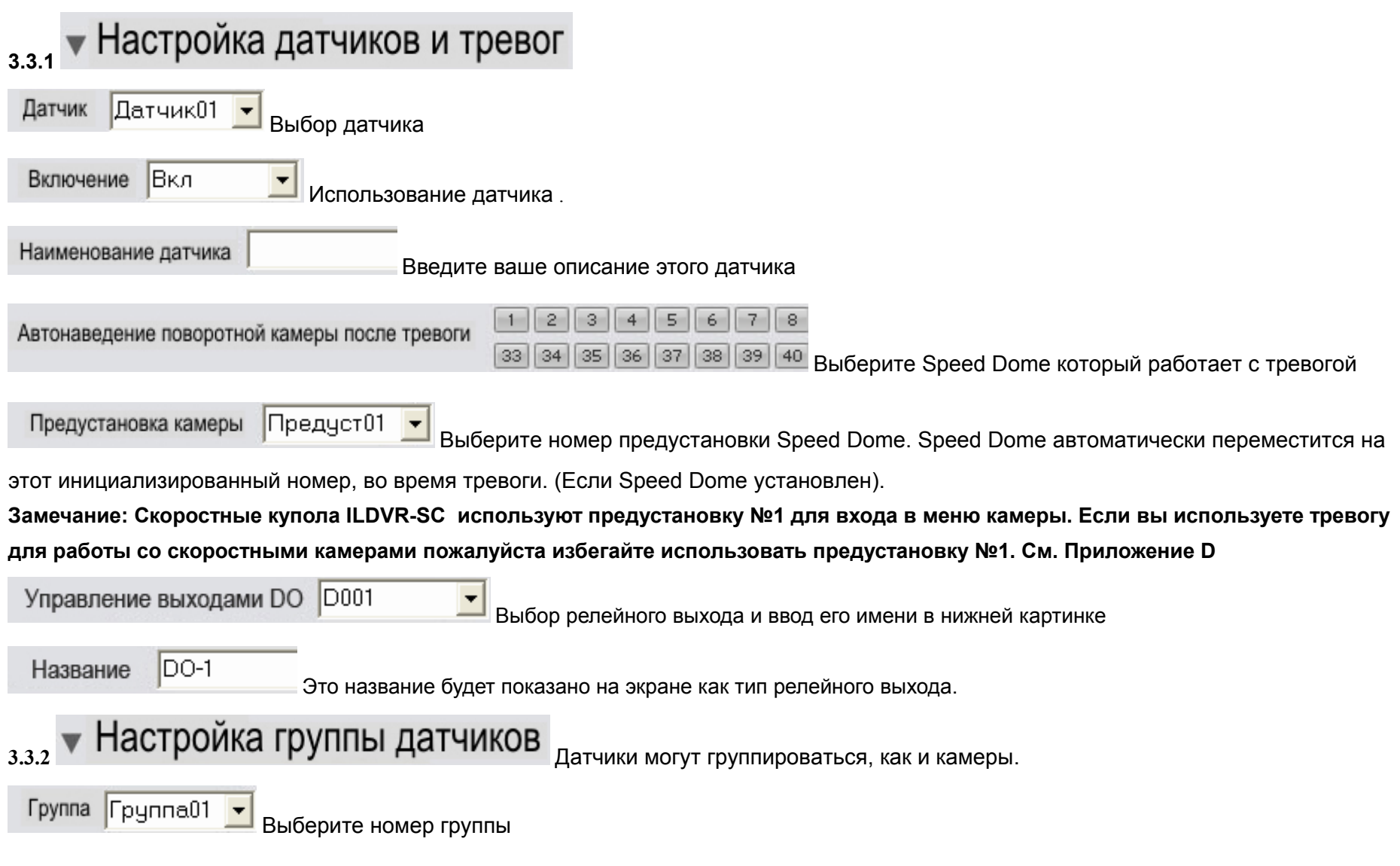

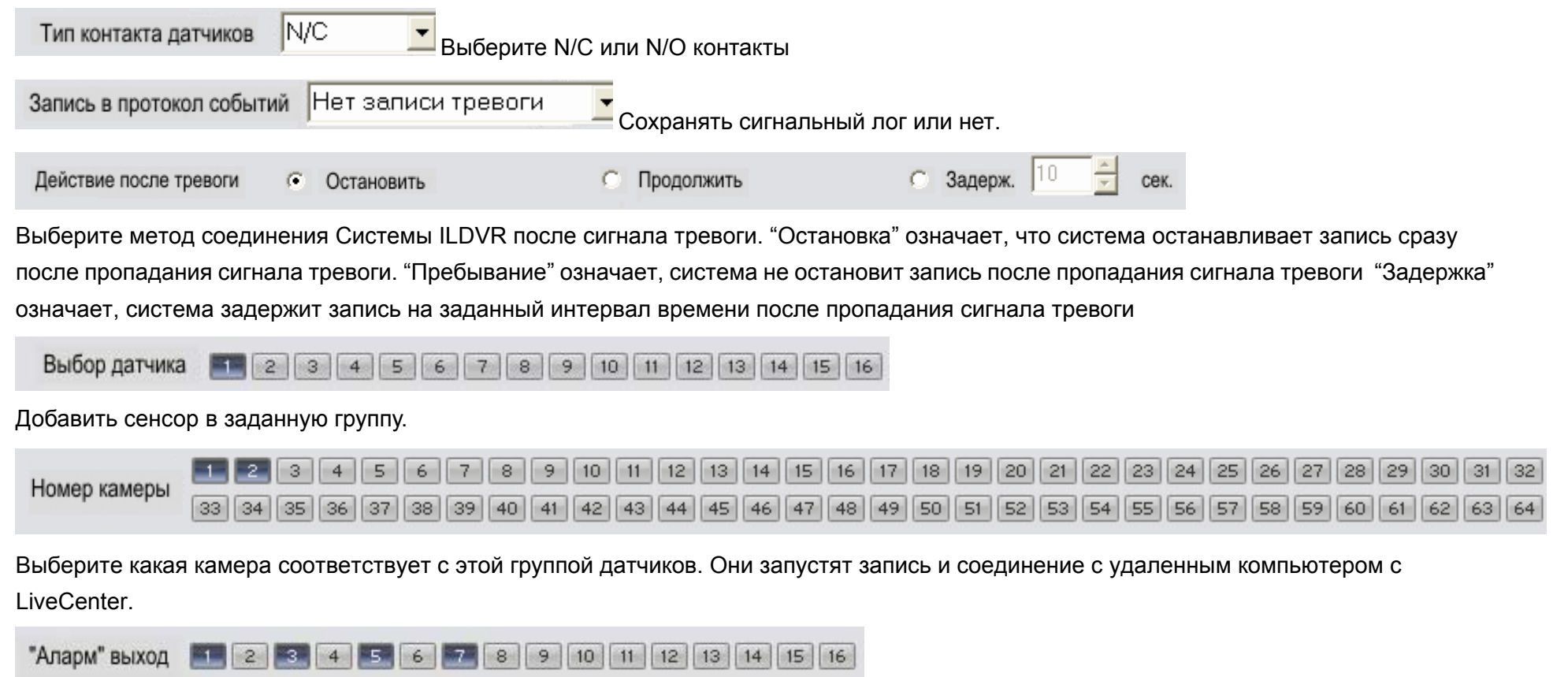

Добавление в группу сигнальных устройств на выходе (сигнальный порт). например сирена, освещение. Все соединительные устройства пошлют сигнальное сообщение, когда появится тревога.

3.3.3 Установка расписания (Пример для нижнего рисунка)

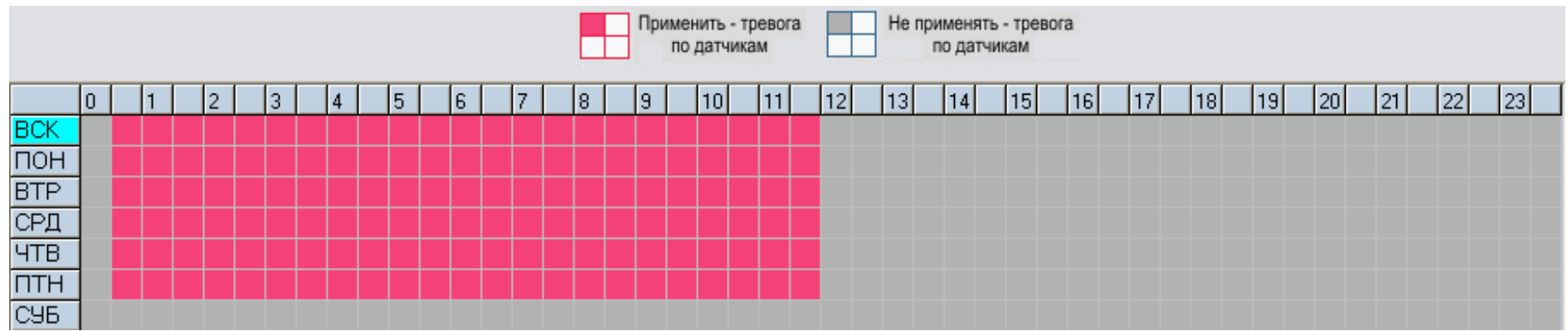

a. **Проверка тревоги (Крас):** Система ILDVR работает <sup>с</sup> датчиком <sup>в</sup> это время. (00:30 12:00 в Sun. к Fri.)

b. **Нет проверки (Сер.):** Система ILDVR не работает <sup>с</sup> датчиком <sup>в</sup> это время.

**Примечание: Если вы настроили группы <sup>с</sup> конфликтными камерами, только последняя настройка**

**3.4Соединение <sup>и</sup> Дублирование**

#### • Настройка резервного копирования **3.4.1**

Система средств дублирования ILDVR будет записывать данные <sup>в</sup> две различные папки <sup>в</sup> одно <sup>и</sup> тоже время. Первая находится <sup>в</sup> типовом пути. Она будет перезаписываться во время перезаписи. Другая копия может находиться <sup>в</sup> назначенной вами папке. Система ILDVR не удалит ее при перезаписи.

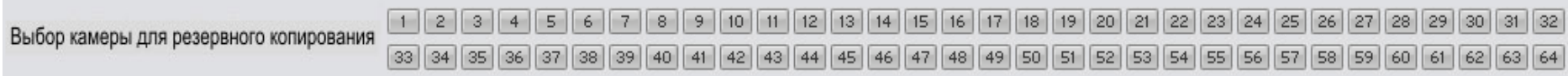

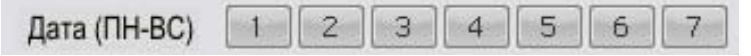

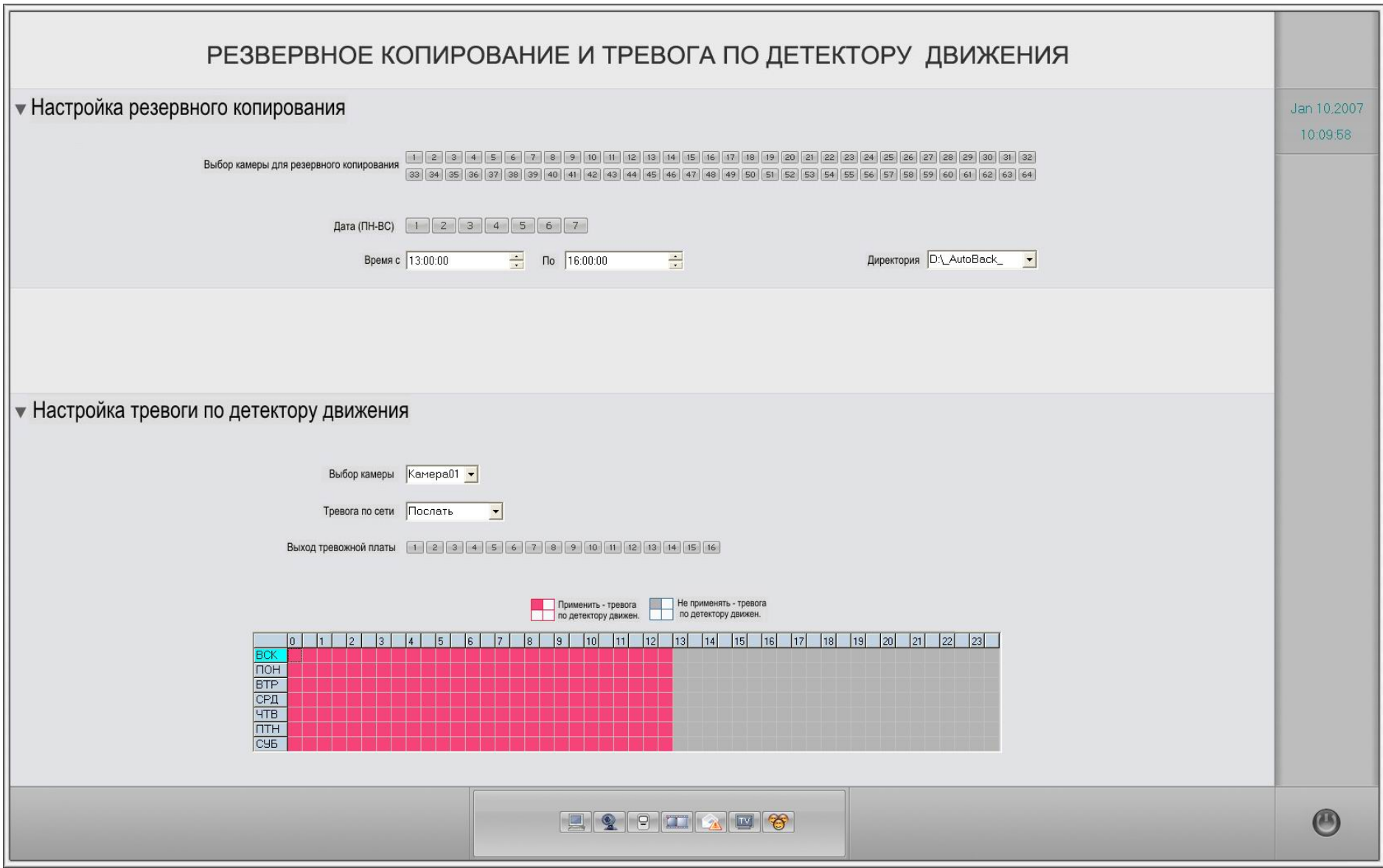

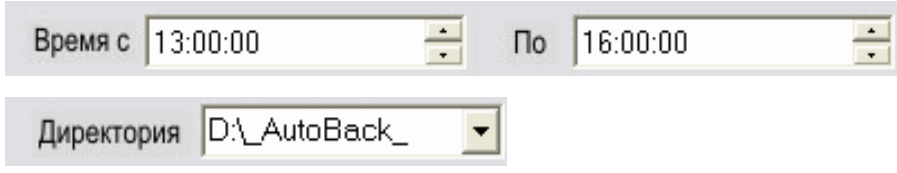

Выберите камеру дублирования, дату, время <sup>и</sup> каталог файлов. Выберите настройки для сохранения <sup>в</sup> сети.

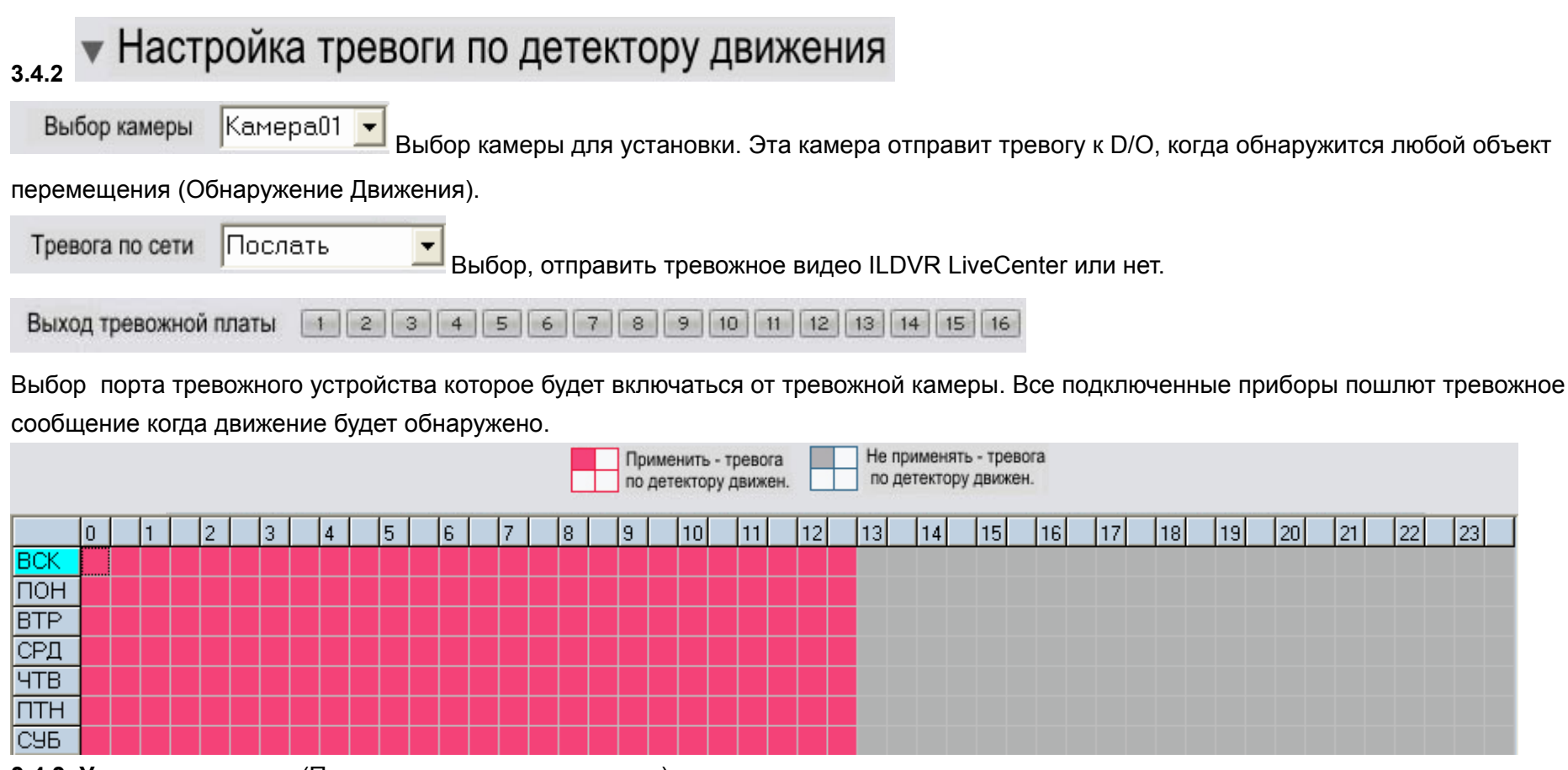

**3.4.3 Установка списка** (Пример для верхнего рисунка )

a. **Проверка тревоги (Крас.):** Система работает <sup>с</sup> обнаружением движения <sup>и</sup> посылает сигнальное сообщение только <sup>в</sup> это время.

(Каждый день 00:00 13:00)

b. **Нет проверки (Сер.):** Система не работает <sup>с</sup> тревогой

#### **Примечание:**

Настройка тревоги отлична от настройки детектора движения.

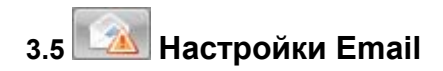

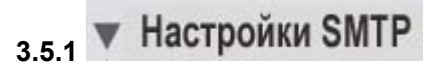

Введите имя сервера исходящей почты или IP адрес, логин ID, пароль <sup>и</sup> другую необходимую информацию.

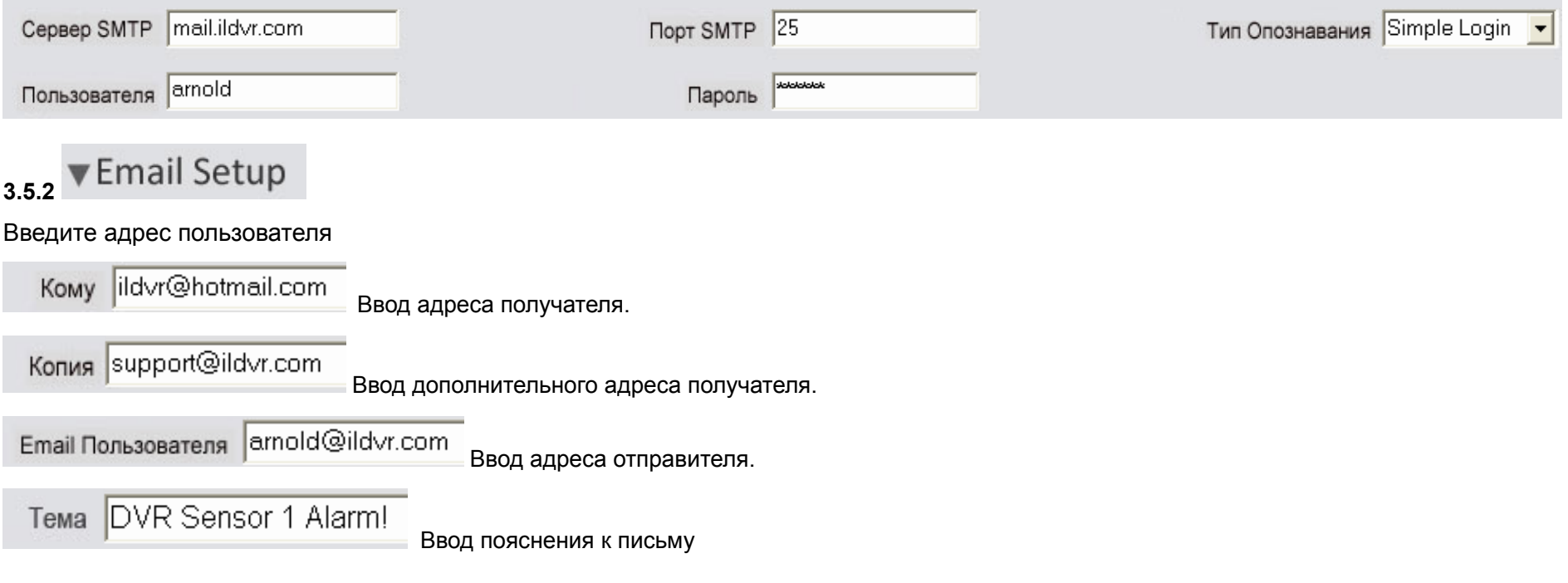

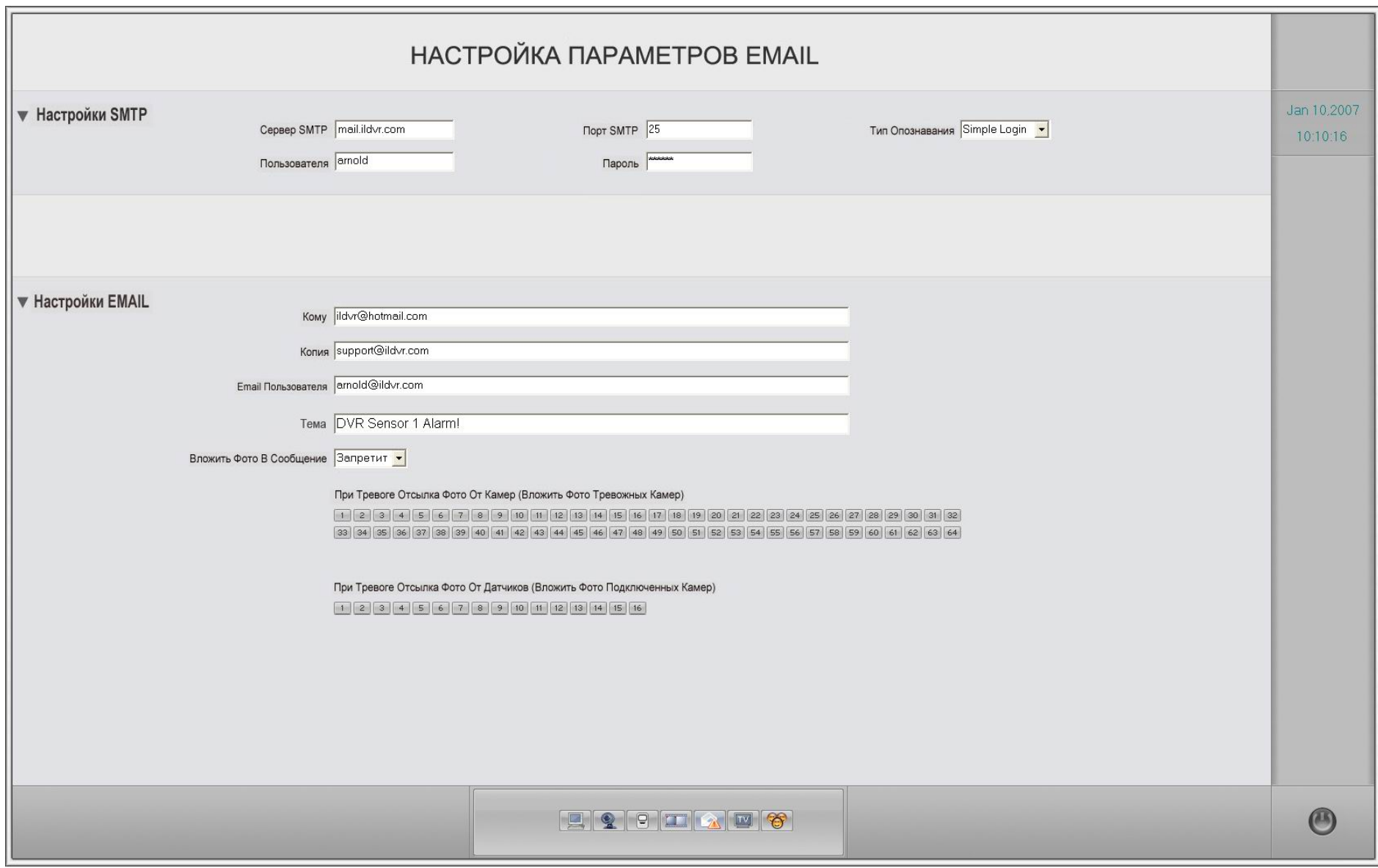

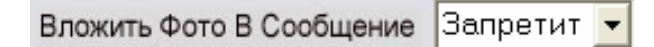

Выберите какая камера будет посылать электронную почту при тревоге <sup>и</sup> выберите какой датчик связанный <sup>с</sup> этой камерой будет посылать электронную почту при тревоге.

При Тревоге Отсылка Фото От Камер (Вложить Фото Тревожных Камер)

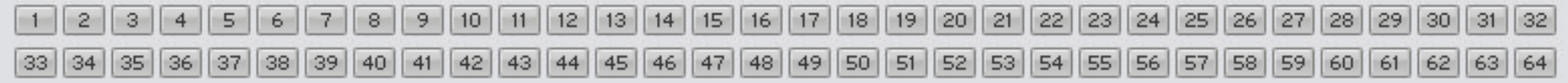

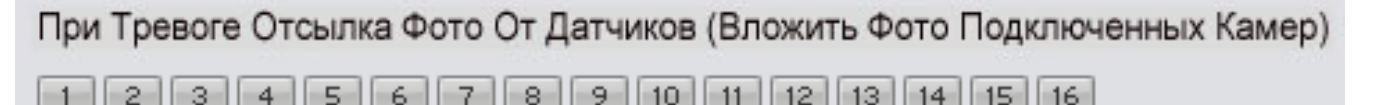

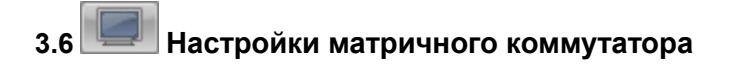

**Для этой функции необходим декодер ILDVR-3000H4D.** 

Матричная группа Группа1

Сохранение настроек матрицы <sup>в</sup> группах

Видеовыход Тувыход 01

Установка видеовыходов один за одним. Все последующие настройки будут выполняться только

этим выходом. Изменение настроек других выходов аналогична этому

**Видеостандарт РА** 

Выбор видеостандарта ТВ монитора

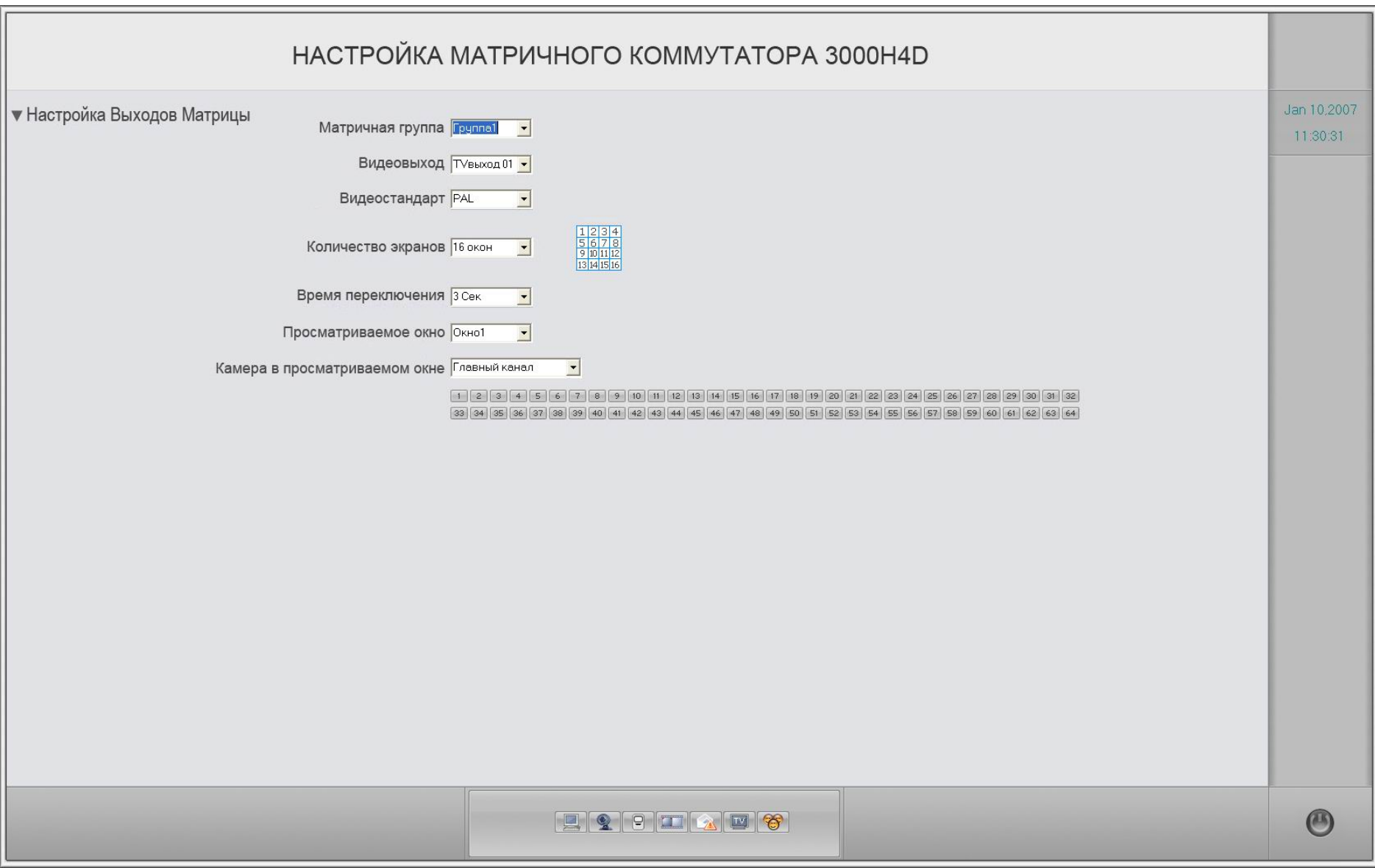

Количество экранов 16 окон

Выбор количества экранов на мониторе.

Слева-направо: 1-окно, 2- окна, 4-окна, 9-окон, 13-окон <sup>и</sup> 16-окон.

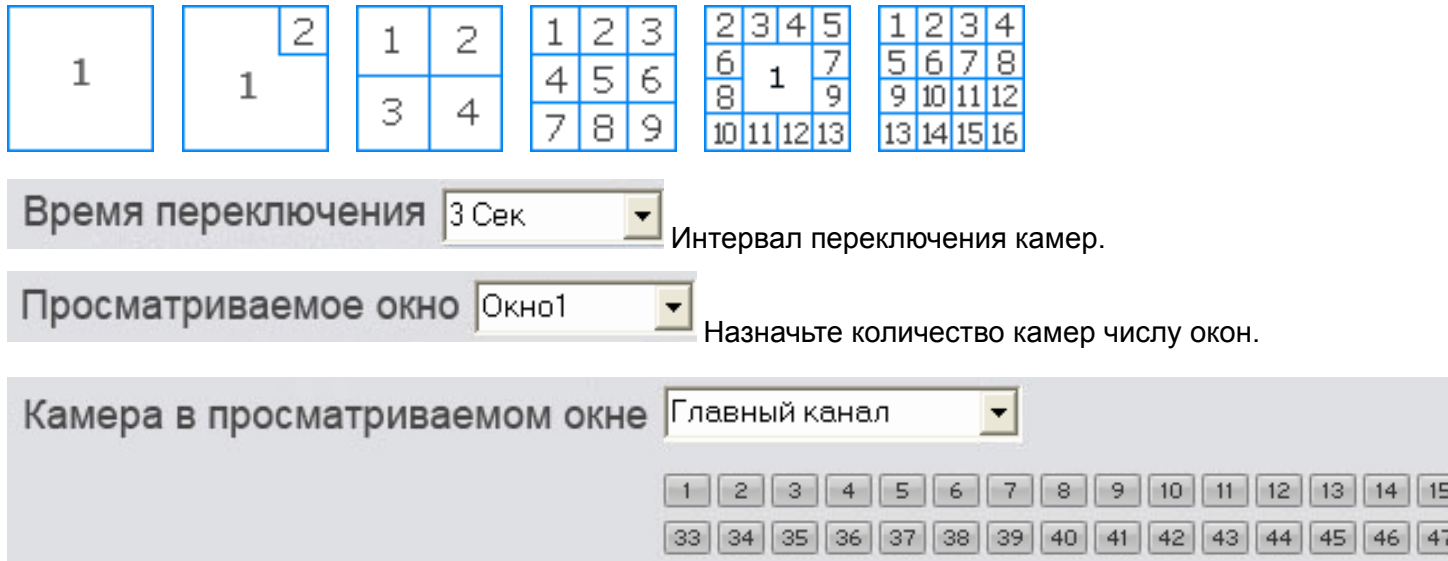

В матричной системе каждая камера имеет 2 канала, один называется "Главный канал камеры (Main camera channel)" <sup>и</sup> второй " Второстепенный канал (Sub camera channel)", это только разница имени, которая означает, что каждая камера может просматриваться в 2 внешних видеовыходах <sup>в</sup> одно <sup>и</sup> тоже время. Например, если вы назначаете камеру 1" Главный канал камеры (Main camera channel)" к видеовыходу 1 <sup>в</sup> любом окне, затем вы можете назначить камеру 1 <sup>с</sup> "Второстепенный канал (Sub camera channel)", <sup>к</sup> внешнему видеовыходу 2 <sup>в</sup> любом окне. Каждый камера может быть назначена только 2 раза.

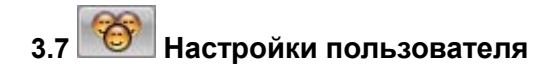

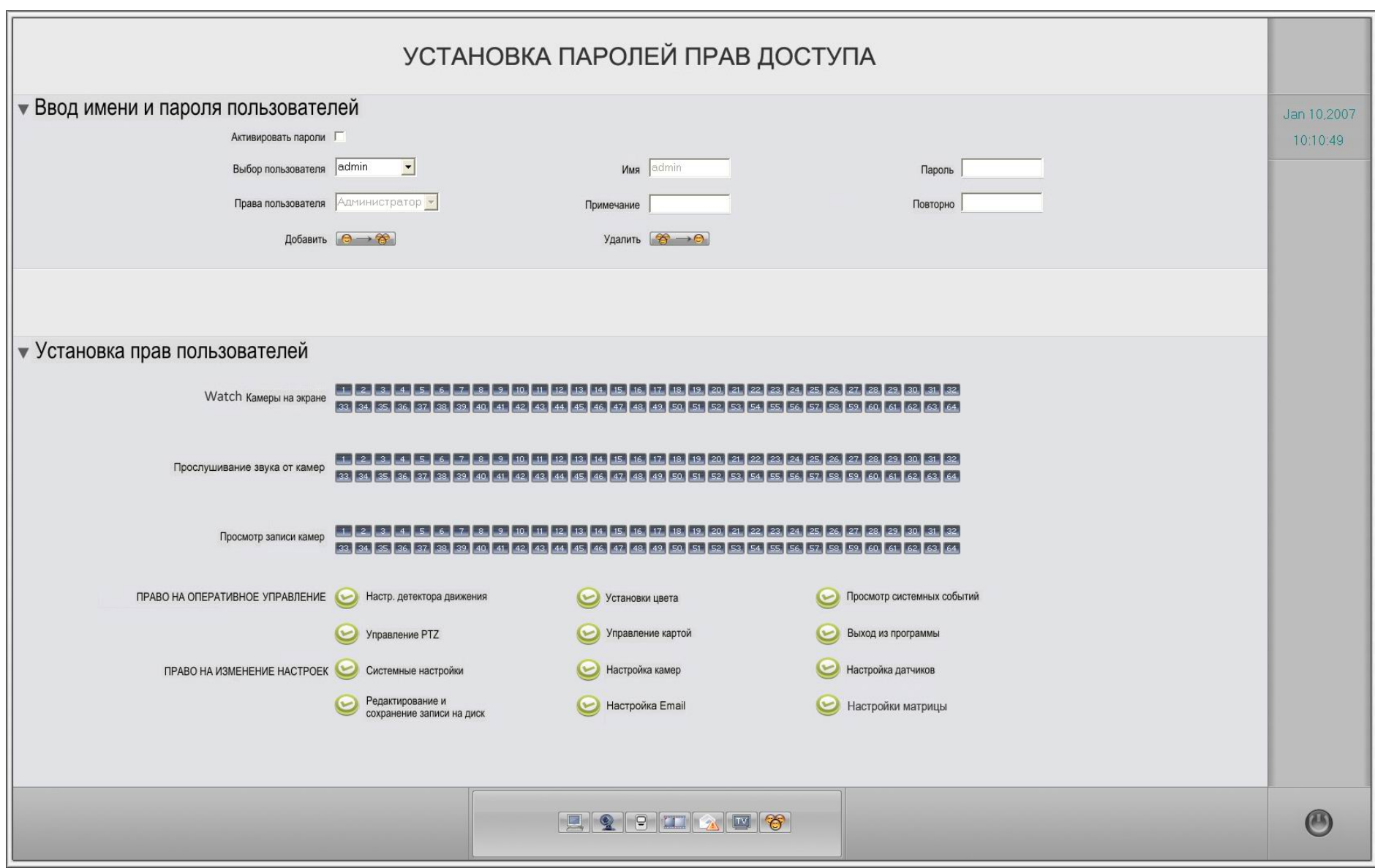
# **3.7.1**

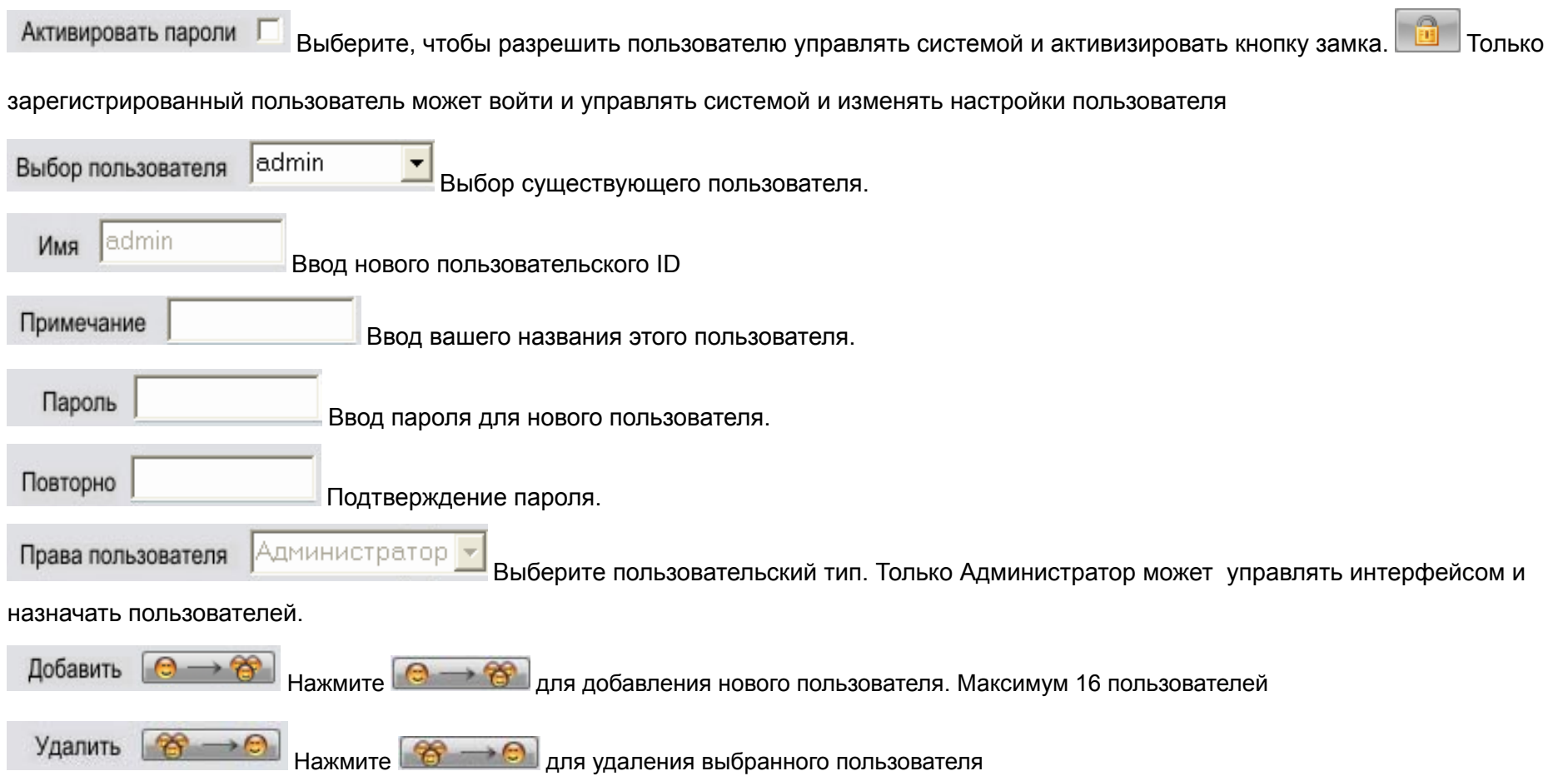

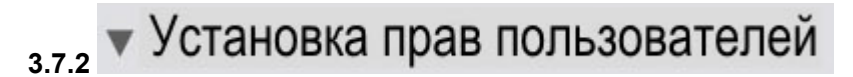

Выберите, какая камера может контролироваться и воспроизводится для выбранного пользователя

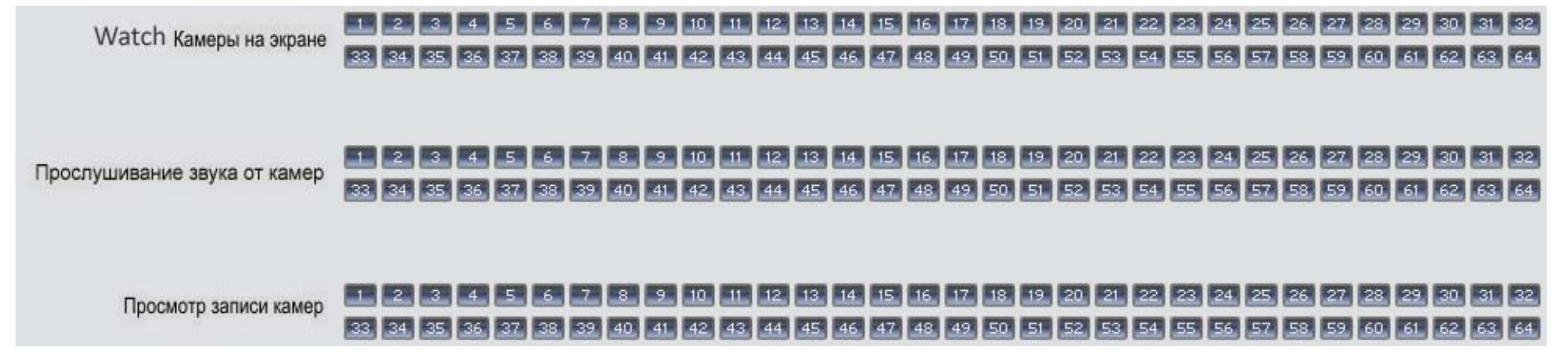

Выбор пользовательских прав

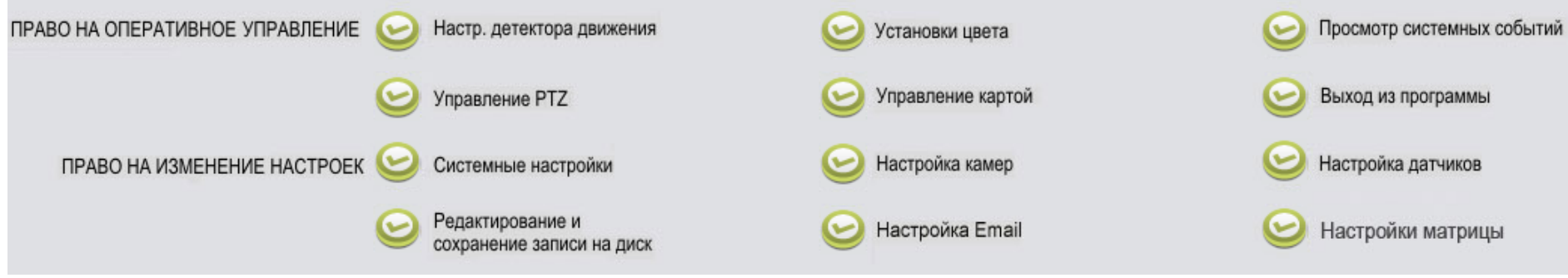

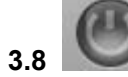

Сохранение настроек и выход в основную программу.

### **4 Настройки записи по детектору движения**

4.1 Установите группу обнаружения движения: Выберите какие камеры будут работать по движению.

4.2 Установите список для этой группы (обратитесь <sup>к</sup> <sup>п</sup>. 3.2.3 установок).

4.3 Установите область обнаружения движения

и чувствительность каждого канала.

В главном интерфейсе нажмите кнопку

появится следующее Окно:

Удерживая левую кнопку вашей мыши, выделите область прямоугольника

в изображении. Вы можете установить

до 12 зон обнаружения движения.

Настройте уровень чувствительности для каждого канала в этом интерфейсе.

По умолчанию - вся картинка является областью движения.

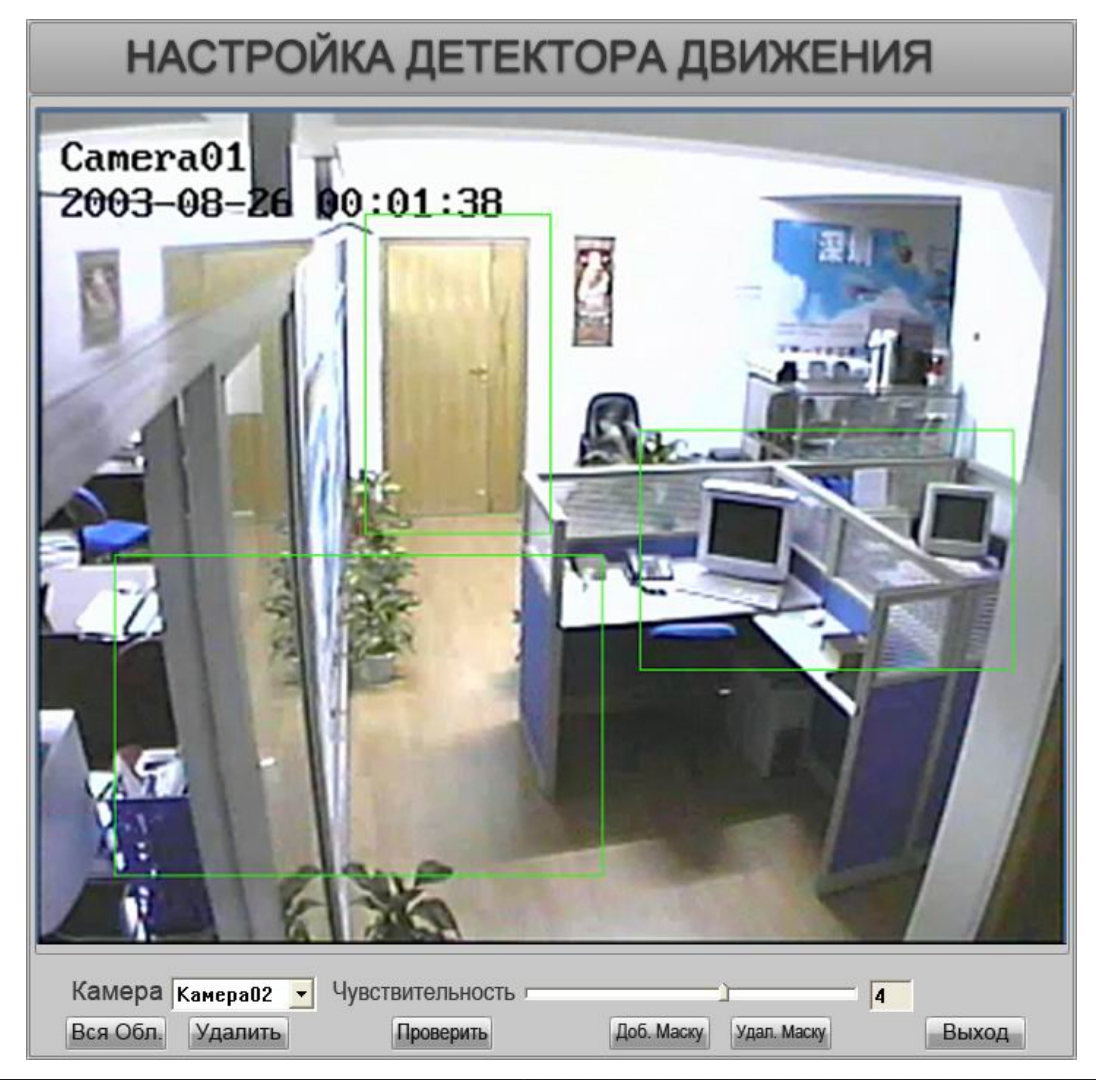

### **5 Настройки по тревоге**

#### **5.1 Настройка тревоги по движению.**

Шаги:

5.1.1 Настройте детектор движения. Обратитесь <sup>к</sup> <sup>п</sup>.3.4.2~3.4.3 « Настройки записи по детектору движения»

5.1.2 Настройте зону детекции <sup>и</sup> чувствительность.каждой камеры. Обратитесь <sup>к</sup> <sup>п</sup>.4.3.

5.1.3 Настройте другие тревожные настройки, такие как тревога <sup>к</sup> Live Center, всплывание изображения при тревоге, отсылка электронной почты, открытие плана помещения при тревоге.

### **5.2 Установка тревоги по датчикам <sup>и</sup> подключение внешних устройств**

Для этих функций необходимы контроллеры ILDVR-1608 или ILDVR-0808. Шаги:

5.2.1 Выберите сигнальный порт <sup>и</sup> сигнальное устройство.

Тип "аларм" устройства ILDVR-0808 **У** Выбор прибора сигнализации

Порт датчиков COM<sub>2</sub> **Выбор тревожного порта** 

5.2.2 Установите группы датчиков <sup>и</sup> сигнальных устройств. Обратитесь <sup>к</sup> <sup>п</sup>.3.3.2 и 3.3.3

5.2.3 Настройте другие тревожные настройки, такие как тревога <sup>к</sup> Live Center, всплывание изображения при тревоге, отсылка электронной

почты, открытие плана помещения при тревоге.

### **5.3 Управление релейными выходами вручную**

5.3.1 Для этих функций необходим ILDVR Server <sup>и</sup> контроллеры ILDVR-1608 или ILDVR-0808

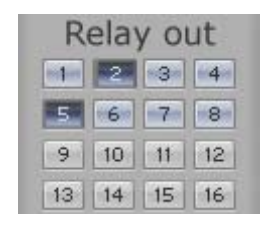

Нажмите на кнопку релейного выхода на панели для включения вручную реле выхода. Эту функцию можно широко использовать для управления различными приборами.

5.3.2 Эту функцию также можно контролировать через LiveCenter после подключения к ILDVR Server.

#### Отсылка тревожного изображения к ILDVR Live Center 6

Если вы правильно настроили систему тревоги как в пунктах 5.1 или 5.2 при срабатывании сигнала тревоги ILDVR Server будет автоматически отсылать изображение тревожной камеры к ILDVR Live Center.

#### 6.1 Настройка серверной части

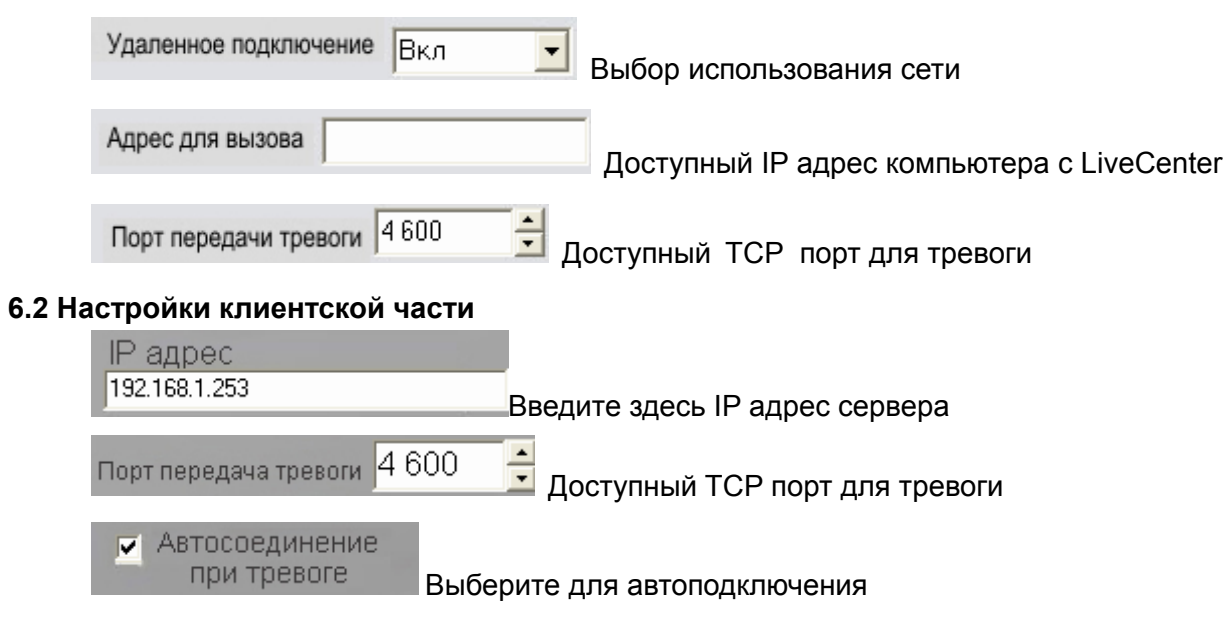

 $1 - 34$ 

### **<sup>7</sup>Раскрытие окна камеры при тревоге**

Если вы правильно настроили программу <sup>в</sup> <sup>п</sup>. 5.1 или 5.2 тревожная камера откроется <sup>в</sup> отдельном окне

Время тревожного сообщения  $\vert \cdot \vert$ Сек.

Настройка времени открытия окна. Нет времени-нет окна

### **8 Отсылка тревожного сообщения**

Если вы правильно настроили программу <sup>в</sup> <sup>п</sup>. 5.1 или 5.2 ILDVR Server будет автоматически отсылать тревожные сообщения по

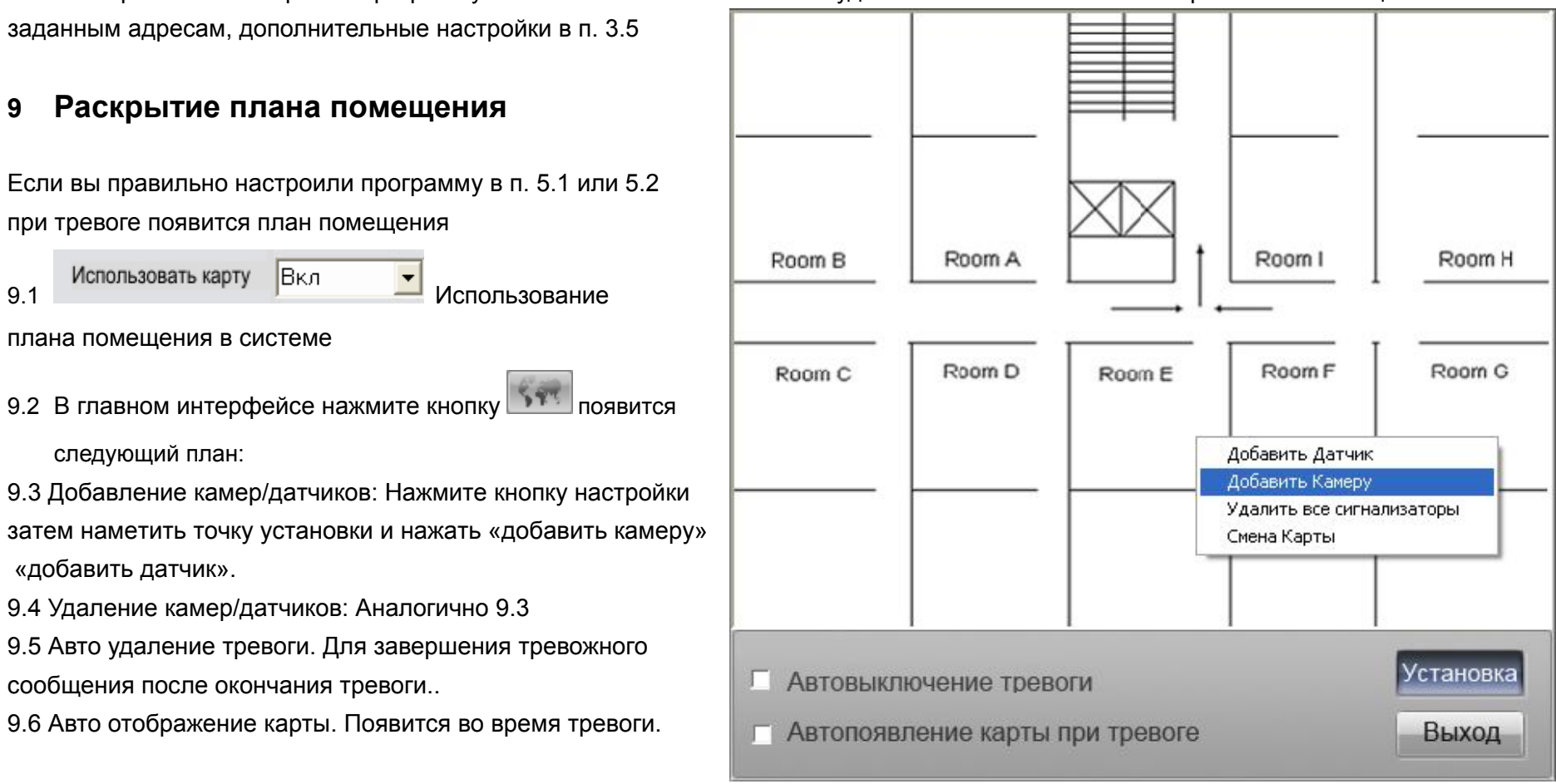

**ILDVR 3000H4C, 3000H4C+, 3000H4F, 3000H4D4 USER'S GUIDE 1-35** 

#### 9.7 Смена плана. Нажмите кнопку настройки, затем

выберите «изменить карту» <sup>и</sup> выберите предварительно подготовленный план Добавление камер/датчиков. Нажмите кнопку настройка, правойКнопкой мыши добавьте камеру/датчик.

### **<sup>10</sup>Маскировка приватных зон**

Настройка аналогична настройкам детекции движения. Эта настройка аналогична настройке детектора движения. В главном интерфейсе нажмите

кнопку. Затем нажмите «Добавить маску», удерживая левую кнопку мыши, выберите необходимую зону маскировки <sup>и</sup> она окрасится <sup>в</sup> черный цвет. Вы можете использовать до 12 зон в одной камере. Нажатие «Удалить» приведет <sup>к</sup>

удалению всех зон маскировки.

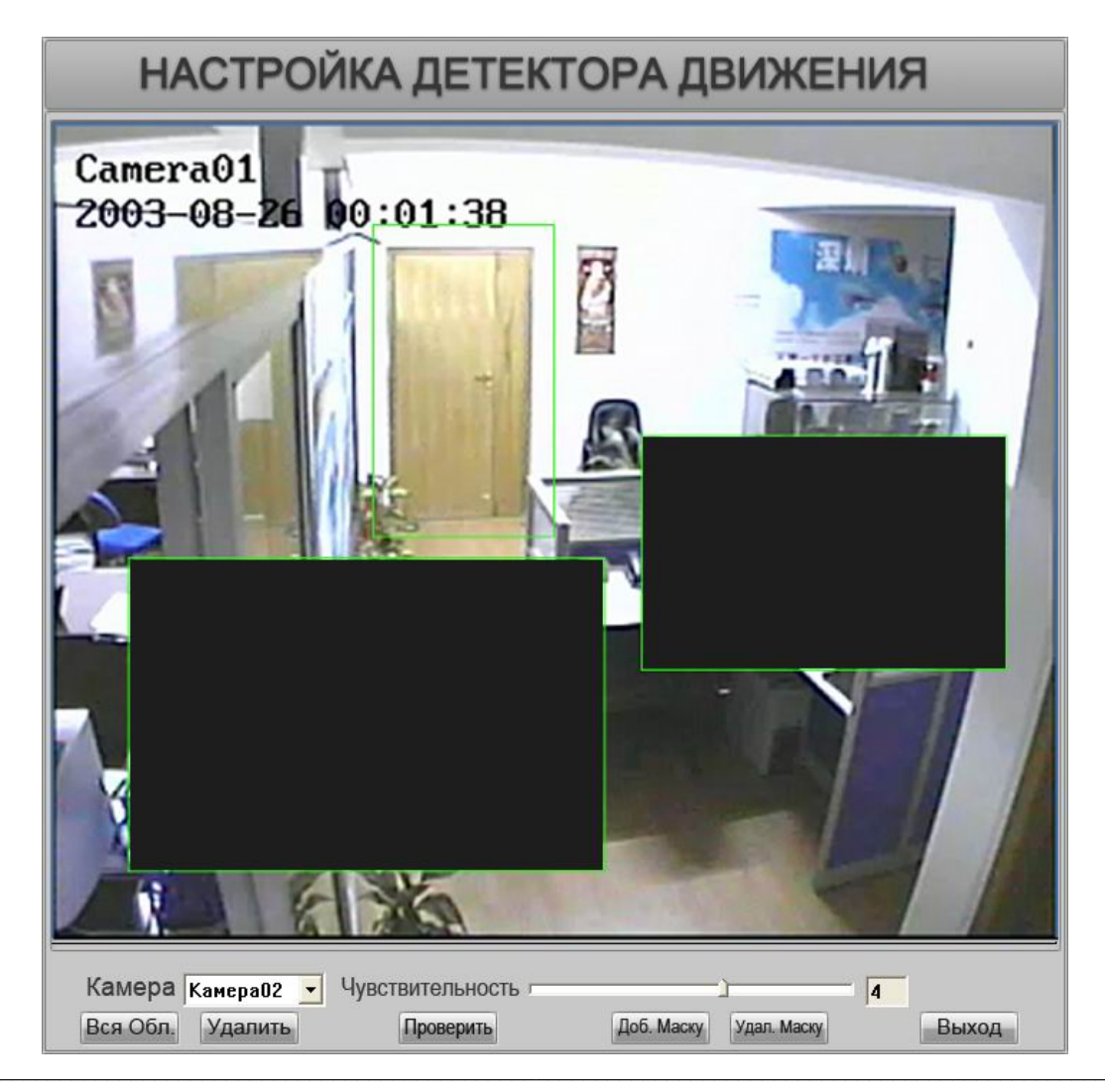

### 11 Быстрое управление поворотными устройствами на экране

Посмотрев на следующую картинку легко можно понять управление и контроль PTZ и камерами Speed Dome на экране. В области изображения, удерживайте левую кнопку мыши и двигайте в нужном вам направлении: Увеличение- Двигайте в центр картинки. Уменьшение-- Двигайте от центра картинки Движение влево-- Двигайте вблизи левой части картинки Движение вправо-- Двигайте вблизи правой части картинки Вверх -- Двигайте вверху картинки Вниз -- Двигайте внизу картинки

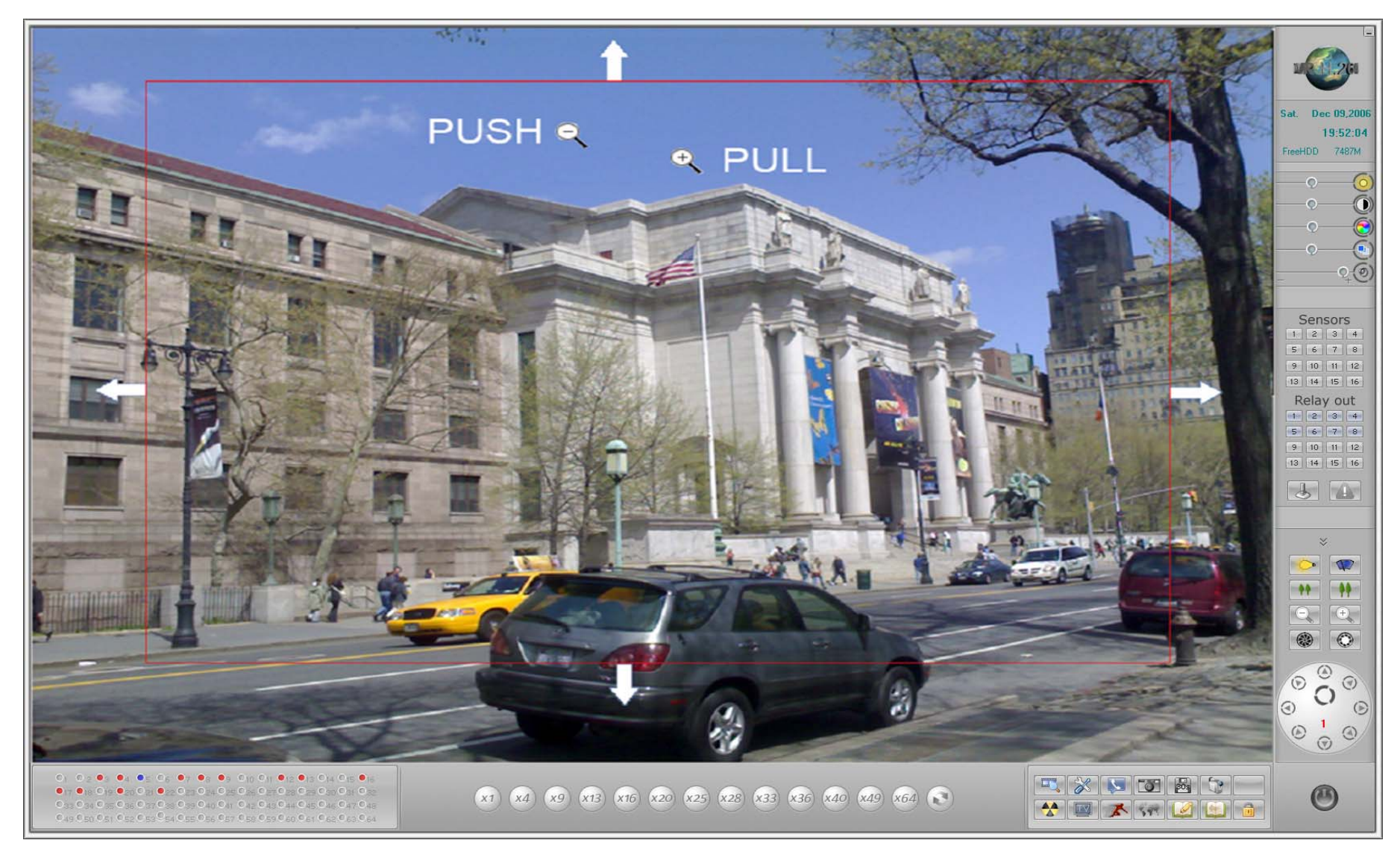

Для ускорения движения камеры нажмите любую кнопку клавиатуры компьютера от F3 до F8 . Дополнительная информация <sup>в</sup> Приложении А.

# **<sup>12</sup>Цифровой матричный коммутатор (TV Out)**

1

1

2

Для этой функции необходима плата декодера ILDVR-3000H4Dx. Для настройки обратитесь <sup>к</sup> пункту 3.6. До использования подсчитайте какое количество каналов выхода на TV вам необходимо <sup>и</sup> соответственно количество плат ILDVR-3000H4D. Затем вы можете рассчитать TV выходы. Следующая иллюстрация поясняет как <sup>в</sup> систему установить 1 плату 3000H4D4 (4ch D1) и 1 плату 3000H4D2 (2ch D1):

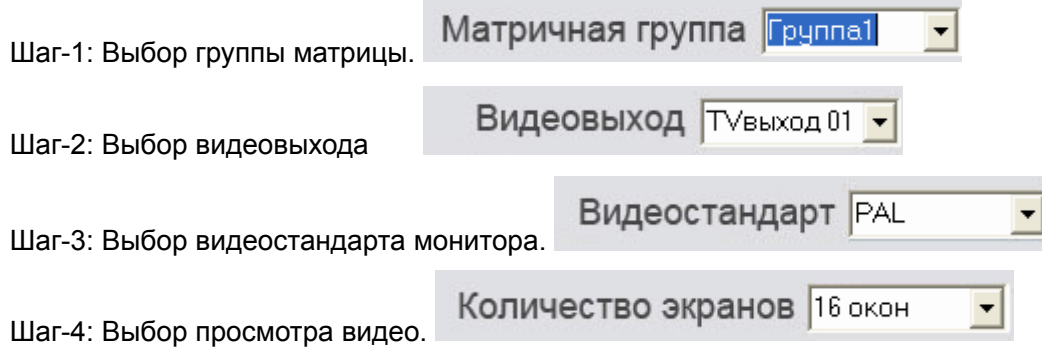

Это ключевой шаг. Вы должны выбрать лучшее качество изображения <sup>и</sup> лучшее время переключения, подходящее для вас. Каждый TV-выход имеет 9 выбираемых видов переключения разбивки экрана , но только один может быть включен, 1-окно, 2-окна, 4-окна, 9-окон, 13-окон <sup>и</sup> 16-окон. См. следующие рисунки. Например, вы хотите иметь на мониторе 16 камер на выходе TV port-1, вы имеете следующие возможности:

Вы будете тратить 48 секунд (16/2 ch × 3 sec) для просмотра всех 16 камер.

Вы будете тратить 24 секунды (16/2 ch  $\times$  3 sec) для просмотра всех 16 камер.

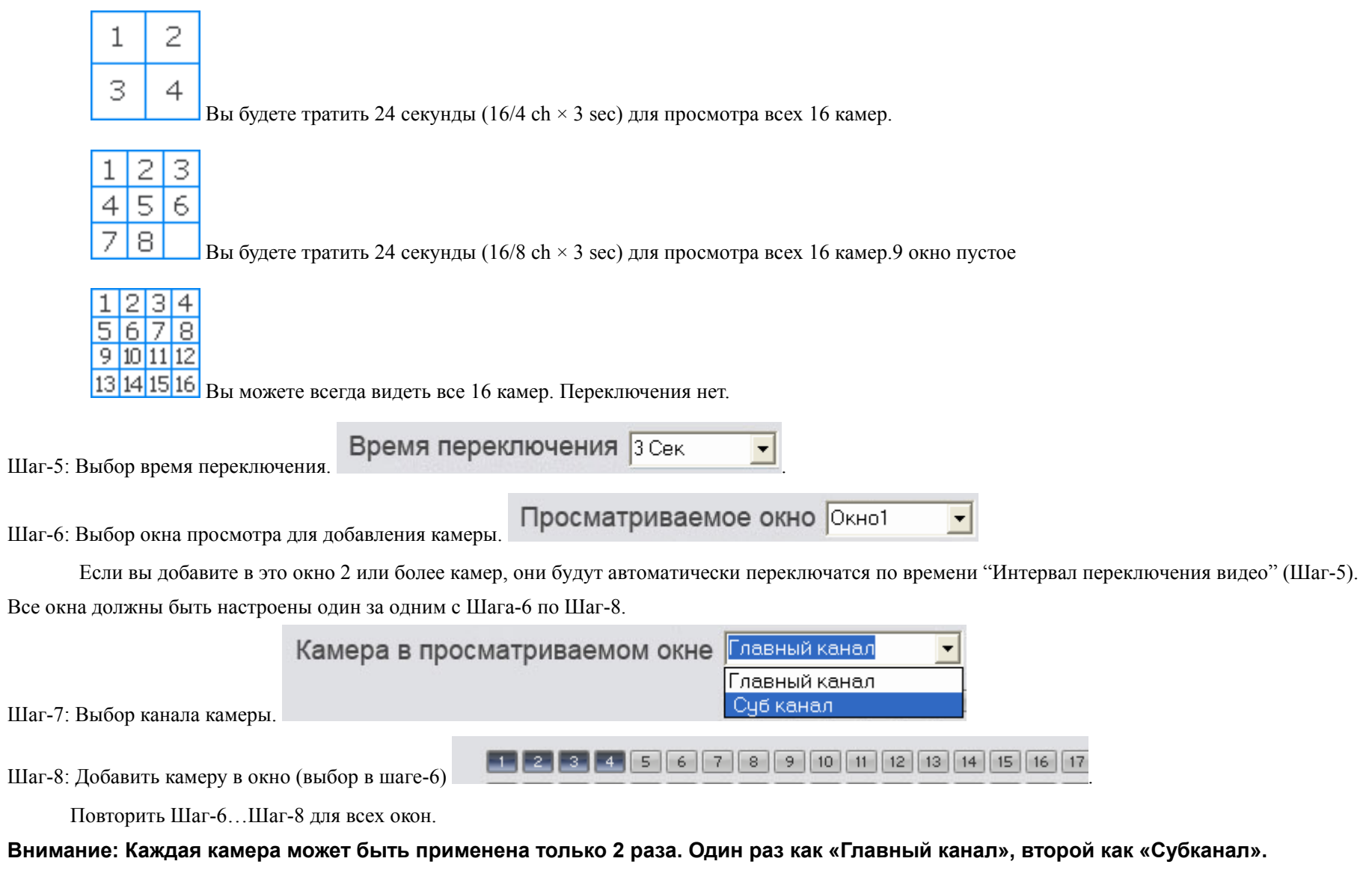

### **<sup>13</sup>Немедленное проигрывание**

Наведите курсор на нужную камеру, нажмите на левую кнопку мыши, появится следующий интерфейс. Выберите необходимое время воспроизведения. Вновь нажмите кнопку мыши для окончания немедленного воспроизведения.

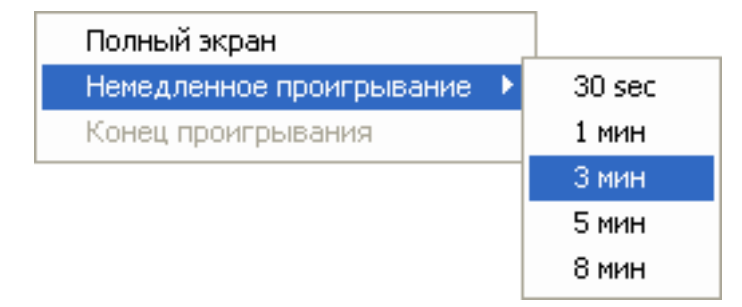

### **14 Системный проигрыватель**

**14.1 Проигрыватель:** Нажмите **для ввода интерфейса** .

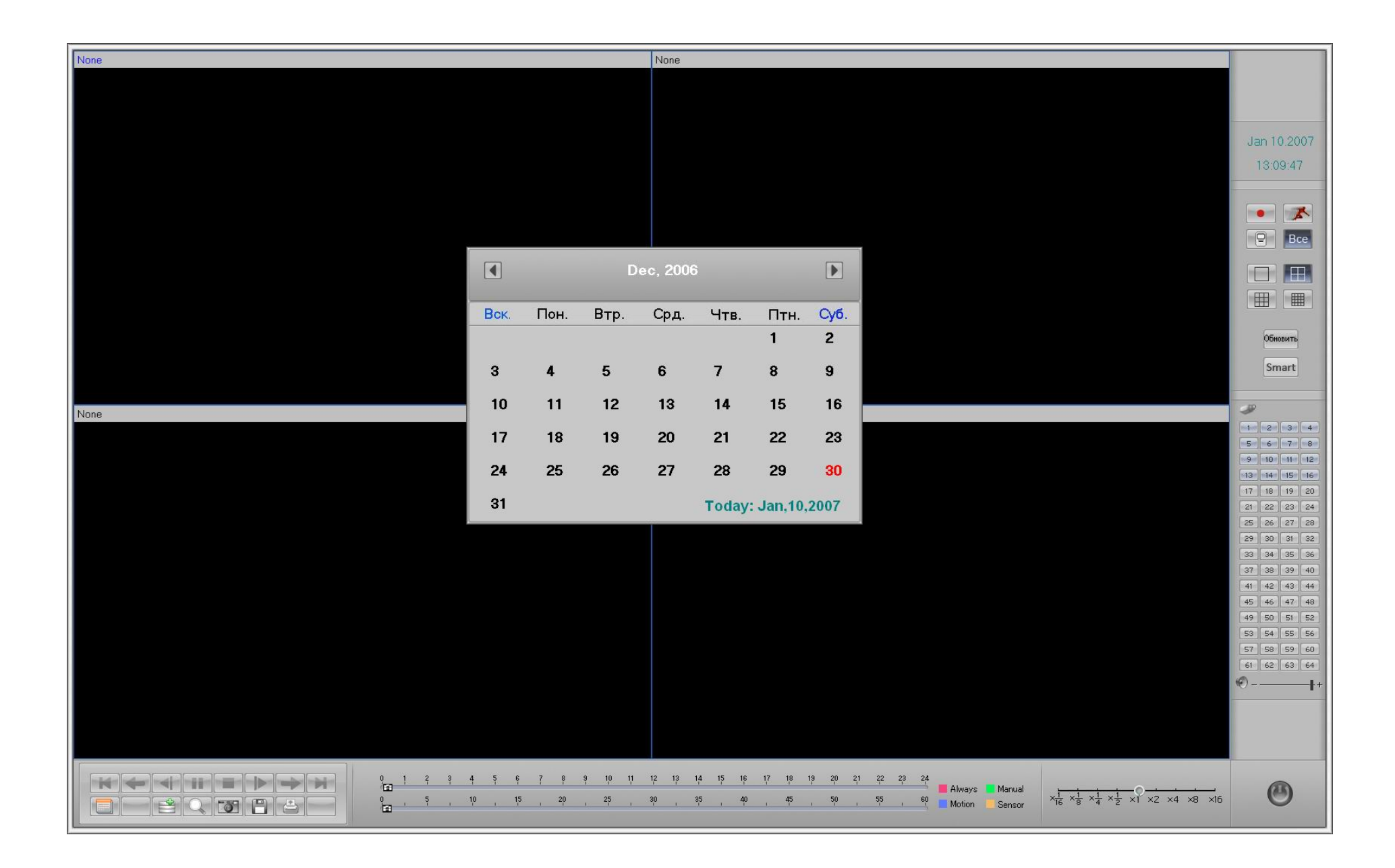

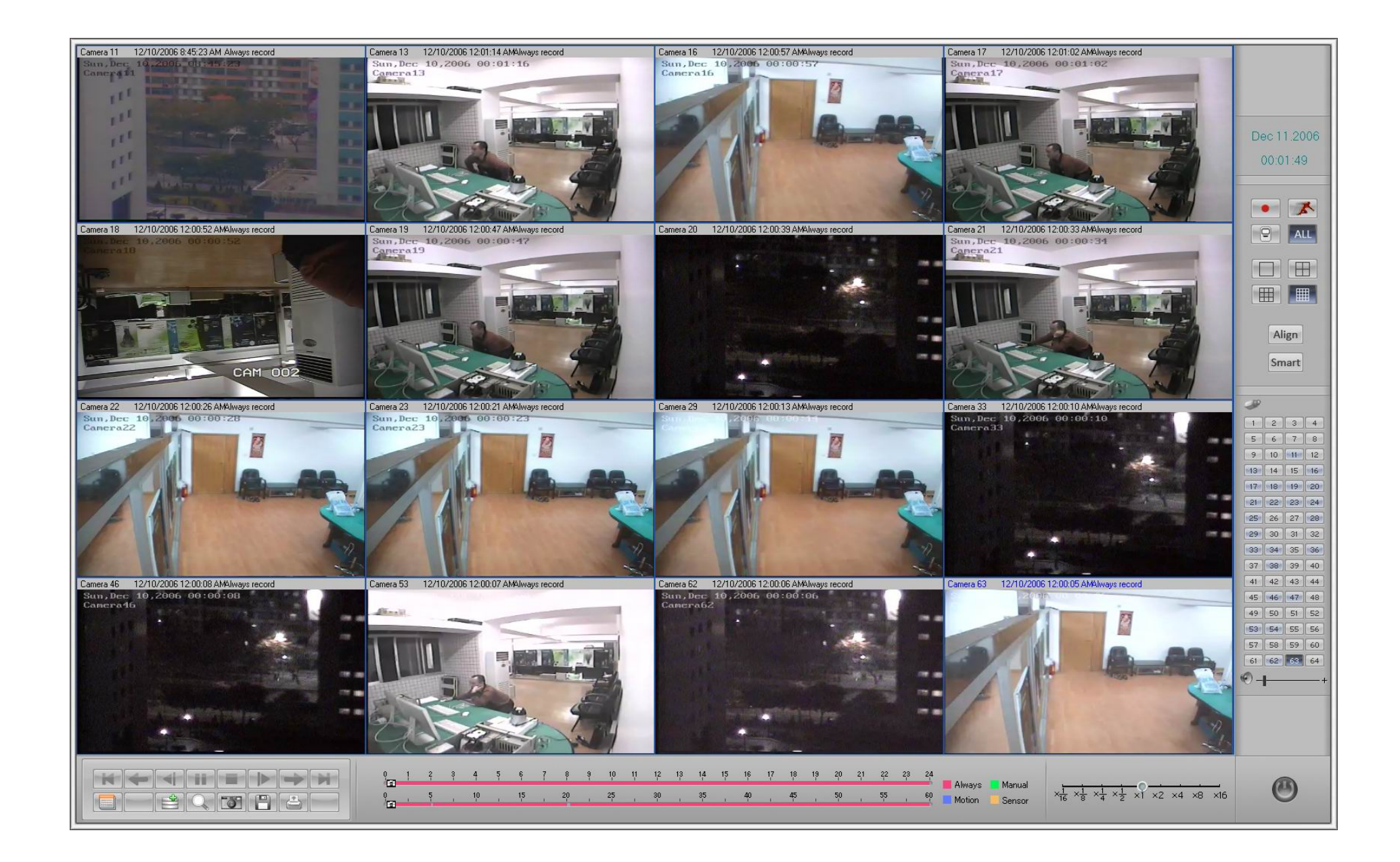

**14.2 Выбор номера канала:** Непосредственно нажмите кнопку <sup>с</sup> номером камеры. Система ILDVR будет проигрывать записанные сегодня данные.

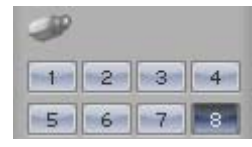

Подсвеченная кнопка означает, что канал записал данные. Нажмите номер канала, чтобы выбрать камеру.

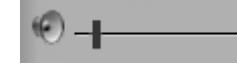

Настройка громкости

**Особенности: Нажмите на изображение, чтобы выполнить увеличение/уменьшение громкости.** 

#### **14.3 Выбор вида записанных данных**

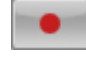

Нажмите, чтобы искать данные, записанные вручную

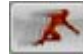

Нажмите, чтобы искать данные, записанные по детектору движения

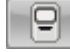

Нажмите, чтобы искать данные, записанные по датчику

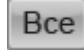

Нажмите, чтобы искать все записанные данные

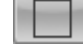

Одноканальный проигрыватель

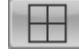

Четырехканальный проигрыватель

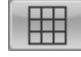

Девятиканальный проигрыватель

⊞ Шестнадцатиканальный проигрыватель

Обновить <sup>1</sup> Нажмите, для синхронизации каналов

Примечание: Эти каналы должны находиться в одной и той же дате

#### 14.4 Выбор различных методов проигрывания

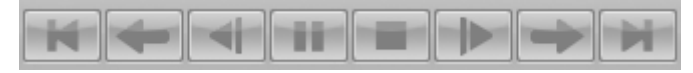

Слева направо: Запуск, Последняя мин., Последний Кадр, Игра/Пауза, Остановка, Следующий Кадр, Следующая мин., Конец.

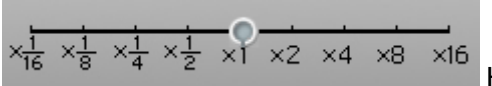

Настройка скорости воспроизведения

#### 14.5 Быстрый поиск с помощью перемещения по времени

Нажмите дважды цветную область времени или переместите полозок.

Различные цвета обозначают различные методы записи.

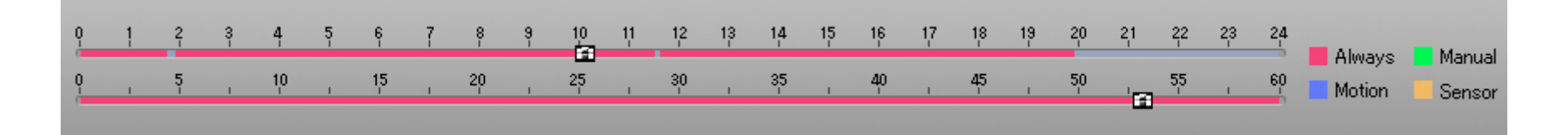

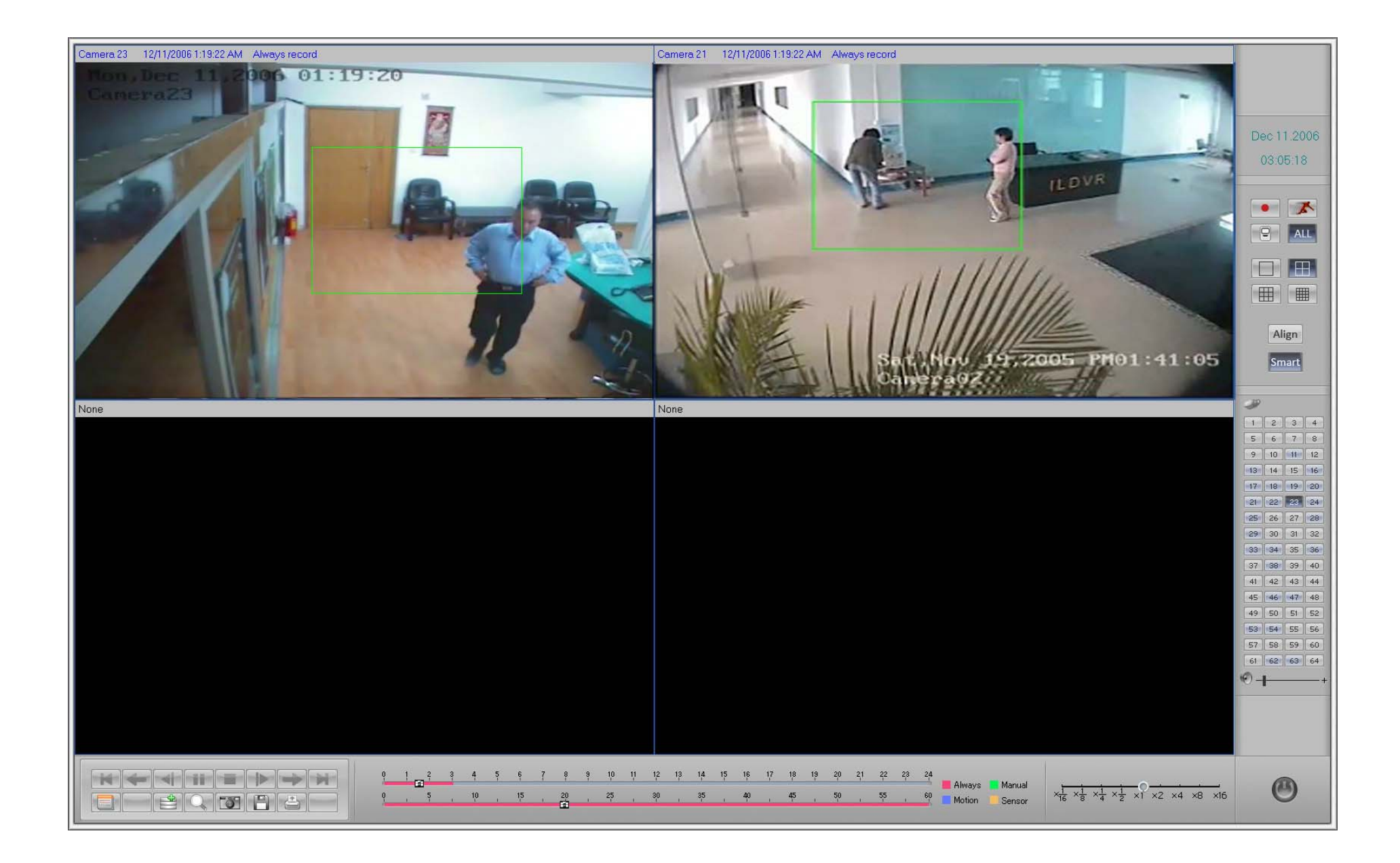

#### 14.6 Быстрый поиск с помощью кнопки Smart

Smart Кнопка «Умного» поиска. «Умный» поиск использует метод быстрого поиска любого движения в выбранной пользователем зоне картинки. Это позволяет сохранить и убыстрить время поиска. Нарисуйте зеленый прямоугольник на изображении где необходимо найти движение.

Внимание:

1. Нажмите кнопку "Align" для окончания «Умного» поиска.

2. Чувствительность «Умного» поиска такая же как в настройках детектора движения. Высокая чувствительность приведет к долгому просмотру пустых кадров, низкая же чувствительность чревата потерей некоторых медленно движущихся объектов.

#### 14.7 Изменение даты поиска

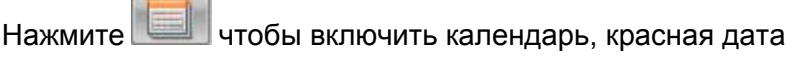

означает записанные данные, желтая дата-выбранный вами день

Нажмите **П**для **И**для смены месяца

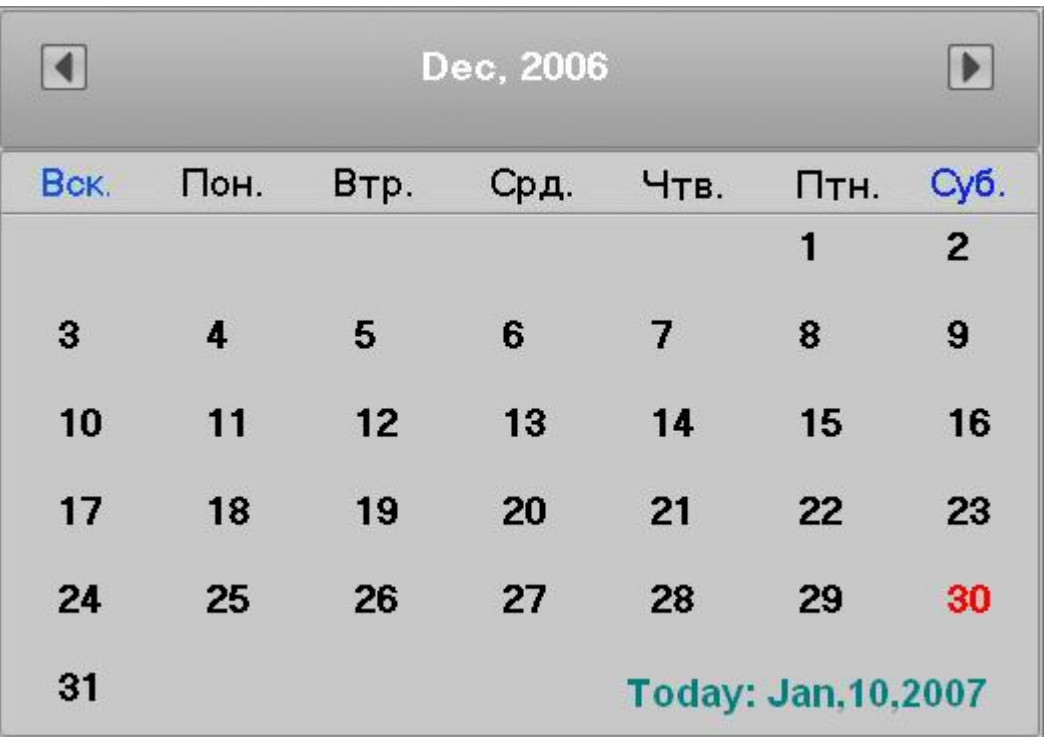

### **15. Фотографирование кадров**

15.1 Фото в режиме мониторинга**:** 

В режиме мониторинга нажмите  $\Box$  чтобы сфотографировать все изображения каналов в C:\Capture\CHxx folder (xx is camera number).

Если вы хотите изменить путь по умолчанию отредактируйте SystemPara.ini <sup>в</sup> инсталляционной папке, написав название папки после "SavePath="

По-умолчанию:

[GraphSavePath]

SavePath=C:\Capture

15.2 1 Фото в режиме проигрывания**:** 

В режиме проигрывания нажмите **появится снимок на экране, нажмите для сохранения в заданной папке**. Вы можете также

распечатать это фото нажав

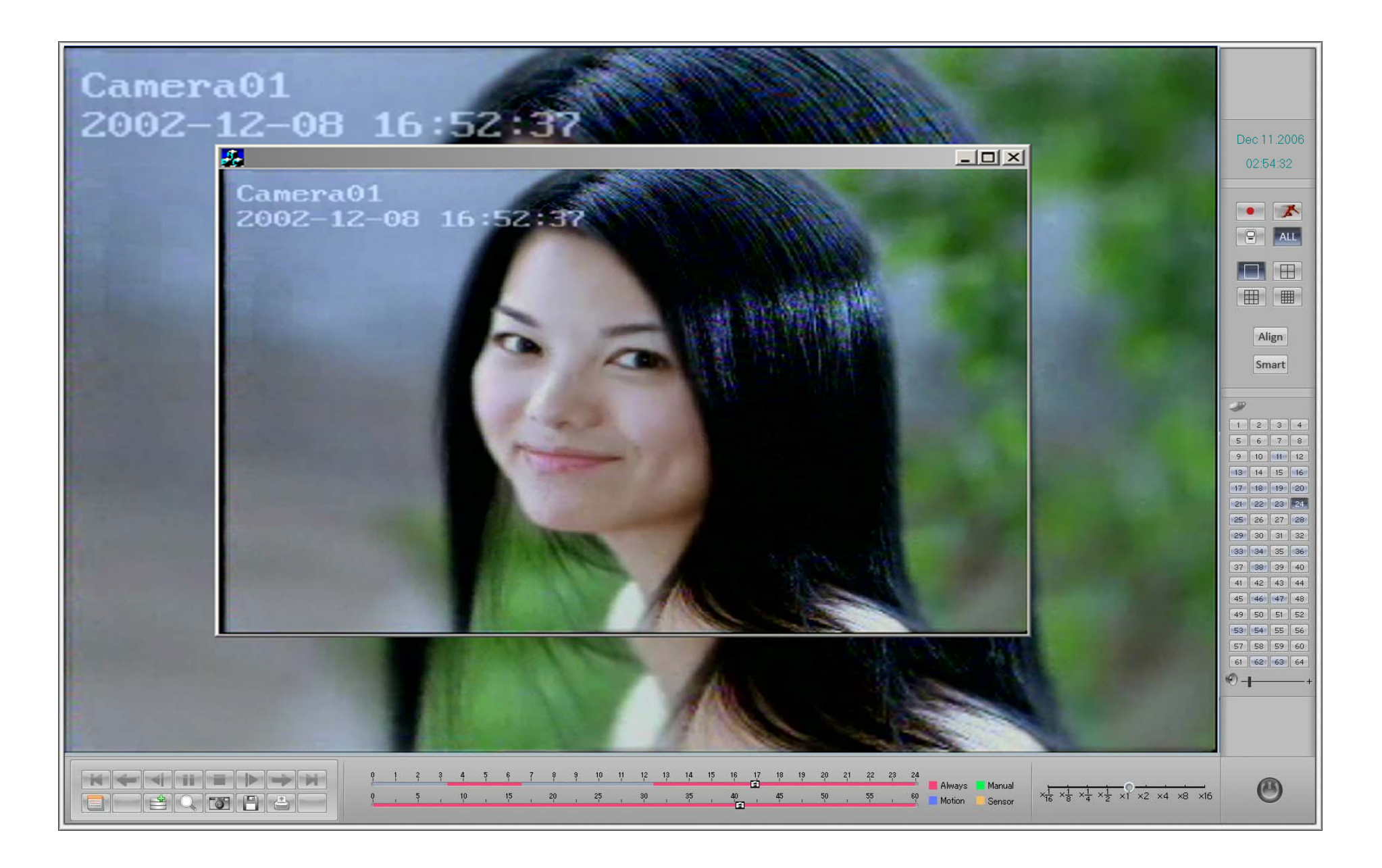

## 16. Увеличение изображения во время проигрывания

■чтобы выполнить функцию увеличения изображения. Переместите курсор мыши на любую область и нажмите ее. Эта **Нажмите** область увеличится. Повторное нажатие восстановит нормальное разрешение. См ниже.

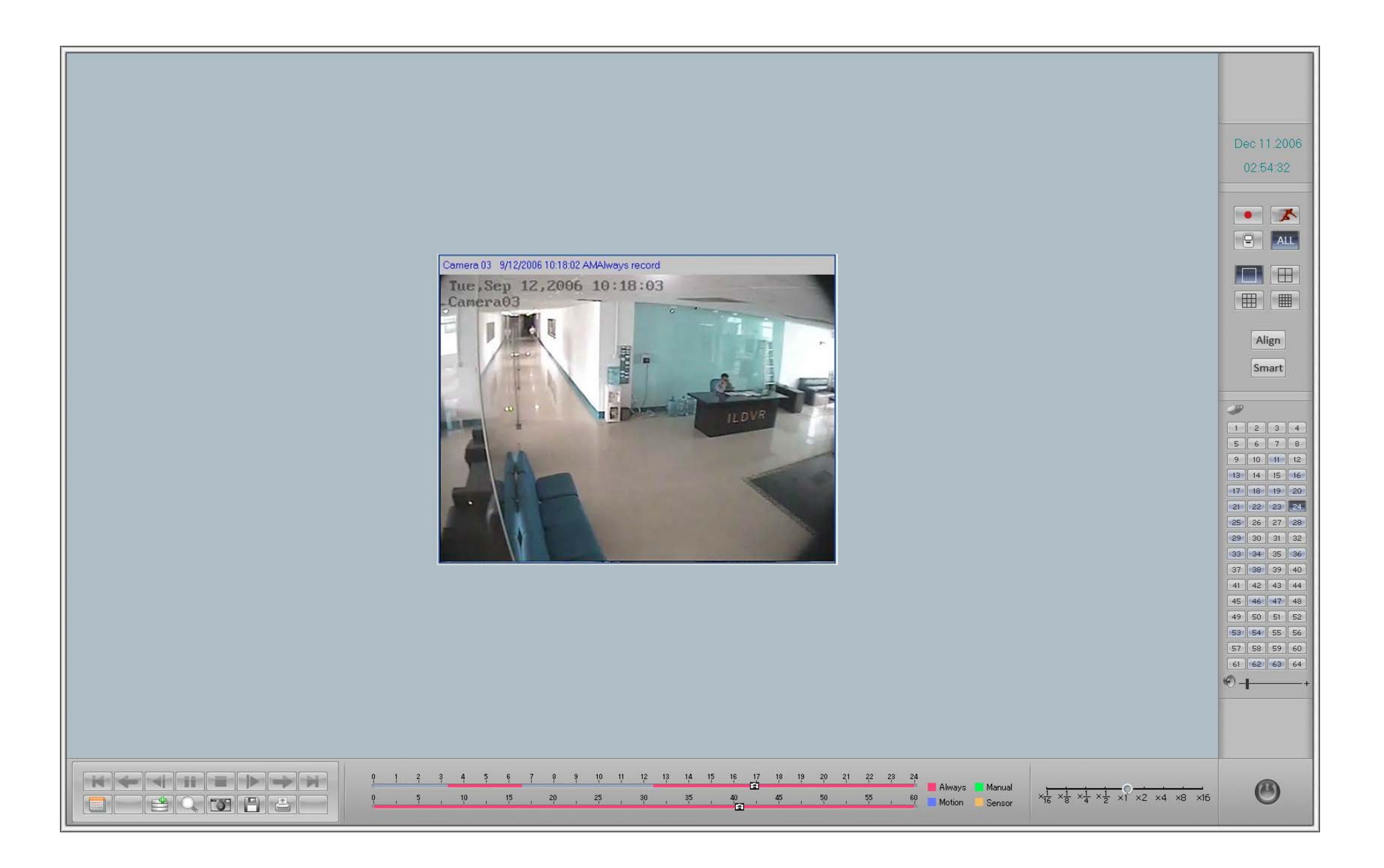

 $1 - 51$ 

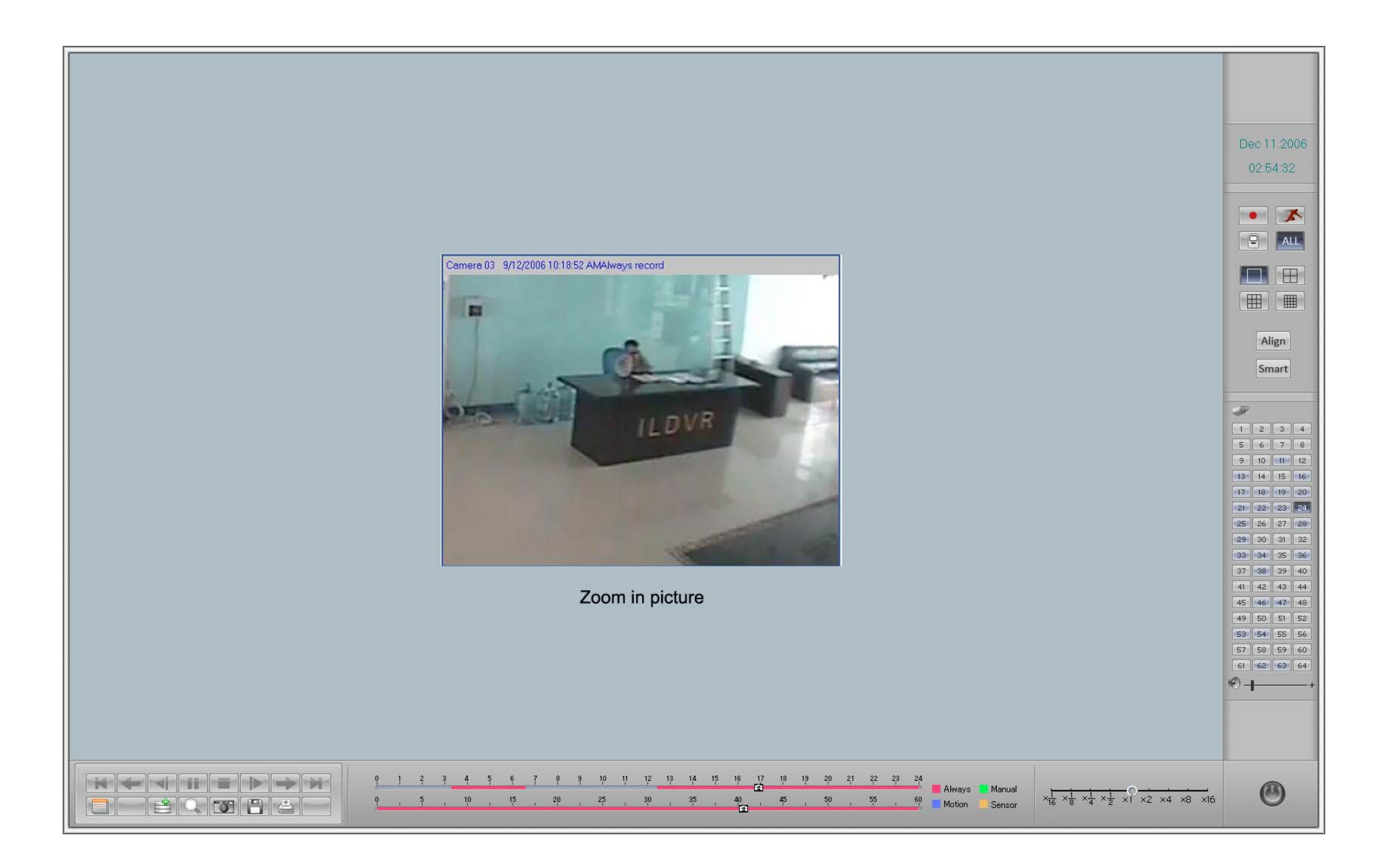

### **17. Печать изображения**

Нажмитедля распечатывания выбранных кадров.

### **18. Видеоклип <sup>и</sup> запись на DVD/CD**

- 18.1 **Дублирование данных См.** 3.4.1.
- 18.2 **Видеоклип**

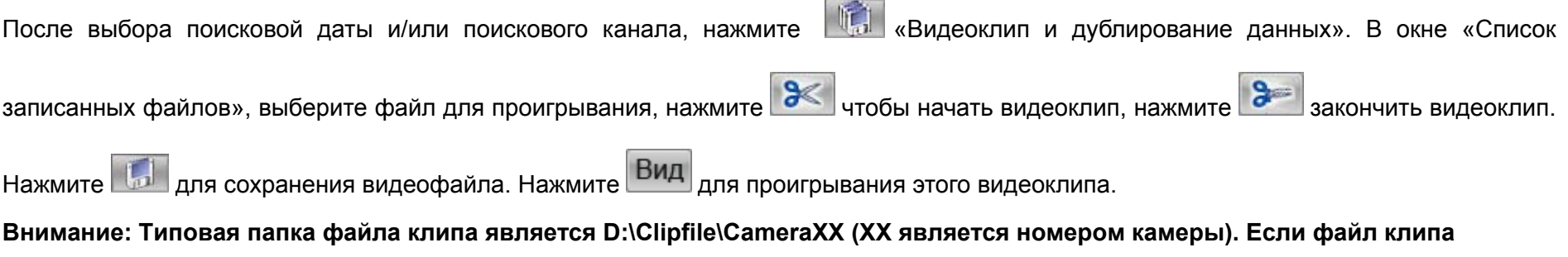

сохранен в другой папке, то он не будет показываться в окне «Список записанных файлов», после нажатия кнопки.

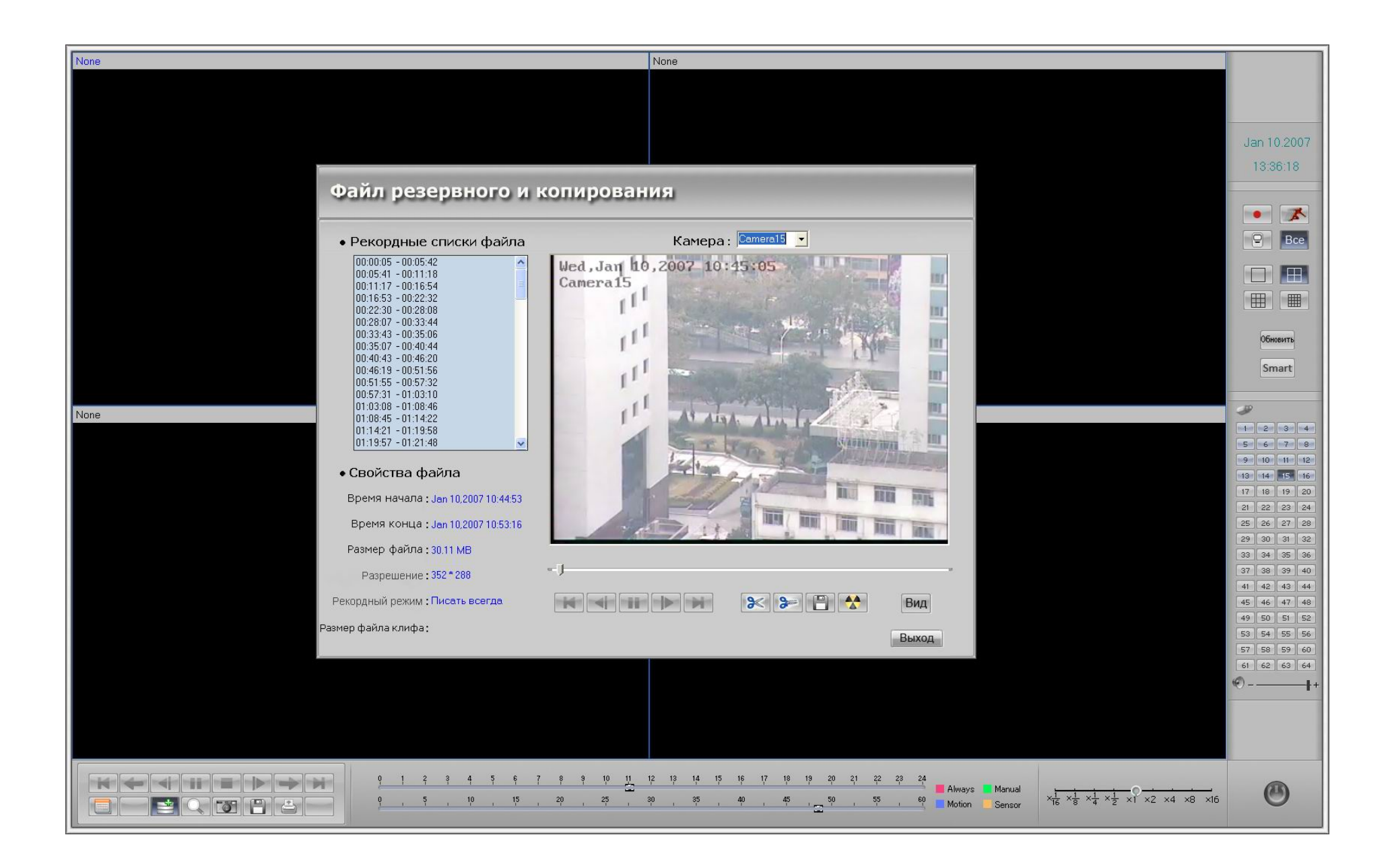

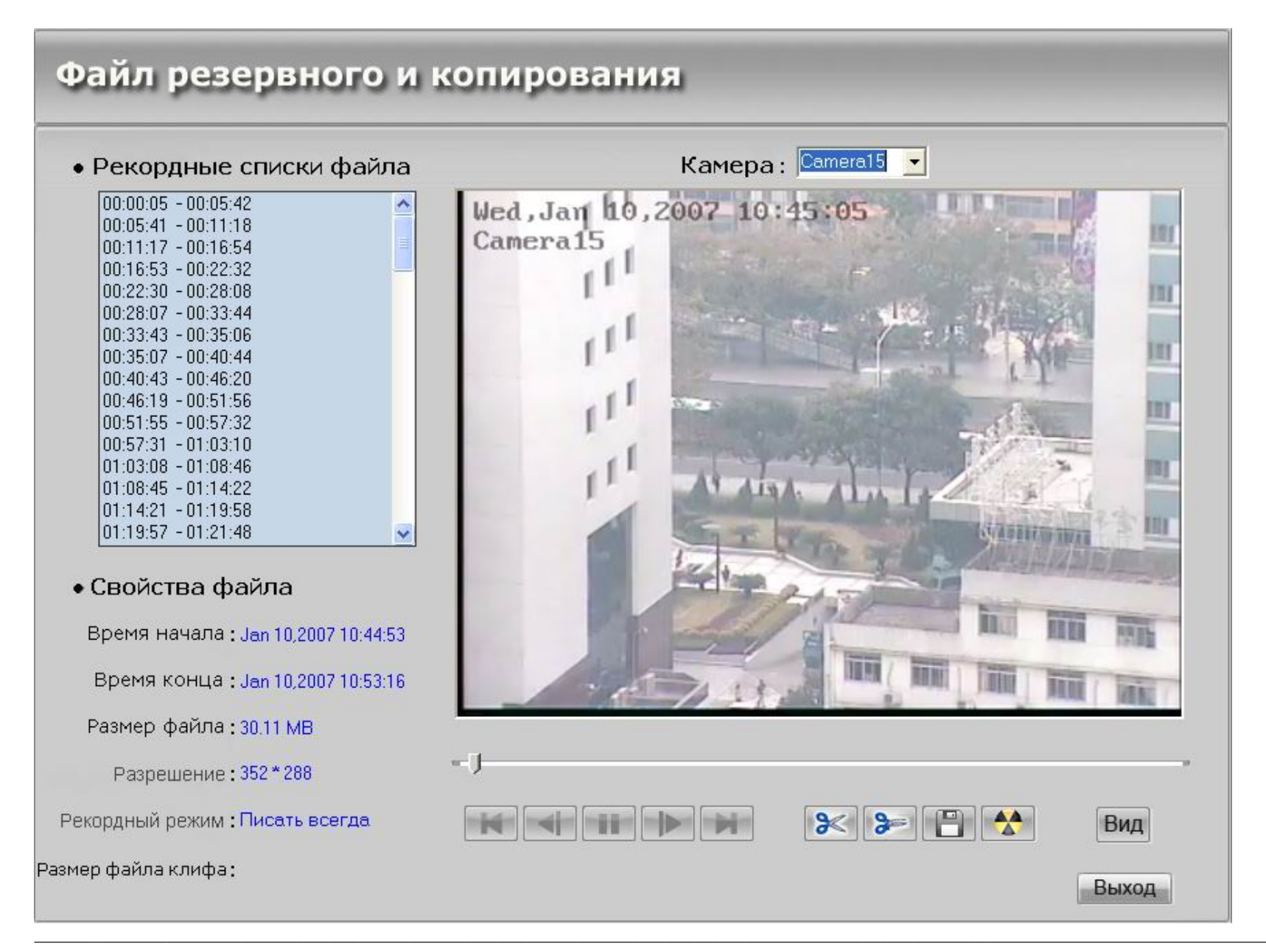

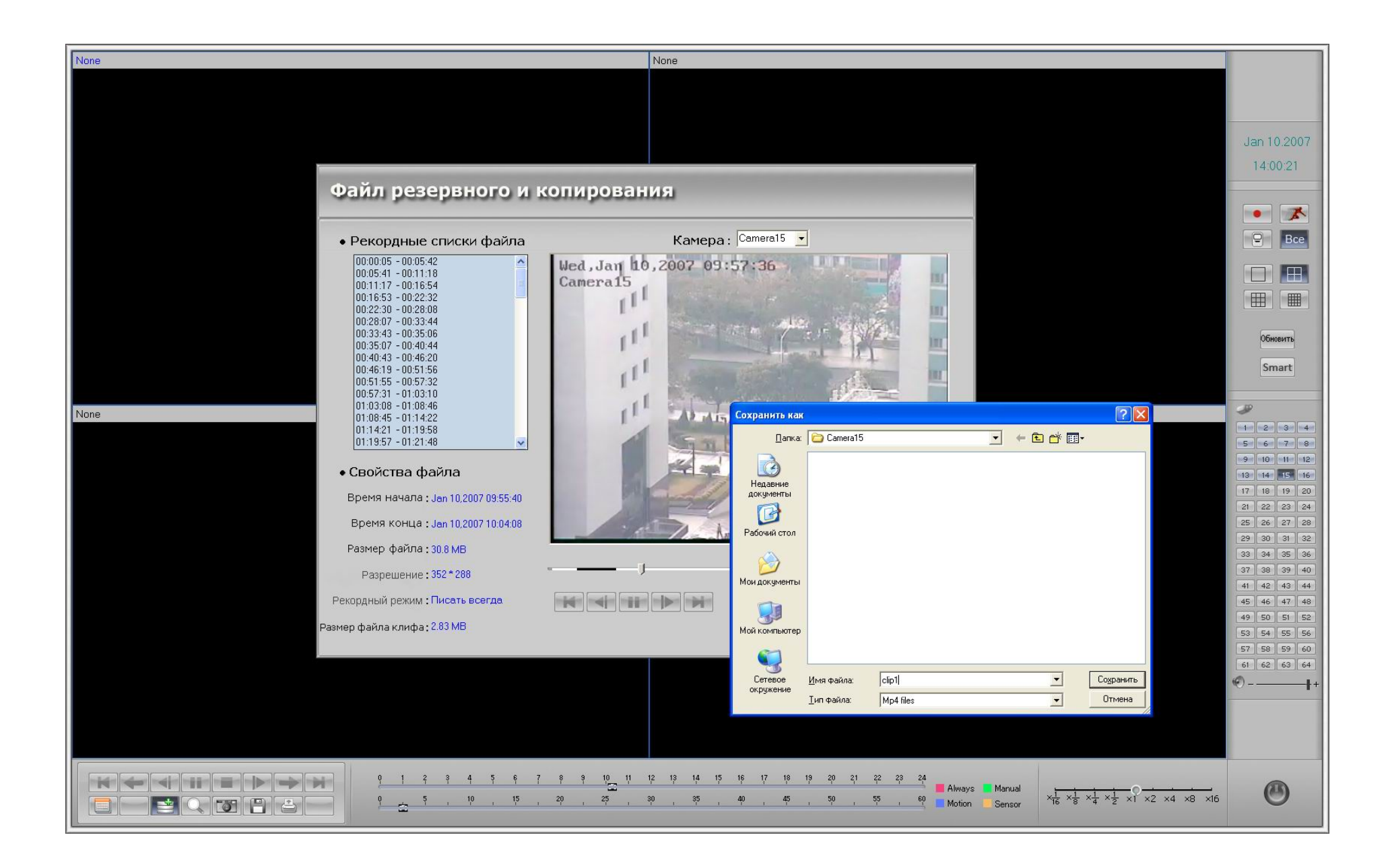

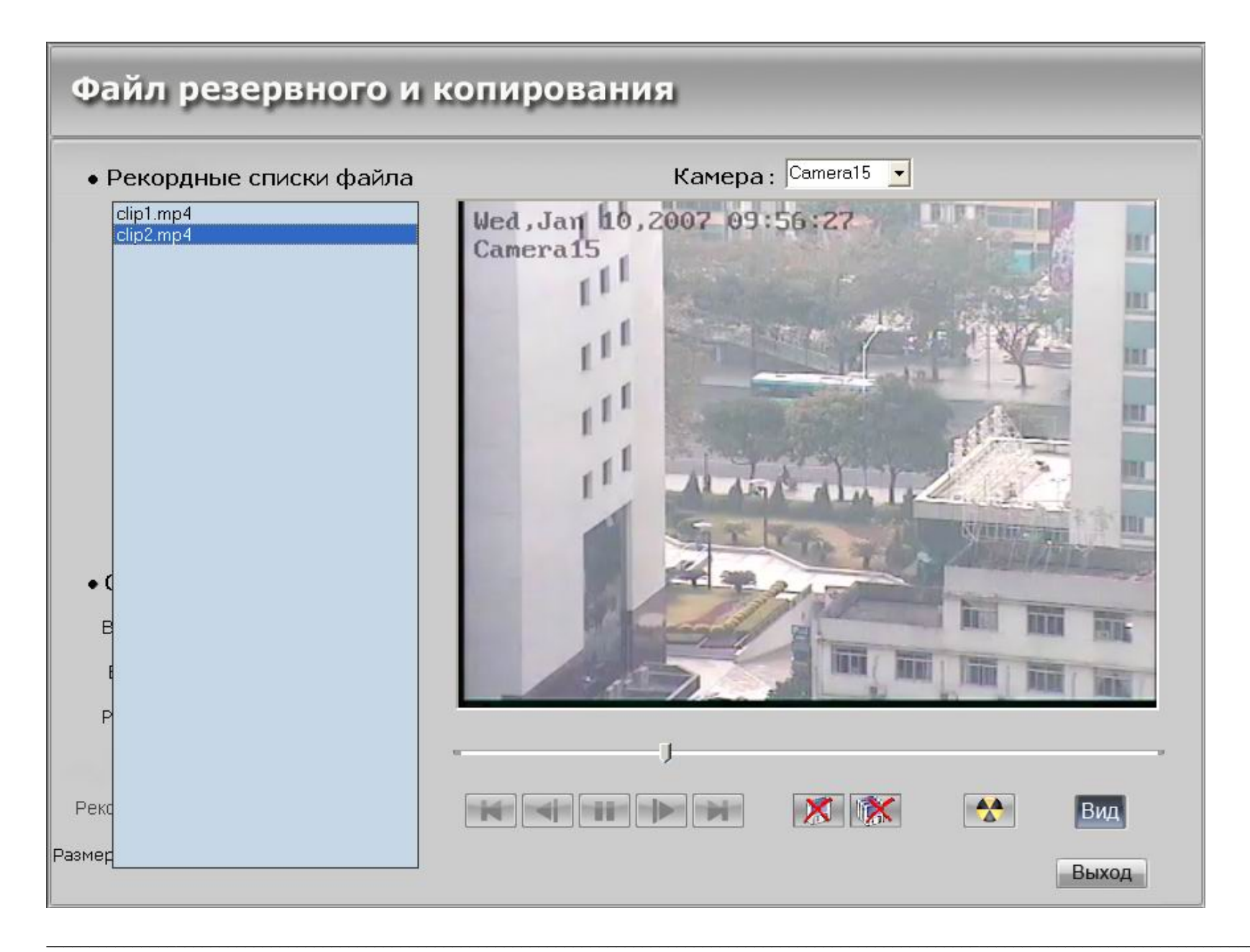

 $1 - 57$ 

#### Запись на DVD/CD R/W 18.3

Нажмите для запуска программы записи DVD R/W или на CD R/W. Появится следующий интерфейс. Обратитесь к следующей картине, чтобы разместить DVD R/W или CD R/W программу в вашей системе, например. NERO.EXE. Система запомнит этот путь и автоматически запустит Nero.exe, когда вы нажмете кнопку CD R/W в следующий раз.

Особенности: В некоторых системах при первом включении DVD/CD R/W, интерфейс " Open program" не появляется на экране, и в тоже время пользователь не может контролировать кнопки интерфейса, это связано с тем, что " Open program" скрыт за главным интерфейсом ILDVR. Нажмите "Alt + Tab", чтобы переместить интерфейс.

 $1 - 58$ 

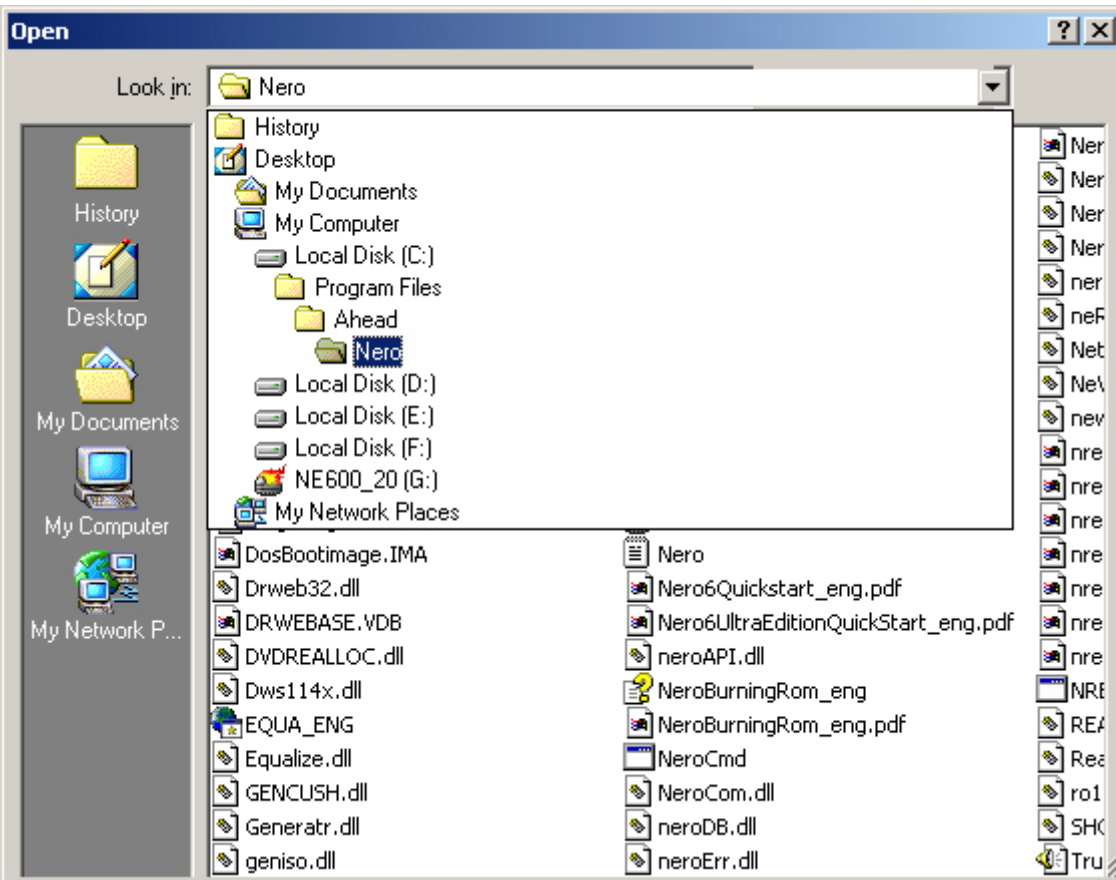

После запуска Nero , пожалуйста выберите следующие шаги:

а. Выберите "Data"  $\rightarrow$  "Data Disc"

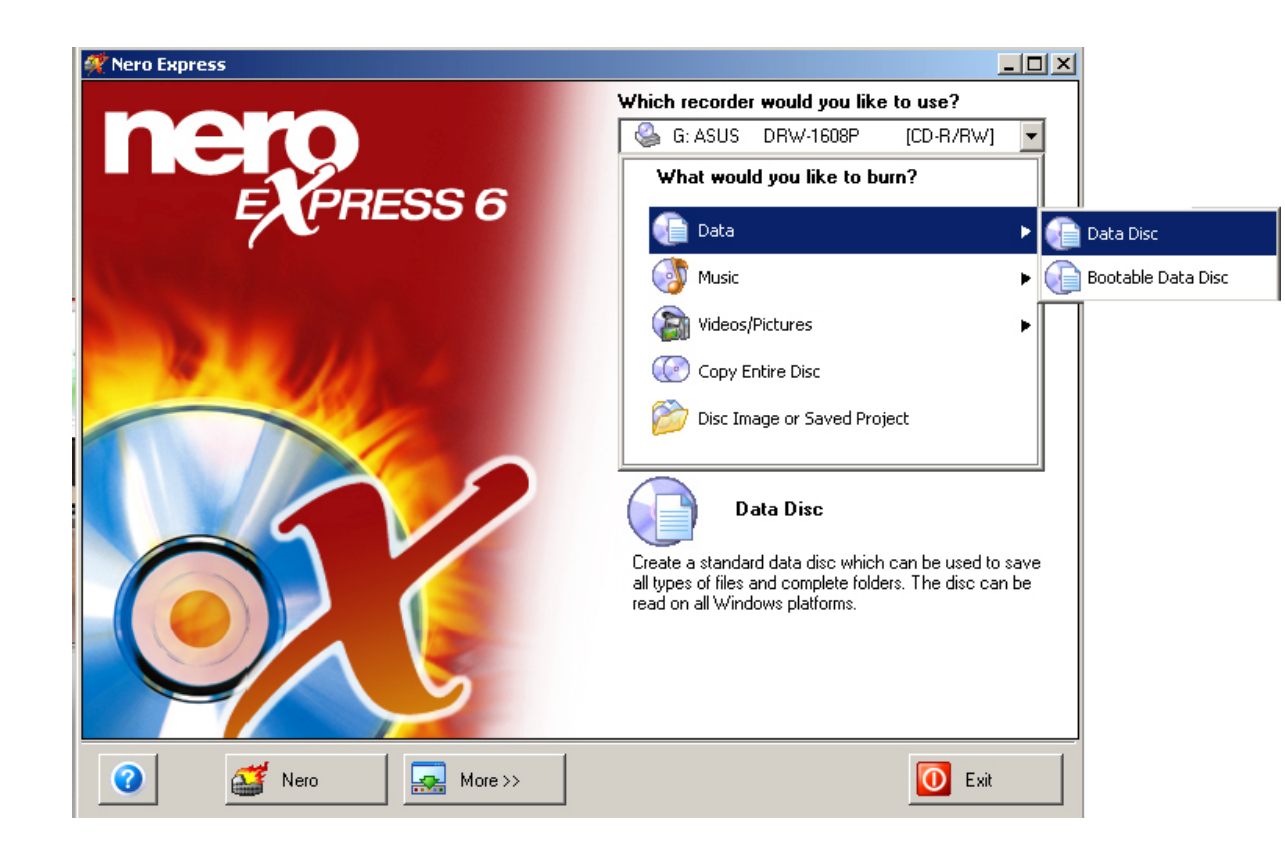

b. Нажмите "Add" и выберите путь "D:\ClipFile", выберите 3 файла "Autorun.inf", "Player.exe" и "playm4.dll", нажмите "Add" и "Finish".

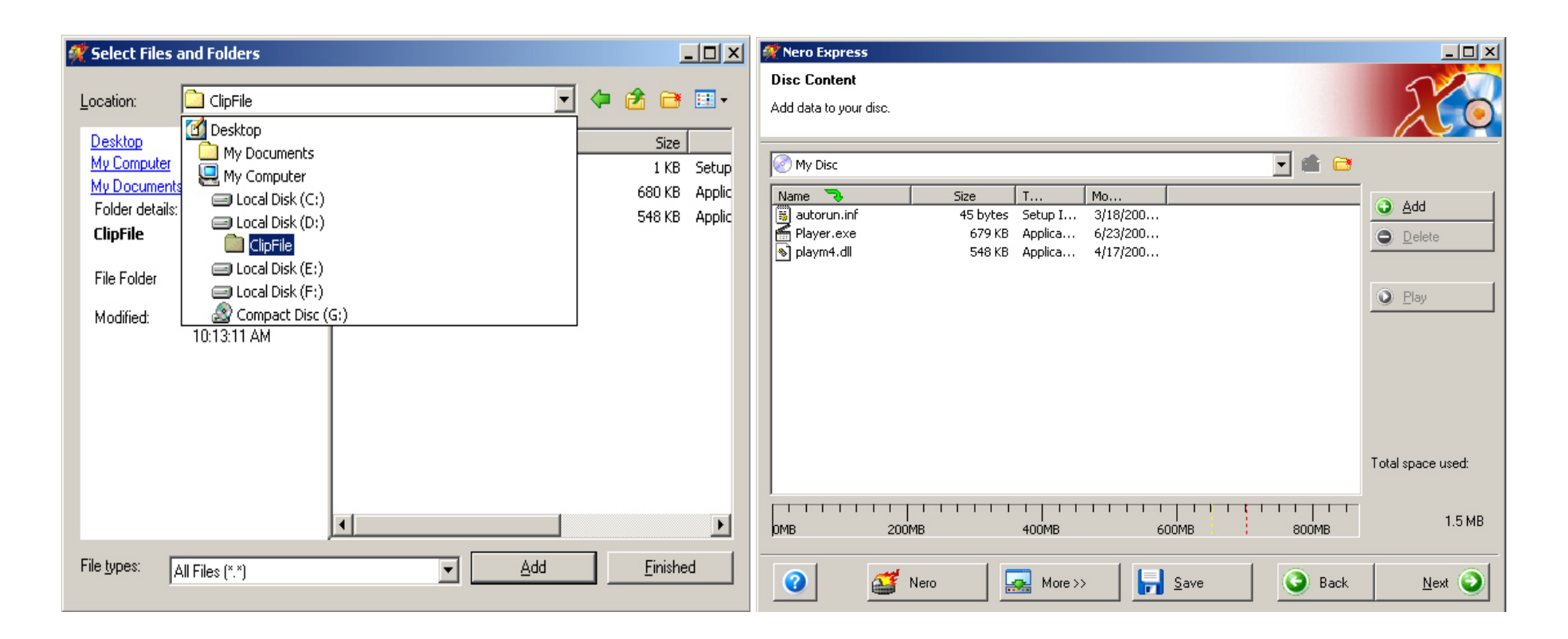

с. Снова нажмите "Add" и выберите путь "D:\ RECORD \20060708\Camera01\..." (Например) для выбора сохраненных файлов, нажмите "Add" выберите файлы которые хотите сохранить и нажмите "Finish".

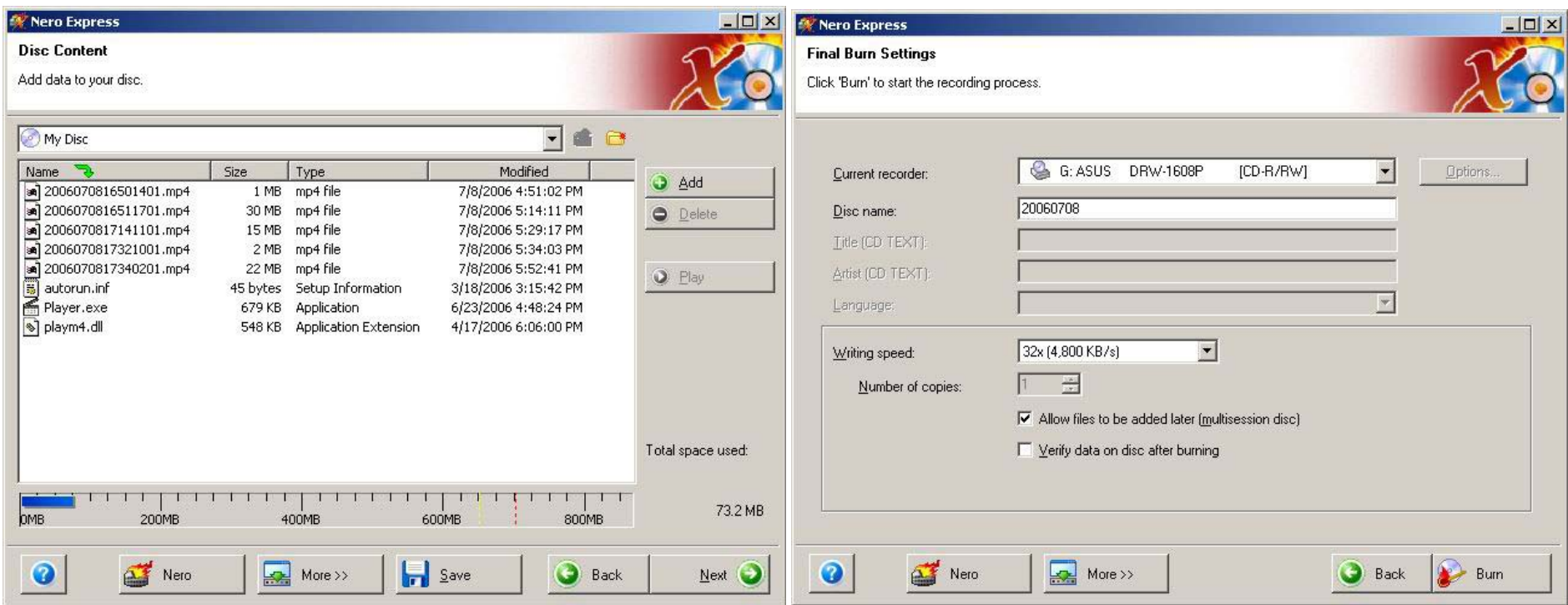

d. Назовите диск и нажмите "Burn" для начала записи.

## 19 Просмотр записанных данных

Вставьте записанный диск, запустится программа "Player.exe" . В меню файла выберите "open" затем разместите путь к директории записанных. Все видеофайлы будут размещены в левой части проигрывателя и начнут поочередно проигрываться.

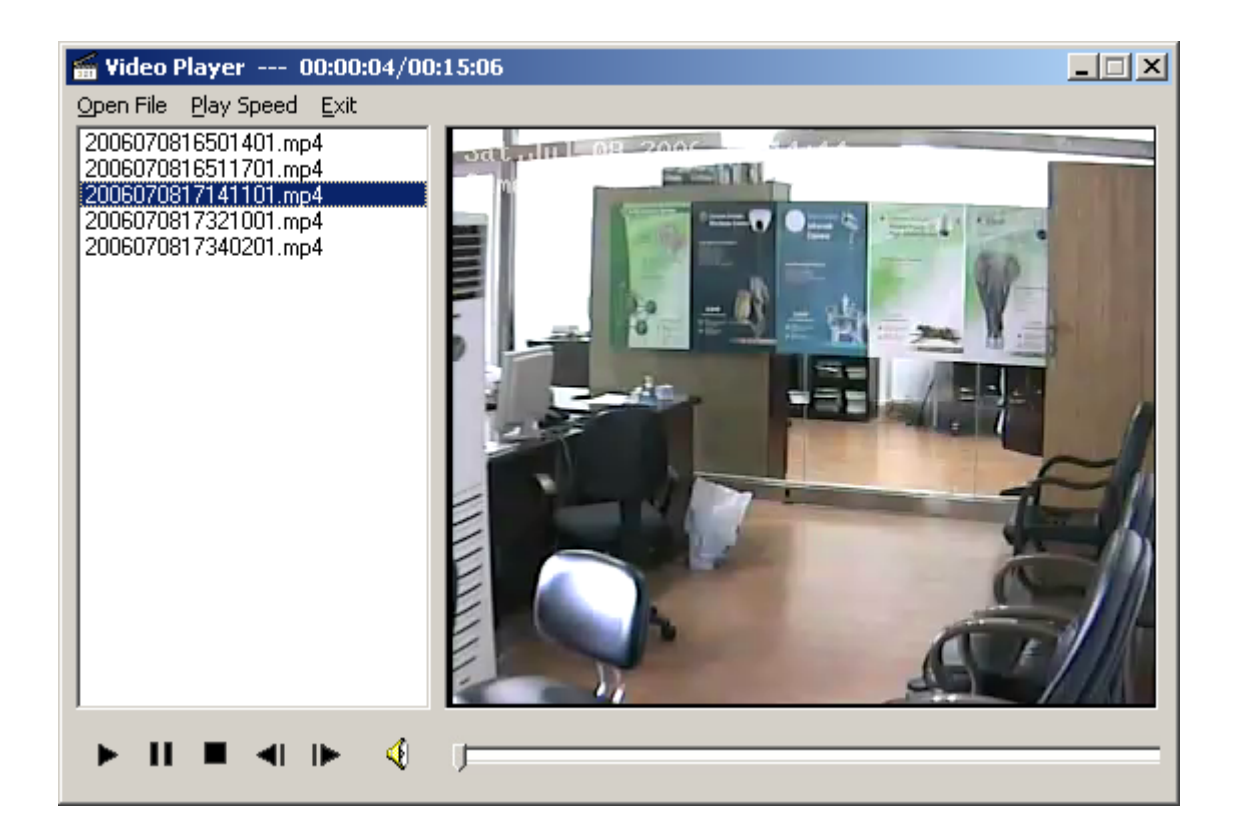

### **20 Аудио контроль**

20.1 Конфигурация записывания звука

Тип записи Видео+звук • Выберите video+audio. 20.2 Конфигурация контроля звука

Мониторинг звука Выкл Выберите Use.

### 21 Удаленный Разговор

В главном интерфейсе нажмите удаленную кнопку разговора

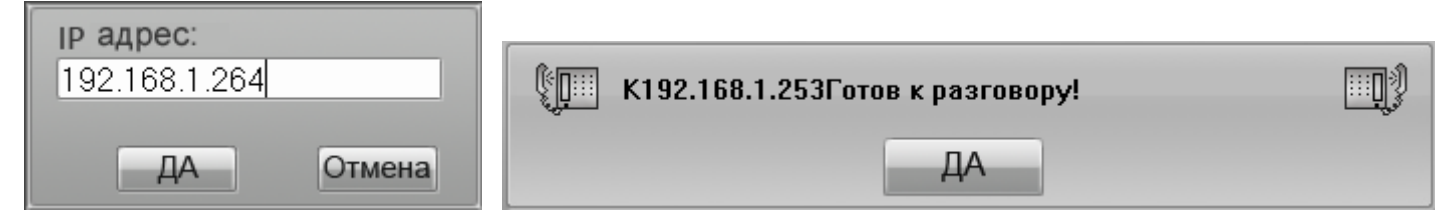

Введите удаленный адрес IP, затем нажмите "ОК".

Примечание: Для удаленного разговора нужна звуковая карта и установка микрофона и динамика

### 22 События системы

#### 22.1 Запись На Дежурстве / Вне Службы

В главном интерфейсе нажмите **имеет появится ОN DUTY LOG интерфейс**. Он служит для регистрации служебных записей. Нажмите Finish для сохранения записей. Записи автоматически сохранятся в служебных событиях.

#### 22.1 Просмотр служебных событий

появится интерфейс "System Log List". Вы можете искать записи помещенные в архив регистрации В главном интерфейсе нажмите системы или сохранять регистрацию системы в другой файл Нажмите "Search Work Log" чтобы посмотреть ON DUTY LOG.

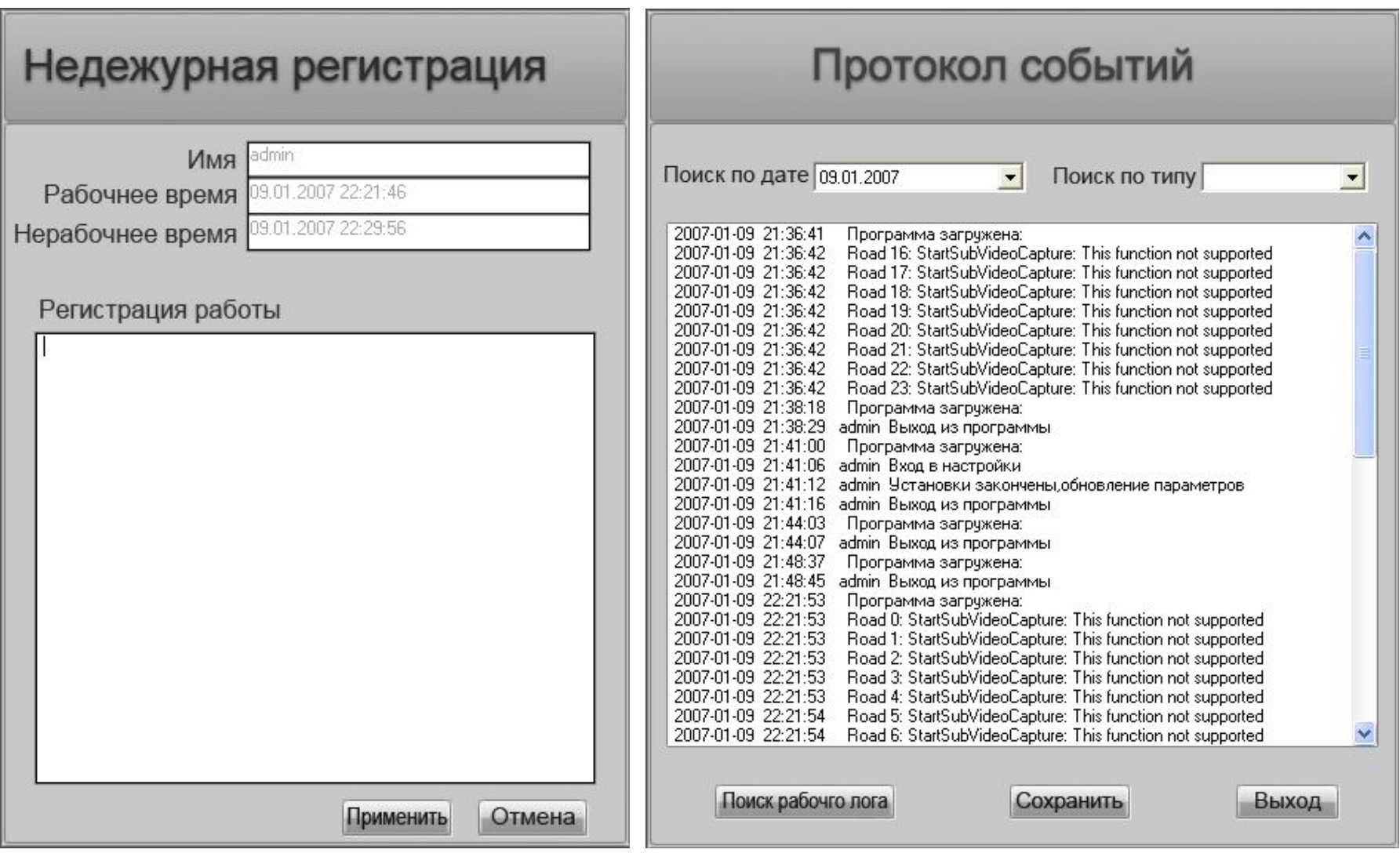
**Часть 2** 

**ILDVR LiveCenter** 

# **1 Запуск**

После корректно установленной программы ILDVR LiveCenter, появится **име** на рабочем столе. Дважды нажмите на значок для запуска ILDVR LiveCenter.

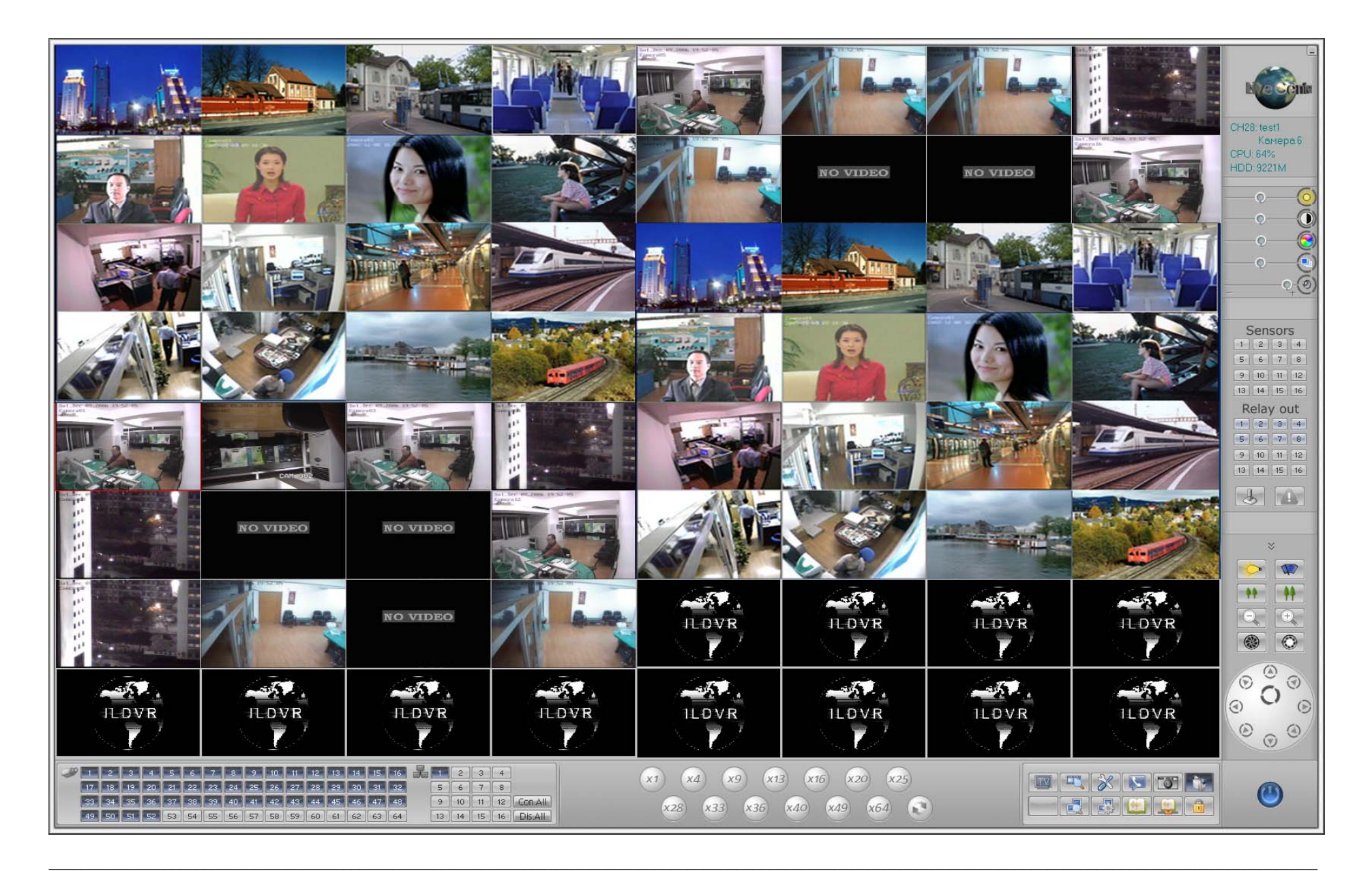

# **2 Главный Интерфейс**

### **2.1 Смена мониторинга:**

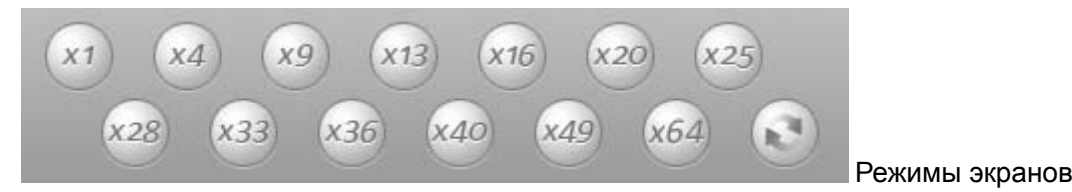

### **2.2 Hot control buttons:**

- **2.2.1** Кнопка замка: Нажмите, чтобы замкнуть или отпереть систему.
- **2.2.2** Кнопка воспроизведения: Нажмите, чтобы войти <sup>в</sup> локальный поиск записи.
- **2.2.3** Кнопка настройки: Нажмите, чтобы войти <sup>в</sup> настройки системы .
- **2.2.4** Удаленная кнопка Разговора: Нажмите, чтобы начать удаленный разговор
- **2.2.5** Кнопка захвата кадра
- **2.2.6** Нажмите для записи вручную
- **2.2.7** Кнопка удаленного воспроизведения: Нажмите, чтобы просмотреть удаленно записанные файлы.
- **2.2.8** Кнопка удаленных настроек
- **2.2.9** Просмотр местных событий

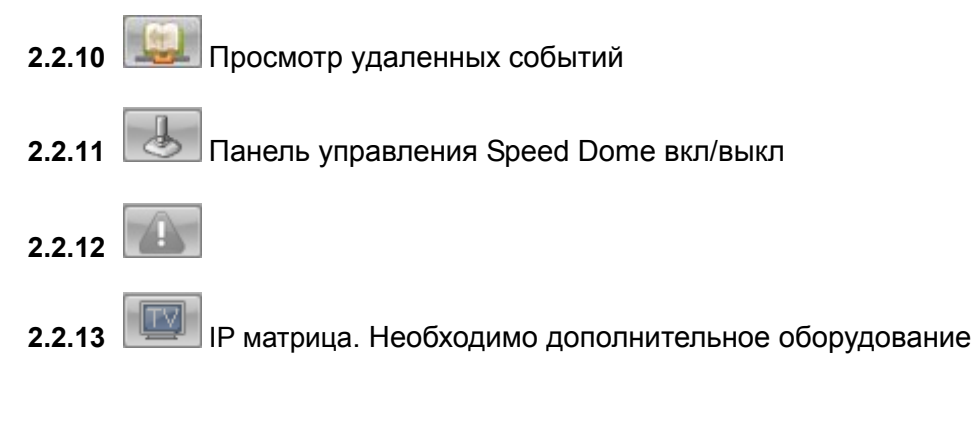

### 2.3 Окно состояния:

CH28: test1 Камера 6 CPU: 64% HDD: 9221M Сообщение в окне состояния означает текущий активный канал в 28 окне. Имя удаленного сервера " test1".

Текущая подключенная камера на "" test1" это камера 6. Использование системного процессора 64%. Свободного пространства на диске 9221 Мб.

## 2.4 Окно датчиков:

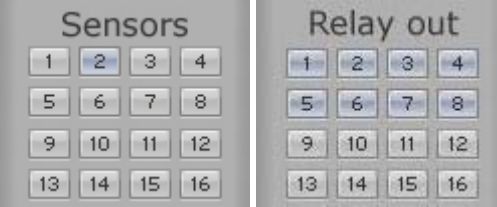

Серый цвет кнопки показывает что датчик или порт выхода не работает, светлофиолетовая кнопка

показывает что датчик или порт выхода находится в проверочном состоянии, темнофиолетовая кнопка показывает тревогу.

## 2.5 Окно Speed Dome:

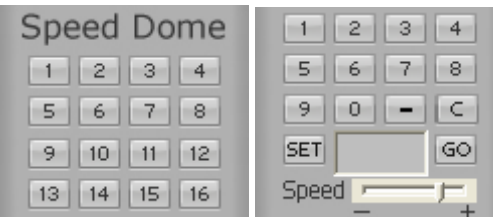

См. Приложение D. Эта панель появится только <sup>в</sup> случае настройки Speed Dome <sup>в</sup> режиме

High SpeedDome.

# **2.6 Настройки цвета <sup>и</sup> звука:**

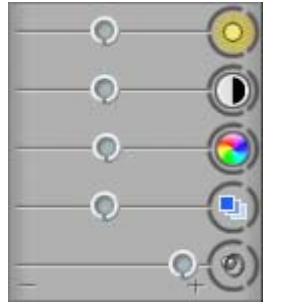

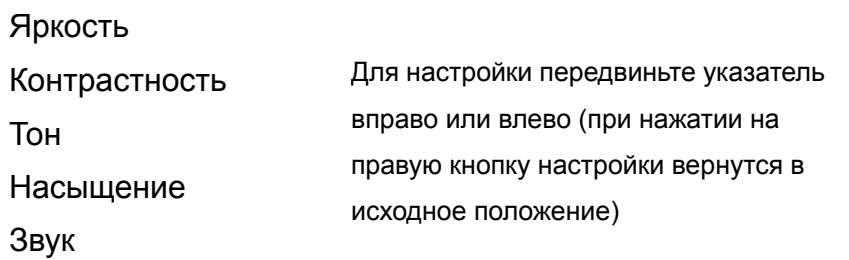

### **2.7 PTZ control:**

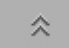

Нажмите эту кнопку PTZ, чтобы открыть панель Управления PTZ

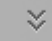

Нажмите эту кнопку PTZ, чтобы закрыть панель Управления PTZ.

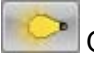

Освещение вкл/выкл

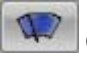

Стеклоочиститель вкл/выкл

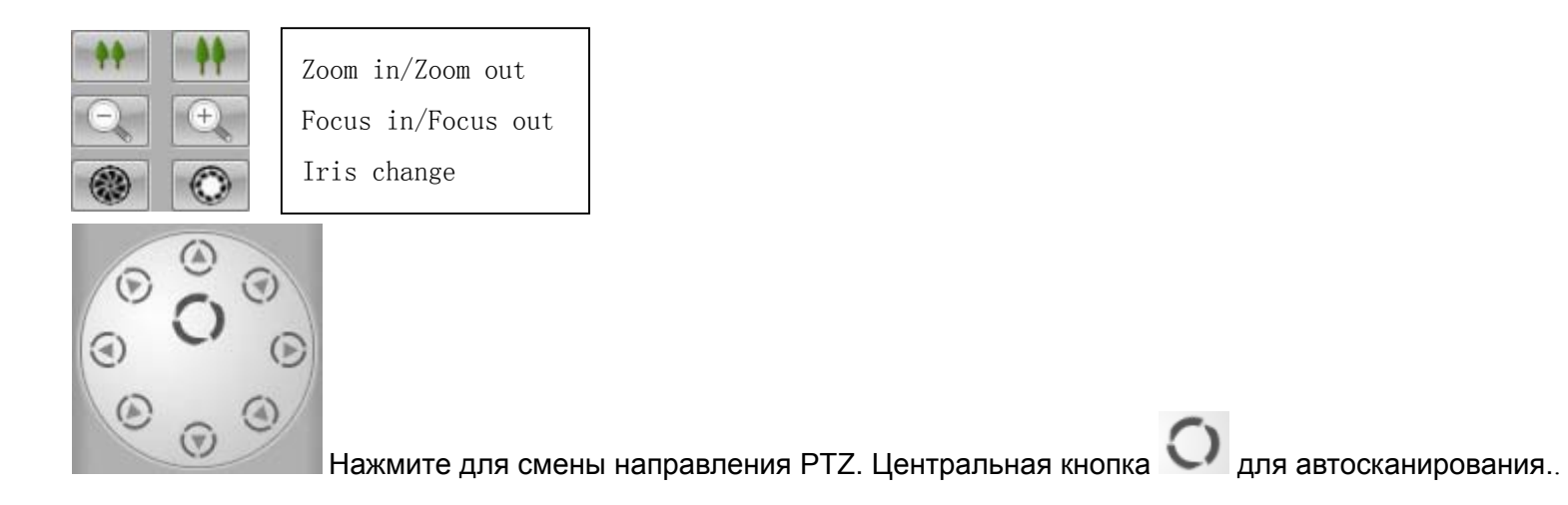

### **2.8 Выход из системы:**

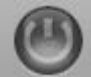

Нажмите для выхода из системы .

**Внимание: Некоторые кнопки управления требуют авторизации для работы.**

# **3 Настройки подключения сети**

Система ILDVR применяет последние IP технологии. Это поддержка multi-point к multi-point. Это дает возможность одному серверу поддерживать Макс. 256 каналов связи <sup>с</sup> различными компьютерами одновременно. С другой стороны одна система LiveCenter может поддерживать Макс. 64 подсоединений каналов <sup>к</sup> различным серверам одновременно. В каждом ряду номера окна, нажмите соответствующую колонку, чтобы выбрать необходимые установки.

Нажмите **чтобы ввести интерфейс установки.** 

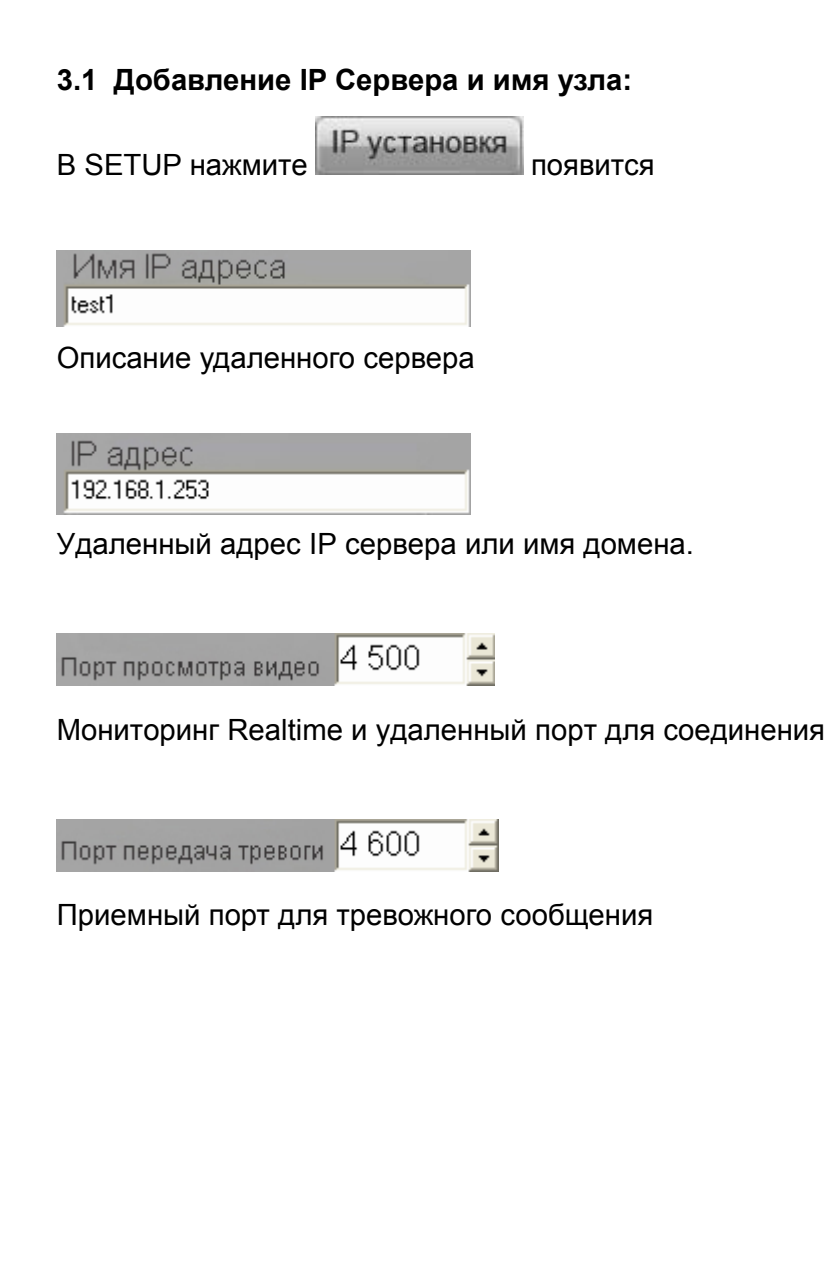

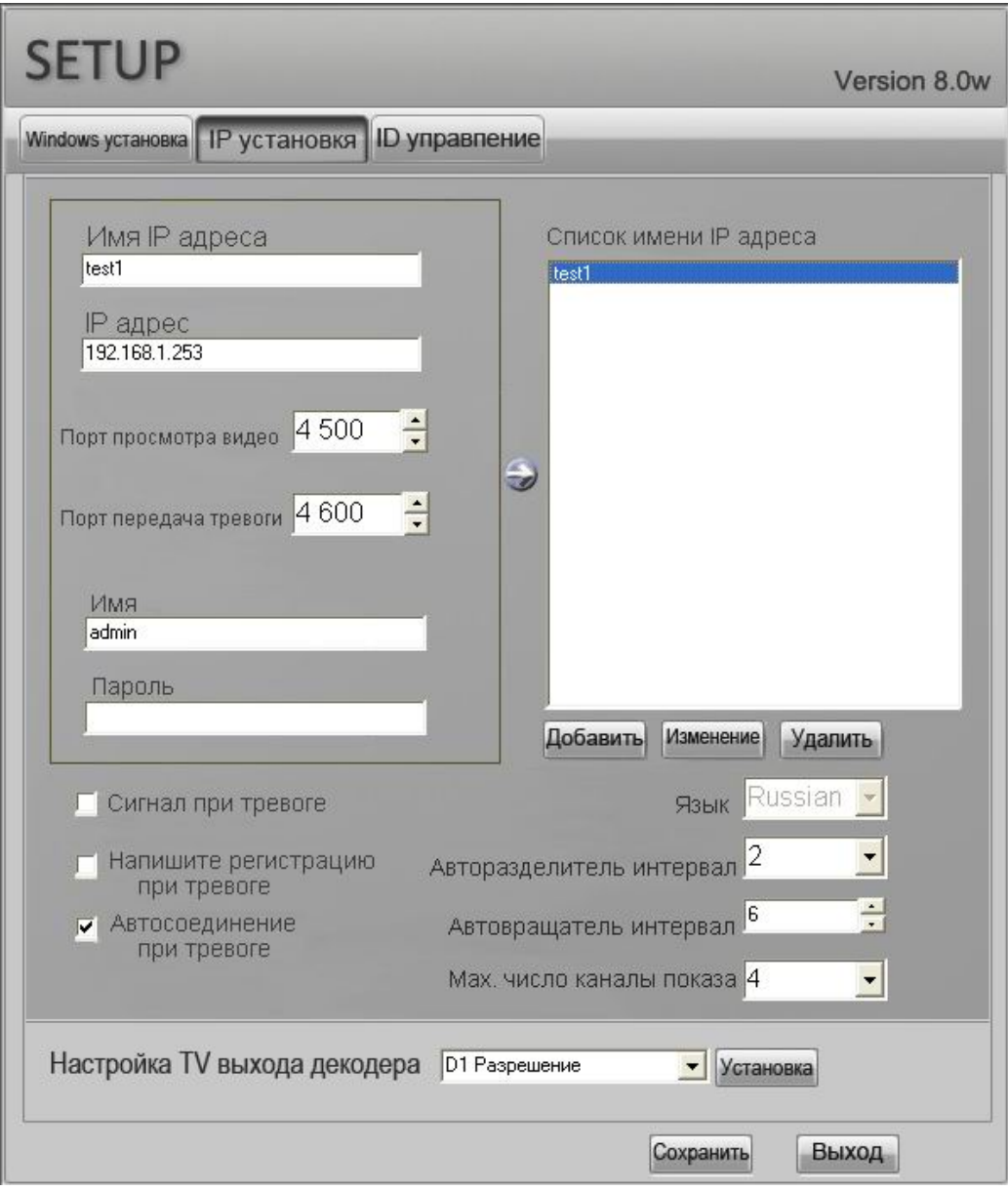

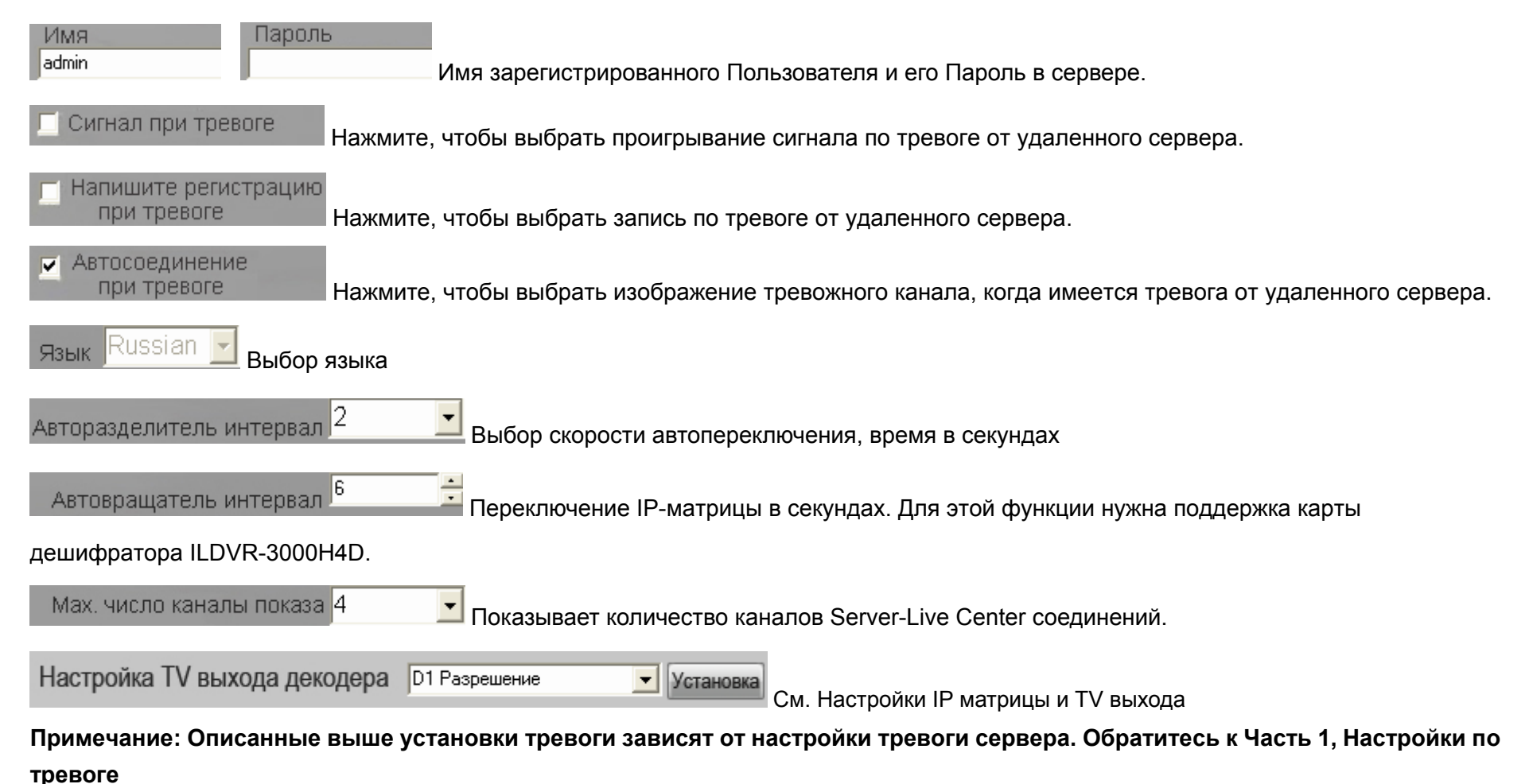

### **3.2 Установка параметров связи канала**

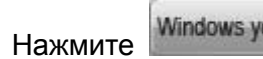

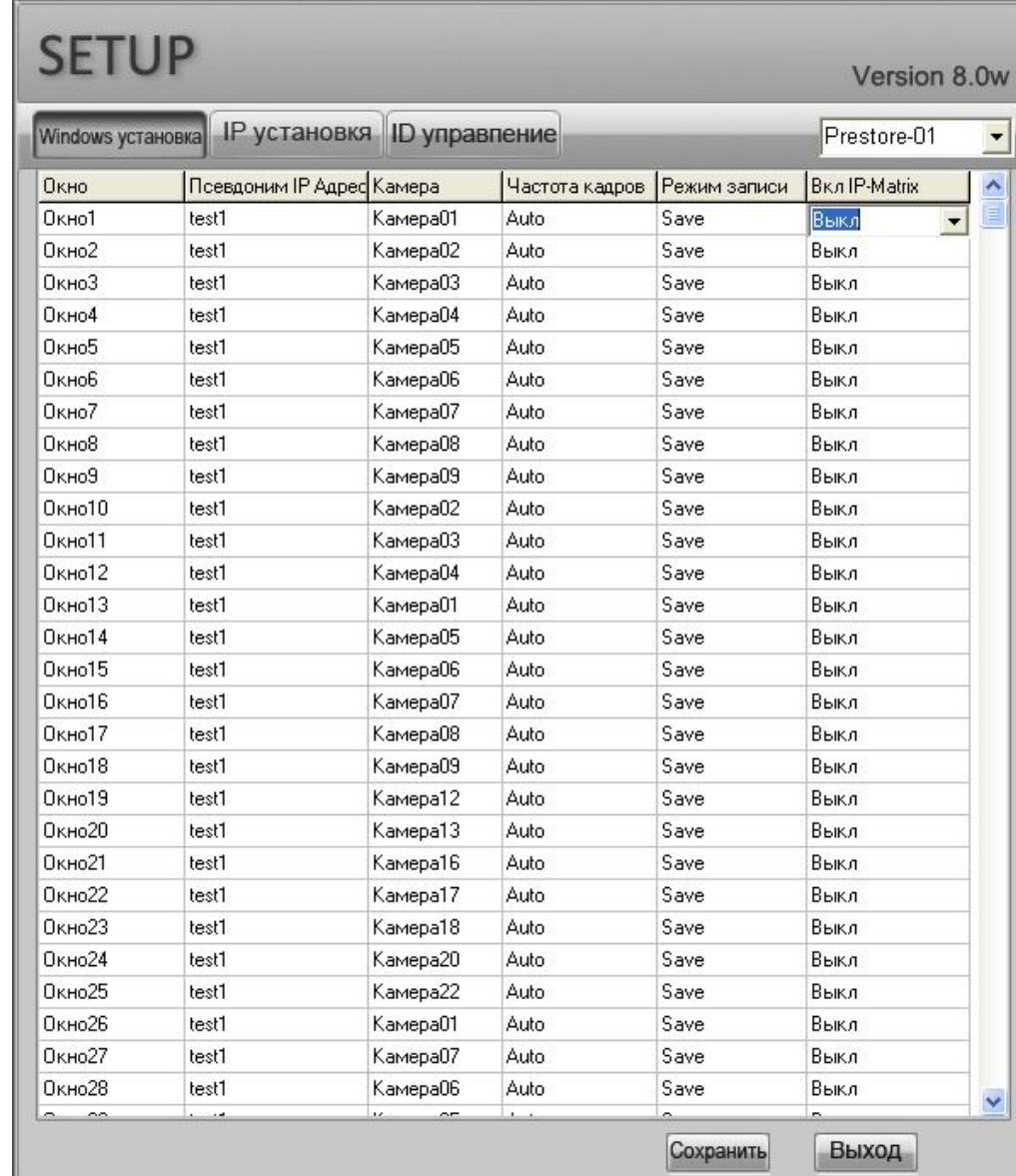

Prestore01 Система может сохранить 16 групп связи. IP-Matrix будет автоматически переключать соединения .Выберите номер группы затем можете выбрать каждый параметр канала.

Псевдоним IP Адрес Удаленное имя сервера.

Камера Номер камеры сервера

Частота кадров Скорость показа-- выберите 1fps для низкой скорости или многоразовой связи каналов, например более чем 8 каналов.

Режим записи Сохранение на местном диске или нет после соединения.

Вкл IP-Matrix Выбор использования каналом IP-матричных функций. Нет надобности <sup>в</sup> декодере ILDVR-3000H4D. См. 12, IP Matrix & TV Out.

### **Важное Замечание:**

**1). Не делайте установку слишком много окон <sup>с</sup> реальным временем, иначе система будет работать медленно.**

**2). Если пропускная способность сети превышает соединительные установки, чрезмерный ресурс будет автоматически** локализован к активному каналу. Так что если вы включите один канал, он будет отображаться быстрее.

**3.3 Настройки пользователя:**

Обратитесь <sup>к</sup> 3.5

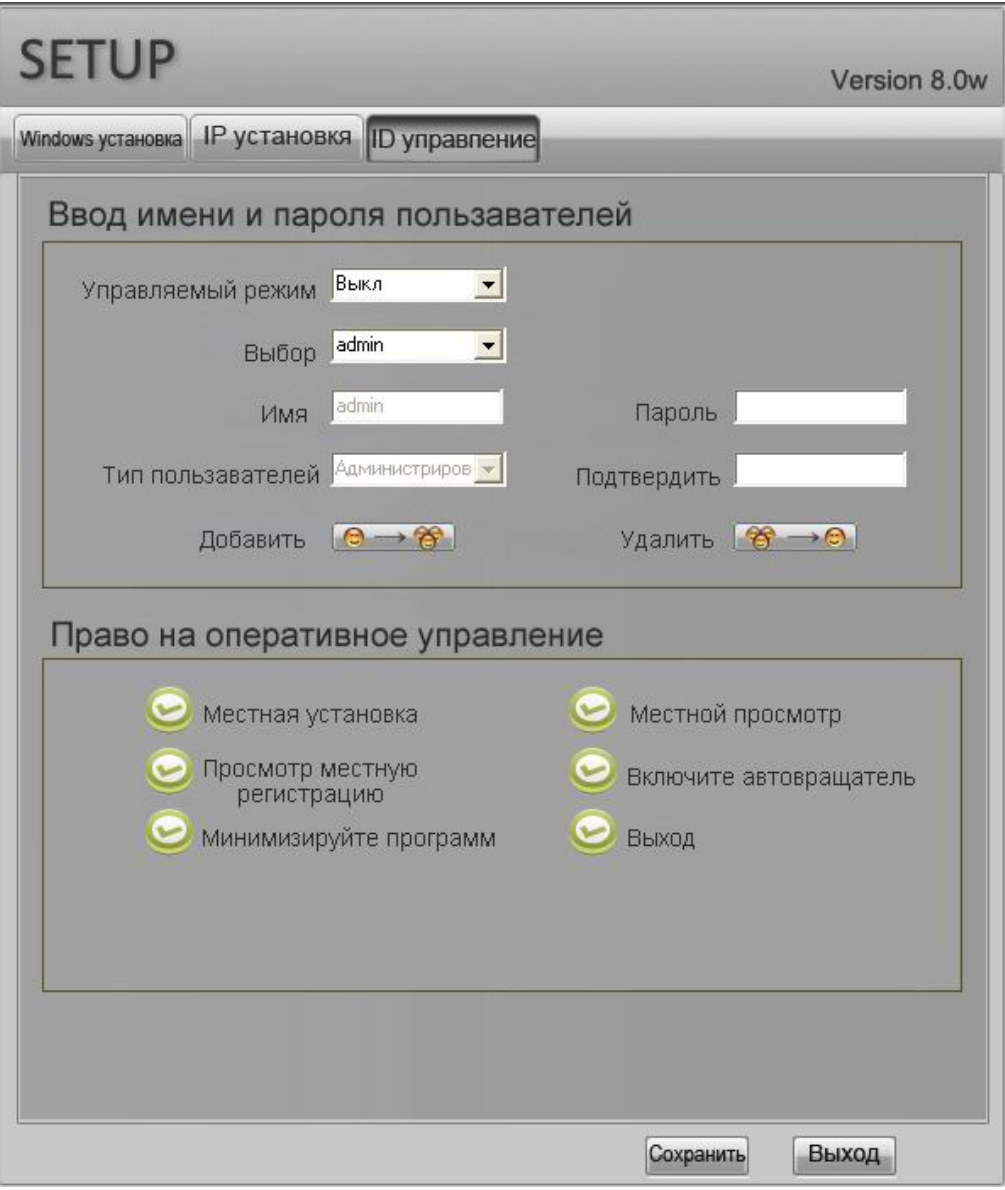

# 3.4 Установка связи

Есть два пути установки связи:

Нажмите номер канала непосредственно. Нажмите опять для разъединения.  $\bullet$ 

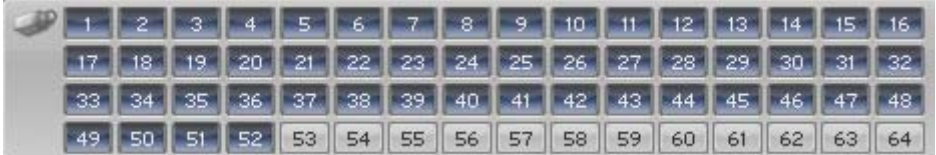

Нажмите кнопку группы, выберите предварительно сохраненный номер группы, потом нажмите ConAll, Нажмите DisAll, для разъединения.

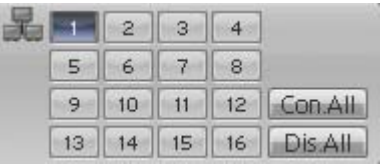

# 4 Удаленное управление

Г. П. Побы войти в настройки удаленного сервера Если сервер находится в User Manage Mode, появится картинка ввода Нажмите

логина и пароля. Введите правильный ID пользователя и пароль, затем нажмите ОК, появится следующий интерфейс:

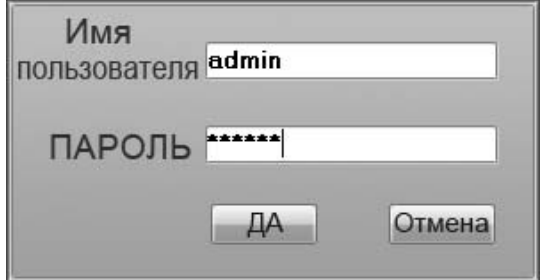

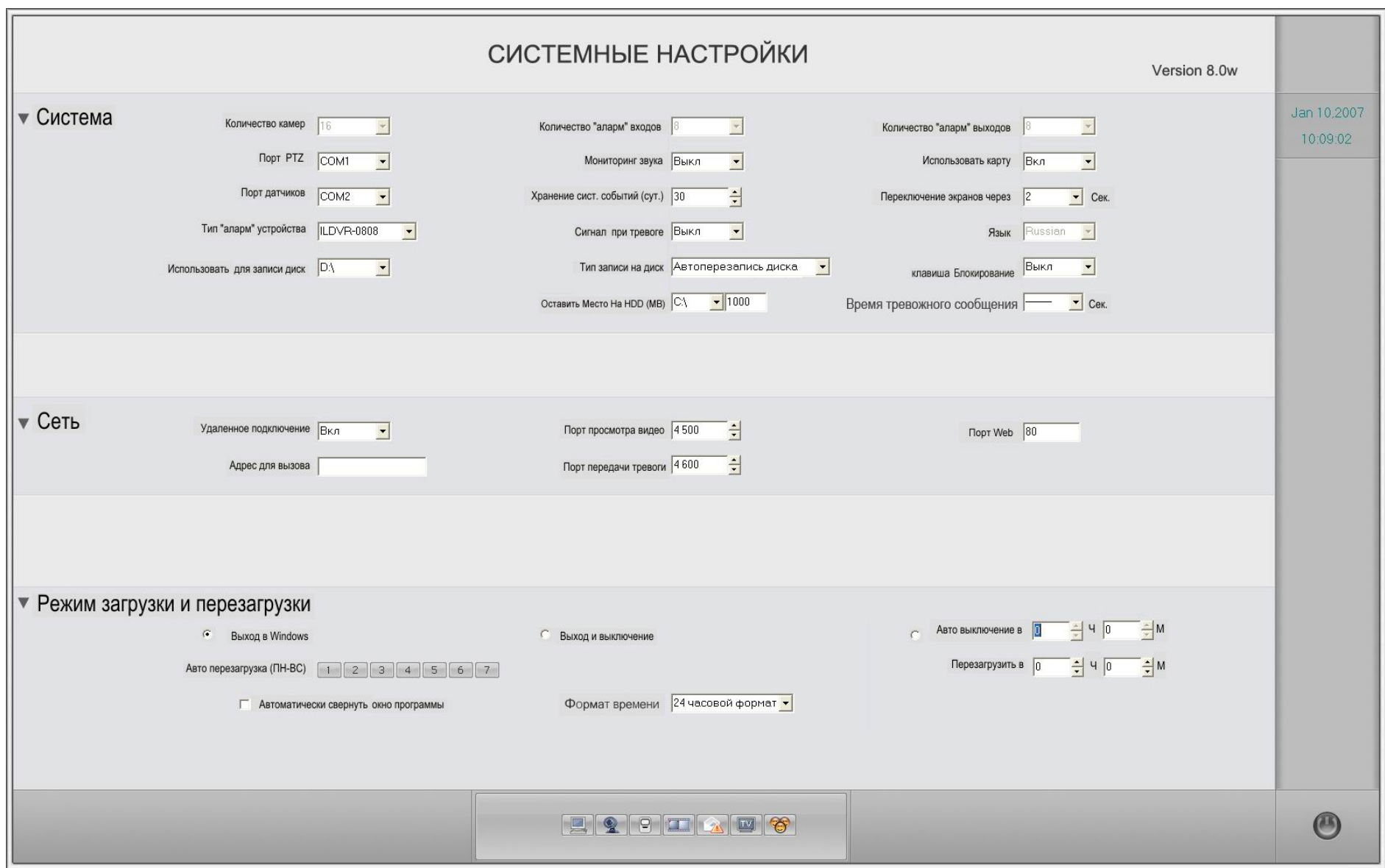

Все элементы такие же, как интерфейс настройки сервера, обратитесь к 3.1 - установка Системы ILDVR.

Примечание: Для безопасности введены некоторые ограничения в настройках сервера, не открытых для удаленного пользователя. Для изменения настроек необходимы соответствующие права пользователя.

#### Удаленное управление РТZ И релейными выходами 5

Если ваш LiveCenter соединен с несколькими серверами, проверьте в окне наличие того сервера и камеры которые вам необходимы. Для управления необходимой камерой просто кликните по ее окну.

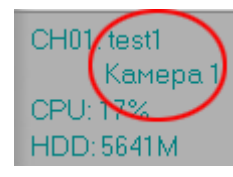

Текущий DVR Server и камера обведены красным кружком.

Внимание: Удаленному управлению необходимы права пользователя.

## 5.1 Изменения настроек цвета и звука

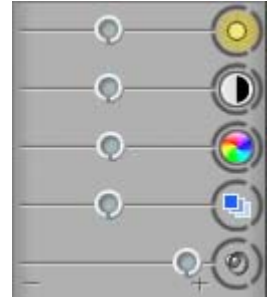

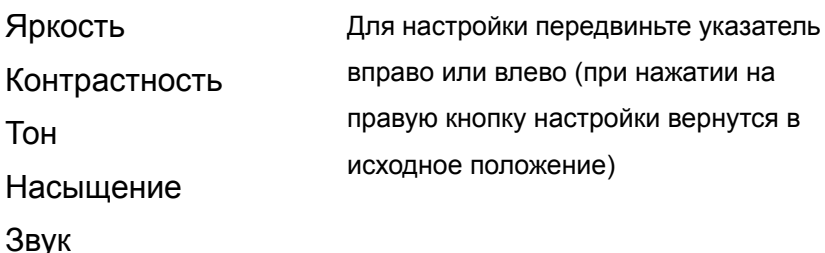

## **5.2 Perform remote PTZ control**

×.

Нажмите эту кнопку РТZ, чтобы открыть панель Управления РТZ

Нажмите эту кнопку РТZ, чтобы закрыть панель Управления РТZ.

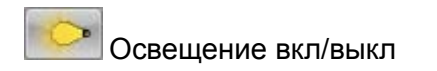

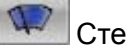

### Стеклоочиститель вкл/выкл

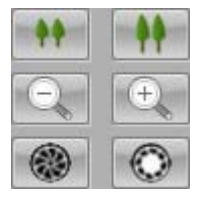

Zoom in/Zoom out Focus in/Focus out Iris change

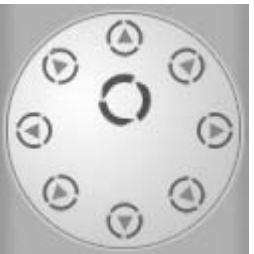

для автосканирования. Нажмите для смены направления РТZ. Центральная кнопка

## 5.3 Управление релейным выходом

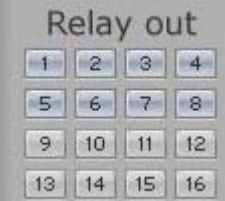

Нажмите на кнопку релейного выхода на панели для включения вручную реле выхода.

Эту функцию можно широко использовать для управления различными приборами. Для функции необходим ILDVR Serer и аларм контроллеры ILDVR-1608 или ILDVR-0808.

#### Удаленный Разговор 6

В главном интерфейсе выберите активный канал, с которым вы хотите связаться, затем нажмите для ввода удаленного разговора. Щелкните кнопку "Конец разговора", чтобы закончить удаленный разговор.

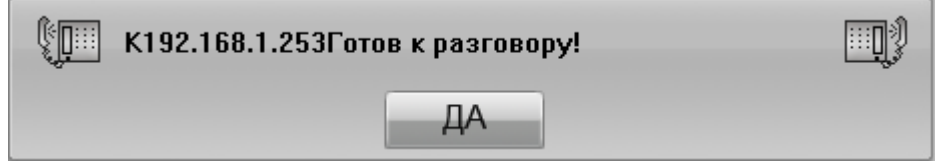

**Примечание: Для функции удаленного разговора нужна звуковая карта <sup>и</sup> установка микрофона <sup>и</sup> динамика.**

# **7 Удаленная Запись**

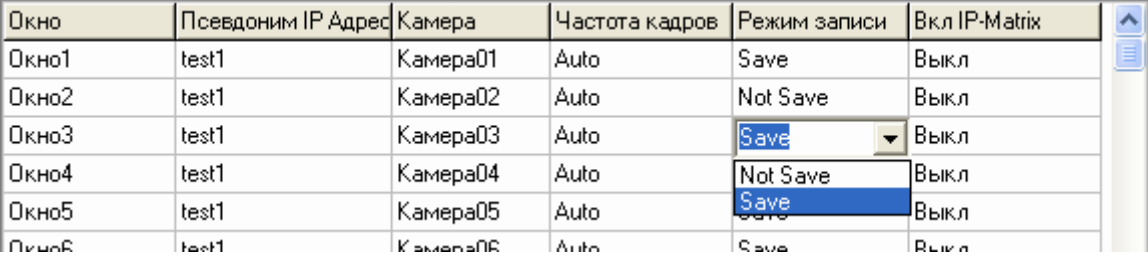

**Автозапись видео после соединения:** Включите Save <sup>в</sup> настройках.

**Ручная запись после соединения**: Нажмите **чтобы включить видеозапись активного окна**. Если вы хотите записать много каналов в таком же времени вам придется продолжать повторение этого действия. Для начала выберите номер канала, затем

нажмите. Нажмите снова, чтобы остановить запись. Все записанные данные будут сохранены <sup>в</sup> компьютере LiveCenter.

# **8 Немедленное удаленное проигрывание**

Наведите курсор на нужную камеру, нажмите на левую кнопку мыши, появится следующий интерфейс. Выберите необходимое время воспроизведения. Вновь нажмите кнопку мыши для окончания немедленного воспроизведения.

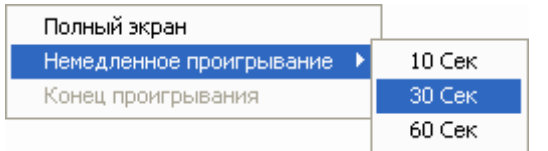

# **9 Удаленный Поиск**

9.1 **Выбор Удаленного Сервера:** Нажмите появится следующее диалоговое окно. Выберите имя удаленного сервера

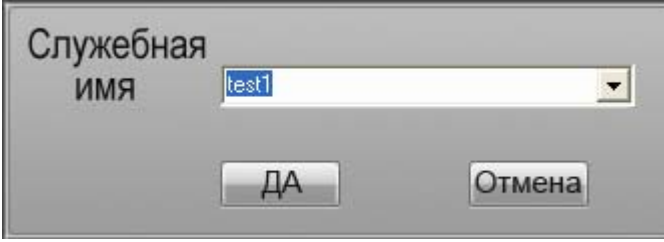

9.2 **Выберите дату поиска:** В интерфейсе календаря нажмите окрашенный номер, чтобы выбрать поисковую дату.

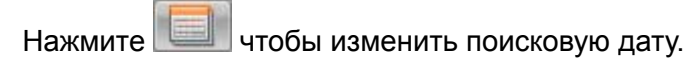

9.3 **Выберите канал поиска:** Нажмите номер канала, чтобы выбрать камеру.

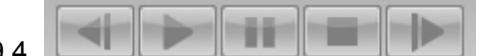

9.4 Слева направо: Запуск, Последняя мин., Последний Кадр, Игра/Пауза, Остановка, Следующий

Кадр, Следующая мин., Конец.

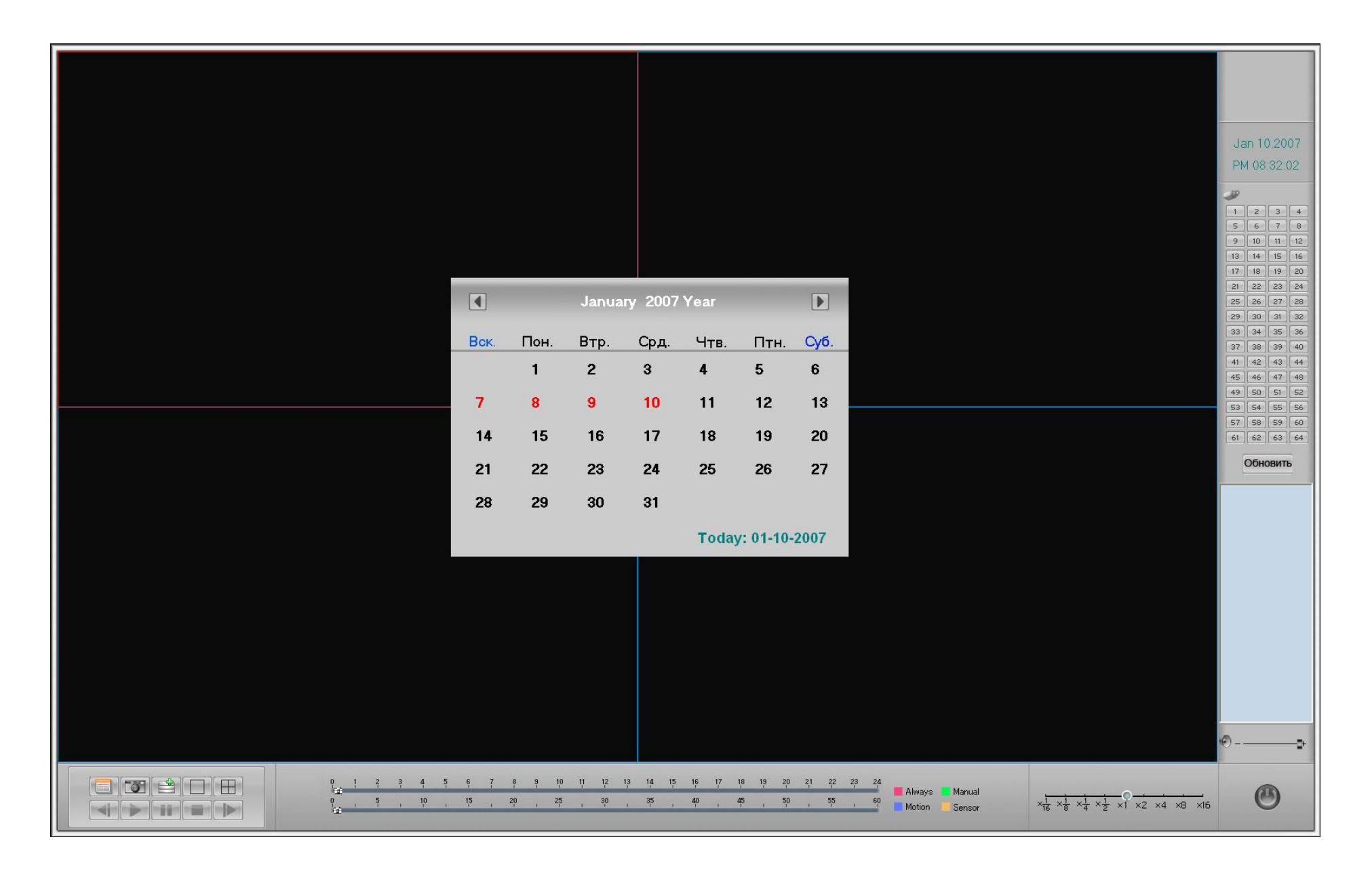

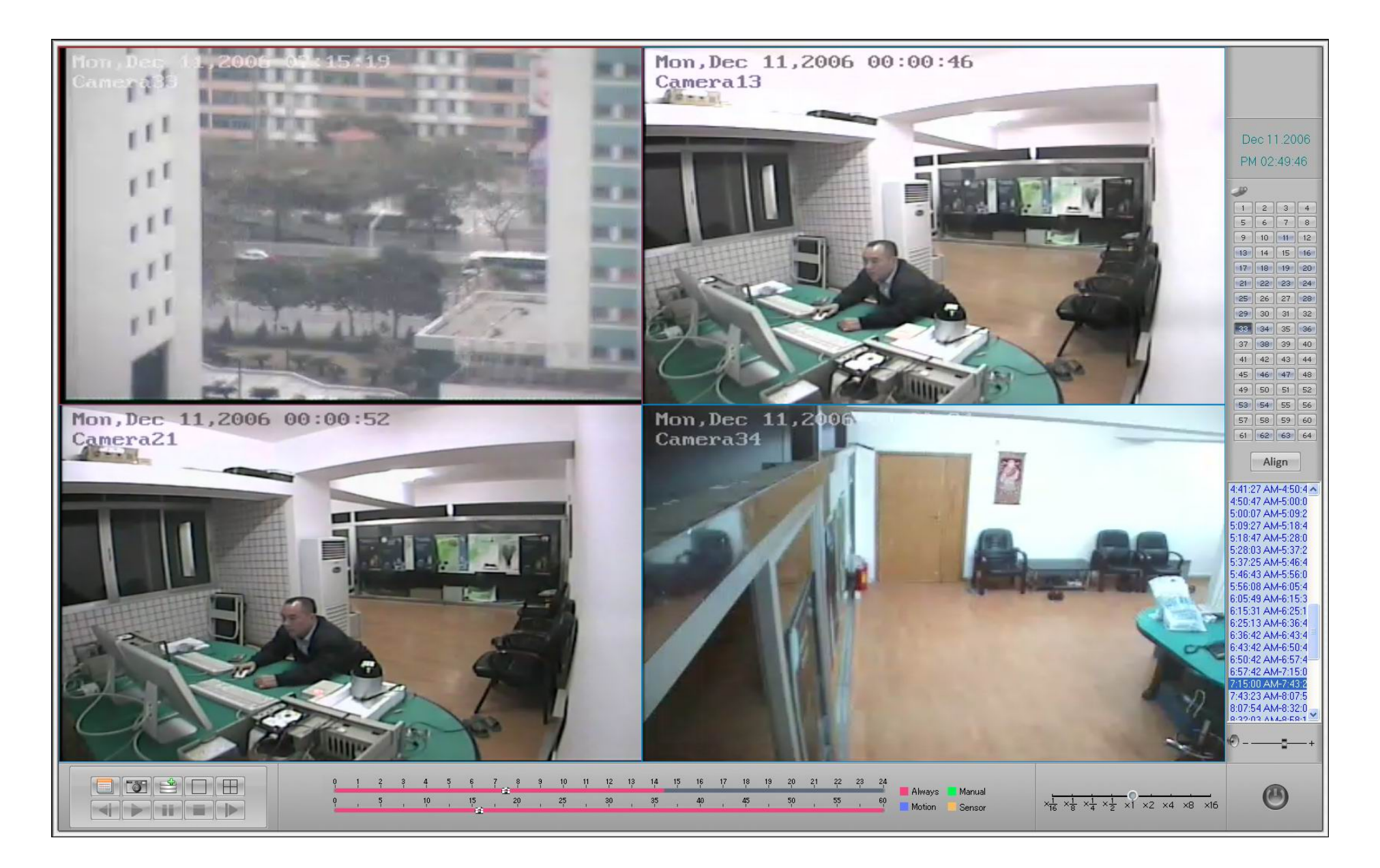

9.5 **Выбор времени поиска:** Дважды нажмите на мышку для изменения/выбора времени проигрывания .

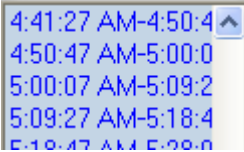

### 9.6 **Захват картины**

Нажмите для захвата кадра. Фото сохранится <sup>в</sup>:

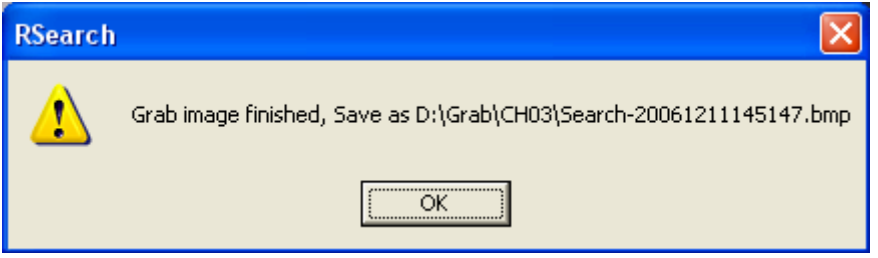

9.7 **Загрузка записанных файлов:** Нажмите чтобы загрузить видео <sup>в</sup> локальный диск D:\Clip\

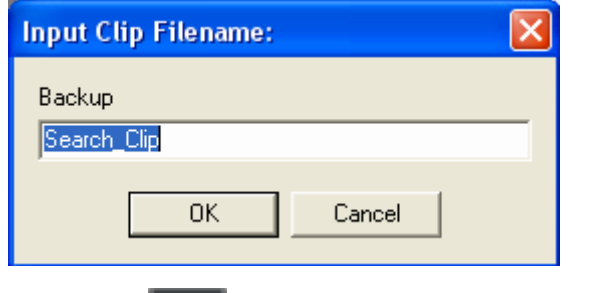

Нажмите **опять, чтобы закончить загрузку. Или ожидайте появление следующей надписи** 

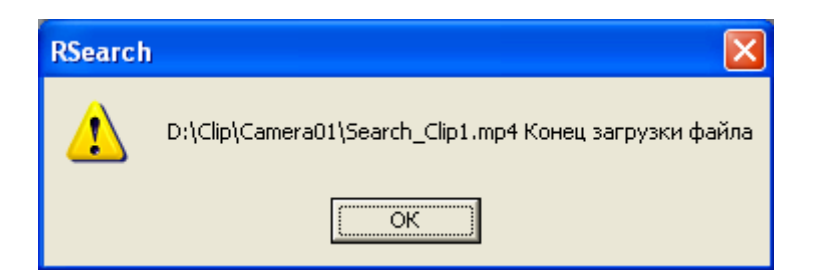

# 10 Местный поиск

чтобы войти в поиск, все файлы записи - это вручную записанные изображения, сохраненные на локальных дисках. Нажмите

Все шаги воспроизведения такие же, как на ILDVR Server, обратитесь к 14.1 сервер.

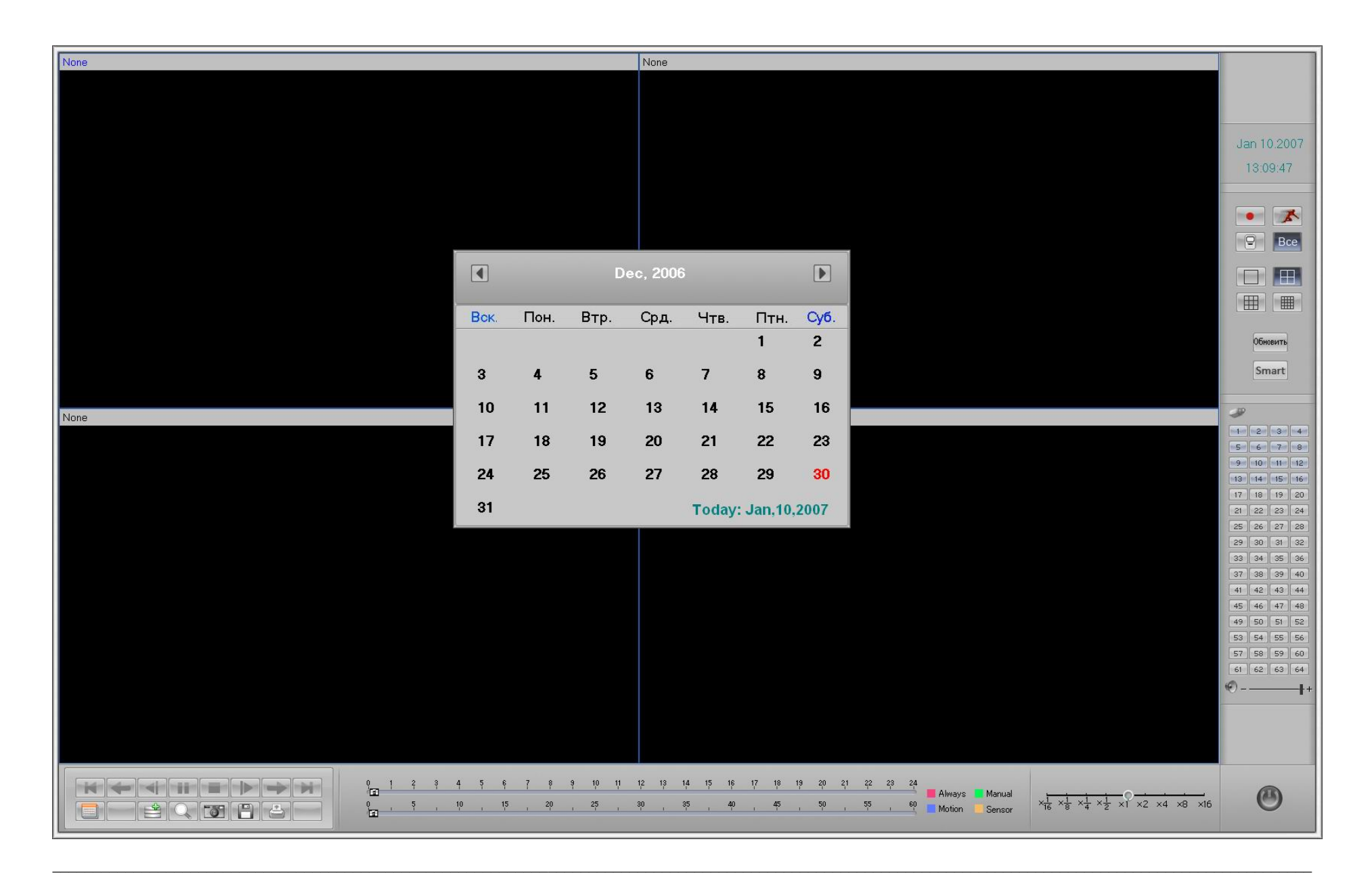

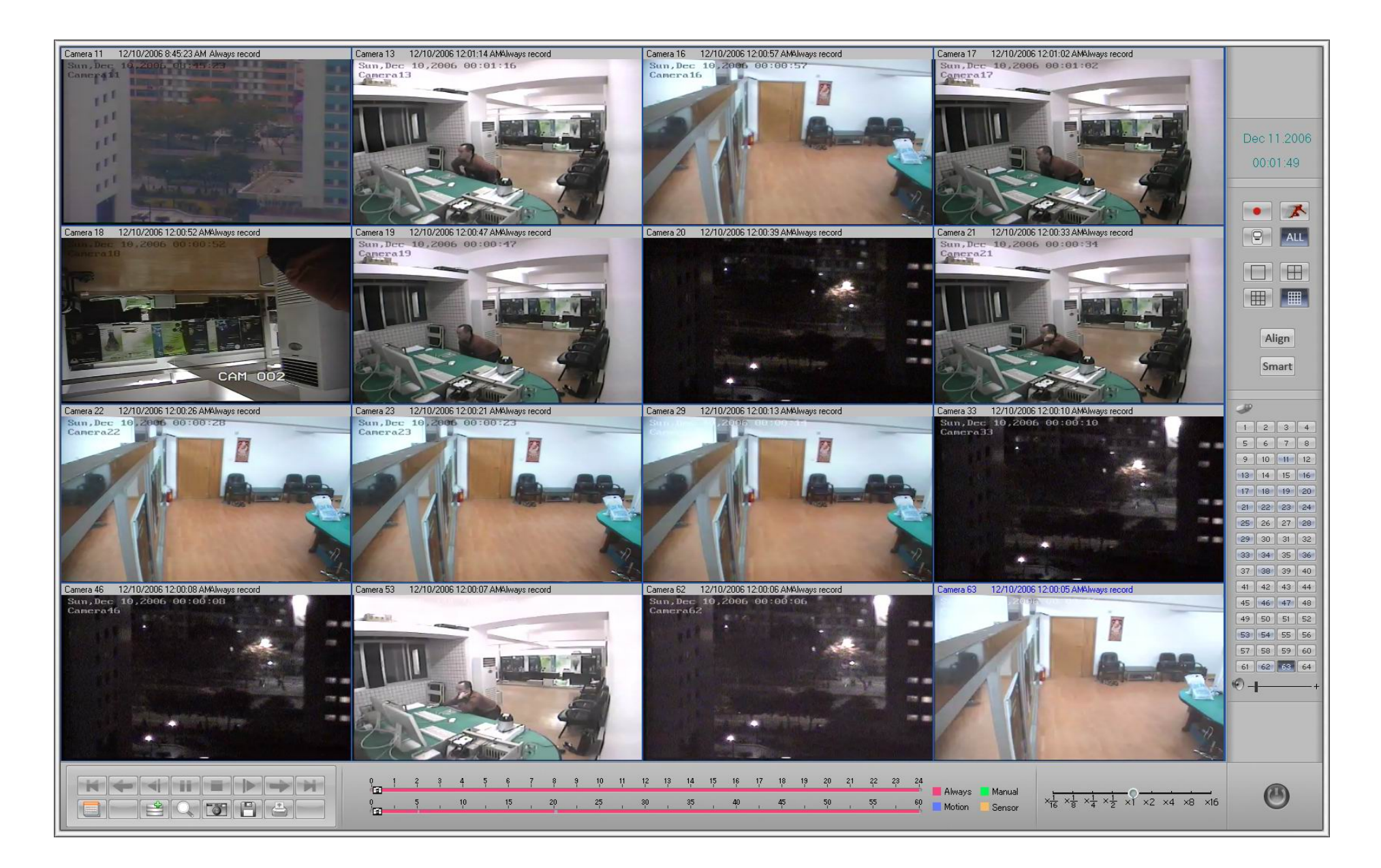

# 11 Появление тревожной камеры

Смотри Server 6.1 и 6.2

# 12 IP Матрица и TV выход

## 12.1 Что такое IP Матрица?

IP Матрица удобна для удаленного наблюдения, применяющего последние сетевые IP технологии. Как было упомянуто, Система ILDVR поддерживает сеть с multi-points к multi-points. Это означает, что один сервер ILDVR может поддержать максимально 256 каналов связи к различным ILDVR LiveCenter и компьютерам с запущенным ILDVR Webclient одновременно. С другой стороны одна система LiveCenter может поддержать максимально 64 канала связи с различными серверами одновременно. Больше того, ILDVR LiveCenter может сохранить 16 групп предустановленных соединений, которые могут быть вызваны в IP-матрице. Так при использовании функции IP-матрицы, ILDVR LiveCenter может управлять 64 канала ×16 групп = 1024 камерами.

Ключом IP-матрицы является соединение / разъединение определенного числа предварительно сохраненных последовательных соединений из 16 групп, IP-матрица работает не только в одной группе но также и между всеми 16 группами. Эта функция не нуждается в декодере ILDVR-3000H4Dx

## 12.2 Настройка IP-Матрицы:

А. Настройка интервала автопереключения в SETUP-> IP Setup

Автовращатель интервал 6

В. Настройка количества каналов (окон соединений) в одном переключении для отображения в SETUP-> IP Setup

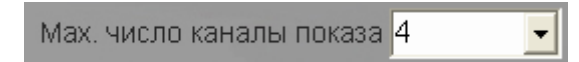

С. Включение функции IP-Matrix в настройках одно за одним в SETUP-> Window Setup

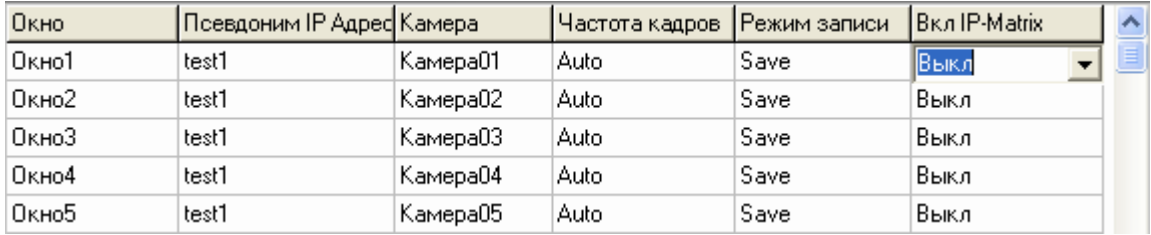

D. Нажмите **для запуска IP-Матрицы**.

### **12.3 Настройка TV-Выхода**

Для этой функции необходим матричный декодер ILDVR-3000H4Dx. Возможности TV –выхода <sup>в</sup> LiveCenter очень отличается от TV –выхода <sup>в</sup> Сервере ILDVR. Здесь нет возможности переключения. В Сервере декодер ILDVR 3000H4Dx получает видео от платы захвата 3000H4Cx, <sup>а</sup> <sup>в</sup> ILDVR LiveCenter декодер 3000H4Dx получает видео непосредственно из сети. Поэтому, пожалуйста, настраивайте <sup>в</sup> IP-матрице "число переключаемых каналов" равное числу телевизионных портов, тогда они смогут переключаться одновременно.

3000H4Dx декодер поддерживает 2 вида видео разрешения: D1 и CIF. См. ниже:

3000H4D4 = 4-ch D1 TV-out = 8-ch CIF TV-out

3000H4D2 = 2-ch D1 TV-out = 4-ch CIF TV-out

Например <sup>в</sup> компьютере <sup>с</sup> ILDVR LiveCenter стоит одна плата 3000H4D4 <sup>и</sup> одна 3000H4D2, Вы можете настроить 6 физических телевизионных выходов или 12-логических телевизионных выходов.

Например <sup>в</sup> ILDVR LiveCenter компьютер <sup>с</sup> одним 3000H4D4 <sup>и</sup> одним 3000H4D2, Вы можете установка 6 физических телевизионных систем канала или 12-логическая телевизионная система канала.

Ключ в том, что один декодируемый канал, может быть назначен, только <sup>в</sup> одно время, но каждый телевизионный выход может быть настроен для просмотра как 1 окно, 2 окна, 4 окна, 9 окон, 13 окон <sup>и</sup> 16 окон.

Войдите в SETUP > IP выберите CIF Decode Mode нажмите "Setup", появится новый интерфейс установки.

Внимание: для смены настроек необходимо выйти из программы <sup>и</sup> зайти снова.

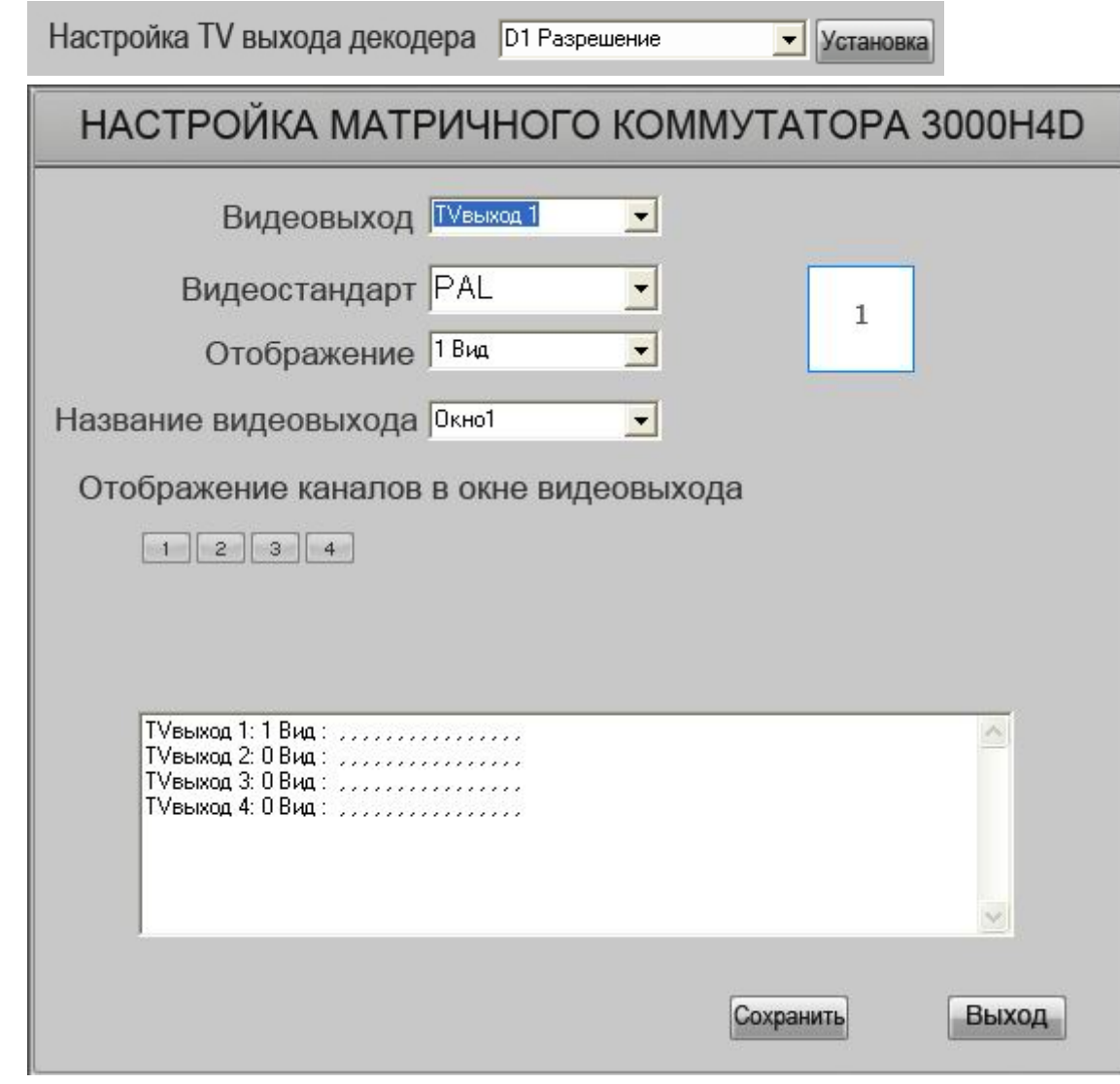

Описание:

TV-выход 1 отобразит ch-1, ch-10, ch-11 и ch-12 в 4-оконном режиме.

TV- выход 2 отобразит ch-2, ch-9 в 2- оконном режиме

TV- выход 3 отобразит ch-3 в 1- оконном режиме

TV- выход 4 отобразит ch-4 в 1- оконном режиме.

TV- выход 5 отобразит ch-5, ch-6, ch-7 в 4- оконном режиме. Окно 4 пустое.

TV- выход 6 отобразит ch-8 в 1- оконном режиме

Когда Вы запускаете IP-матричный авто переключатель, телевизионный видеосигнал будет изменяться <sup>в</sup> соответствии <sup>с</sup> настройками IP-матрицы.

Внимание: Когда компьютер <sup>с</sup> ILDVR LiveCenter использует разрешение декодирования D1, <sup>а</sup> Сервер использует плату захвата ILDVR 3000H4Cx , телевизионный выход может потерять несколько кадров, потому что 3000H4Cx карта является не полной D1 картой (Видео источник - от15fps до 18fps).

# **13 Поиск местных системных событий.**

Нажмитедля просмотра местных событий системы. Нажмите "Log Save" для сохранения архива системных событий

# **14 Поиск удаленных системных событий .**

Активизируйте связь, для просмотра удаленных системных событий.

Нажмитедля просмотра удаленных системных событий. Нажмите "Log Save" для сохранения архива системных событий как другого файла.

# **15 Выход**

Нажмитедля выхода на рабочий стол WINDOWS.

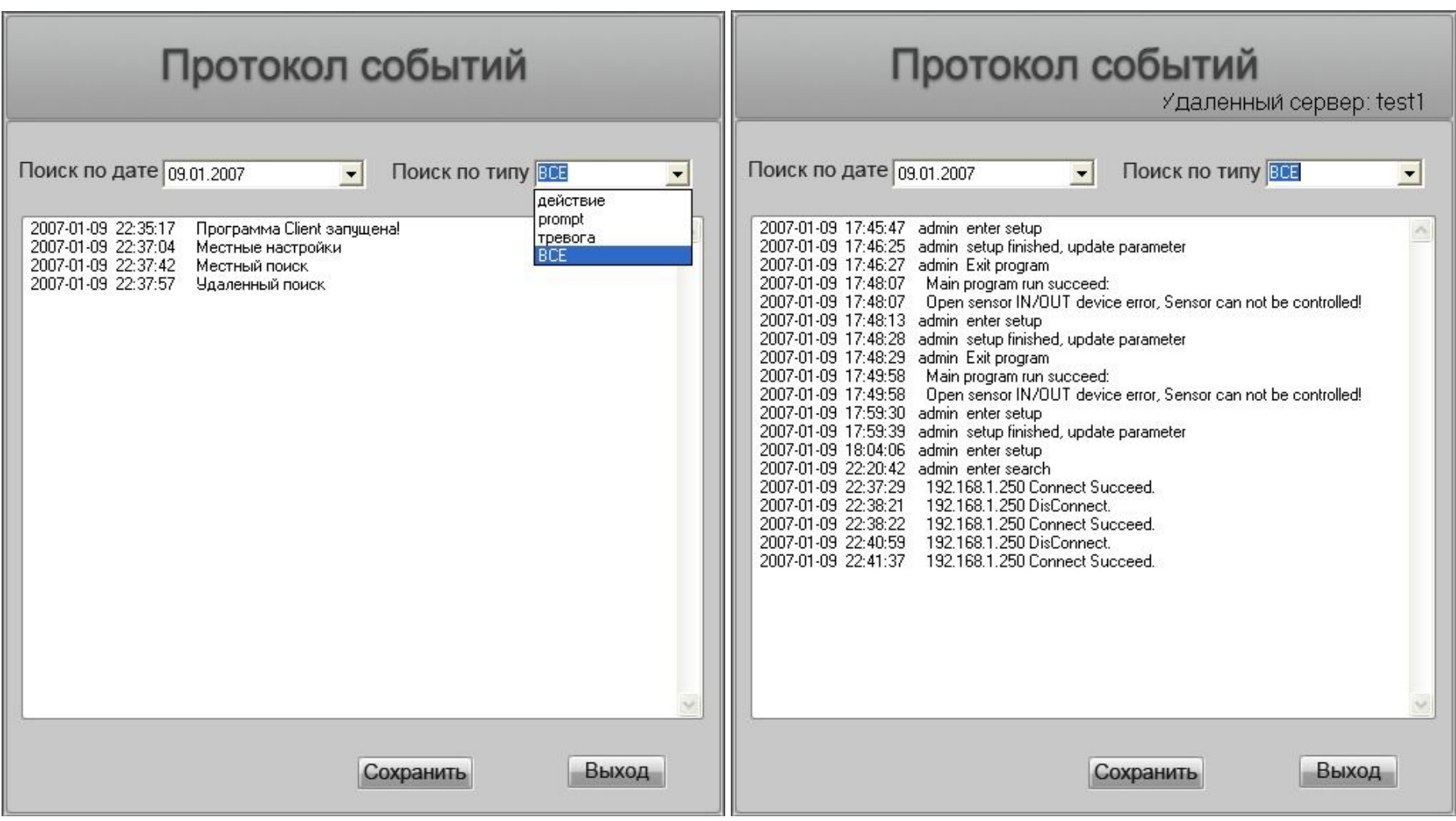

Часть 3

**Web Client** 

#### Соединение через IP адрес или Имя Домена  $\mathbf 1$

Запустите Internet Explorer, введите IP адрес сервера DVR и web порта в графе адреса IE затем нажмите «Ввод». Интерфейс безопасности предупредит, после получения связи с сервером DVR, что запущены средства контроля ActiveX и интерфейс установки. Нажмите "Да" для продолжения.

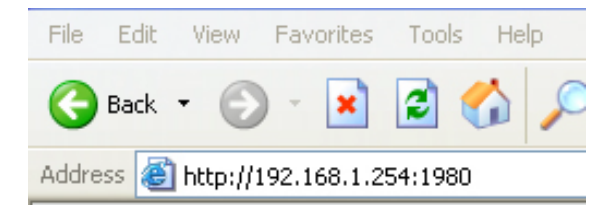

Если вы корректно сконфигурировали сервер DVR с DNS/DDNS, вы можете также ввести имя домена сервера DVR и web порта в адресе IE.

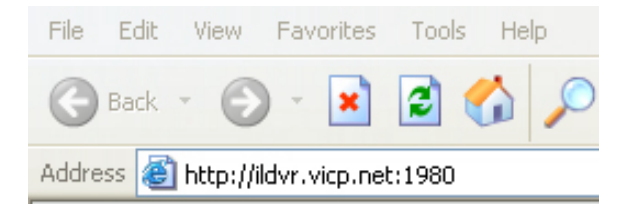

В Windows XP настройки безопасности IE предохраняют пользователя от установки средства контроля неизвестного ActiveX, Тогда вы должны изменить настройки в Internet Options - Advanced, после установки приложения вы можете опять вернуться к оригинальным установкам. См. следующие 2 картинки.

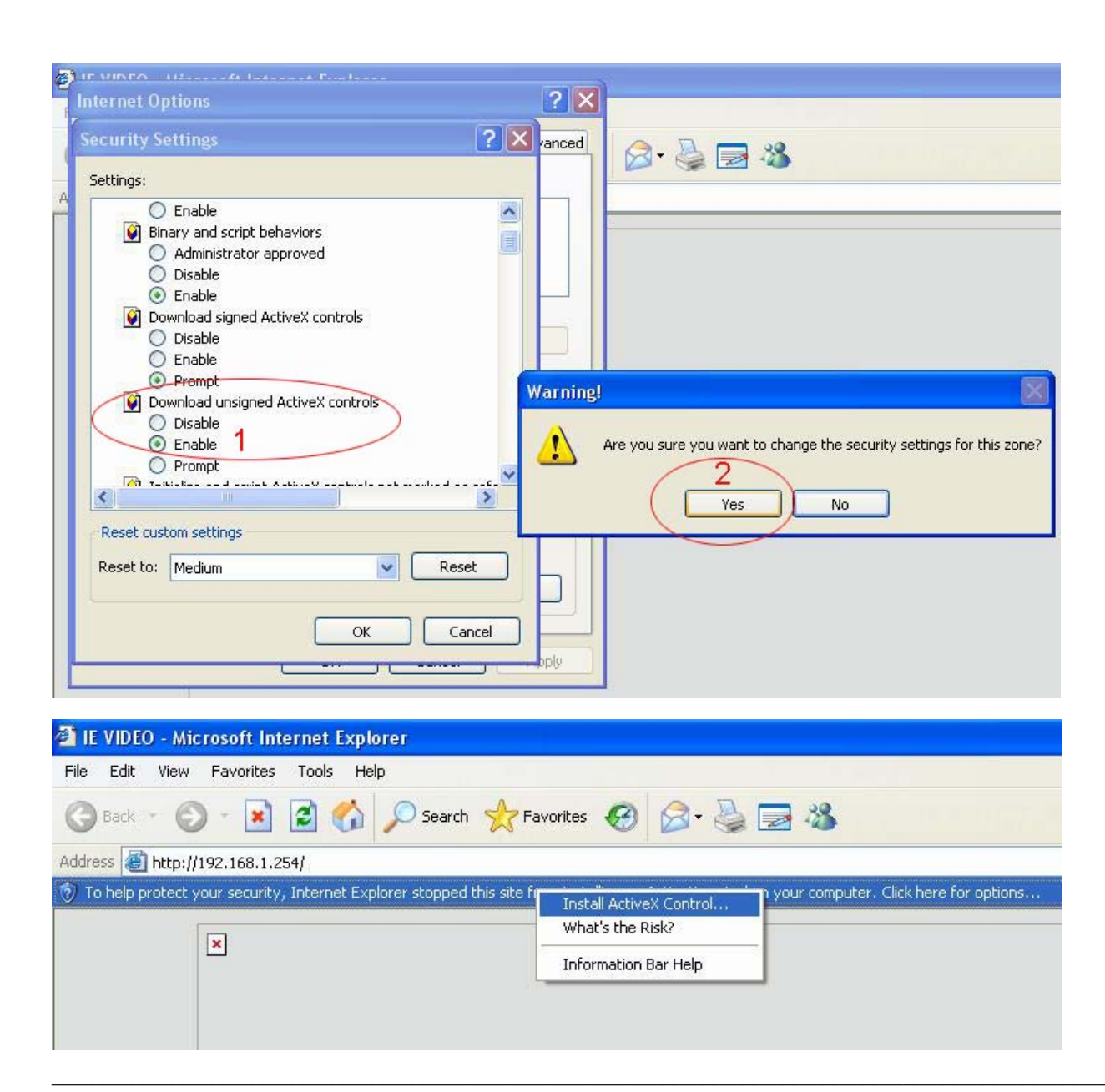

После установки средств контроля ActiveX и расширений появится следующий сетевой интерфейс клиента. Нажмите "Соединиться", чтобы показать одну камеру, Нажмите кнопку "Соединить все", чтобы показать все каналы одновременно.

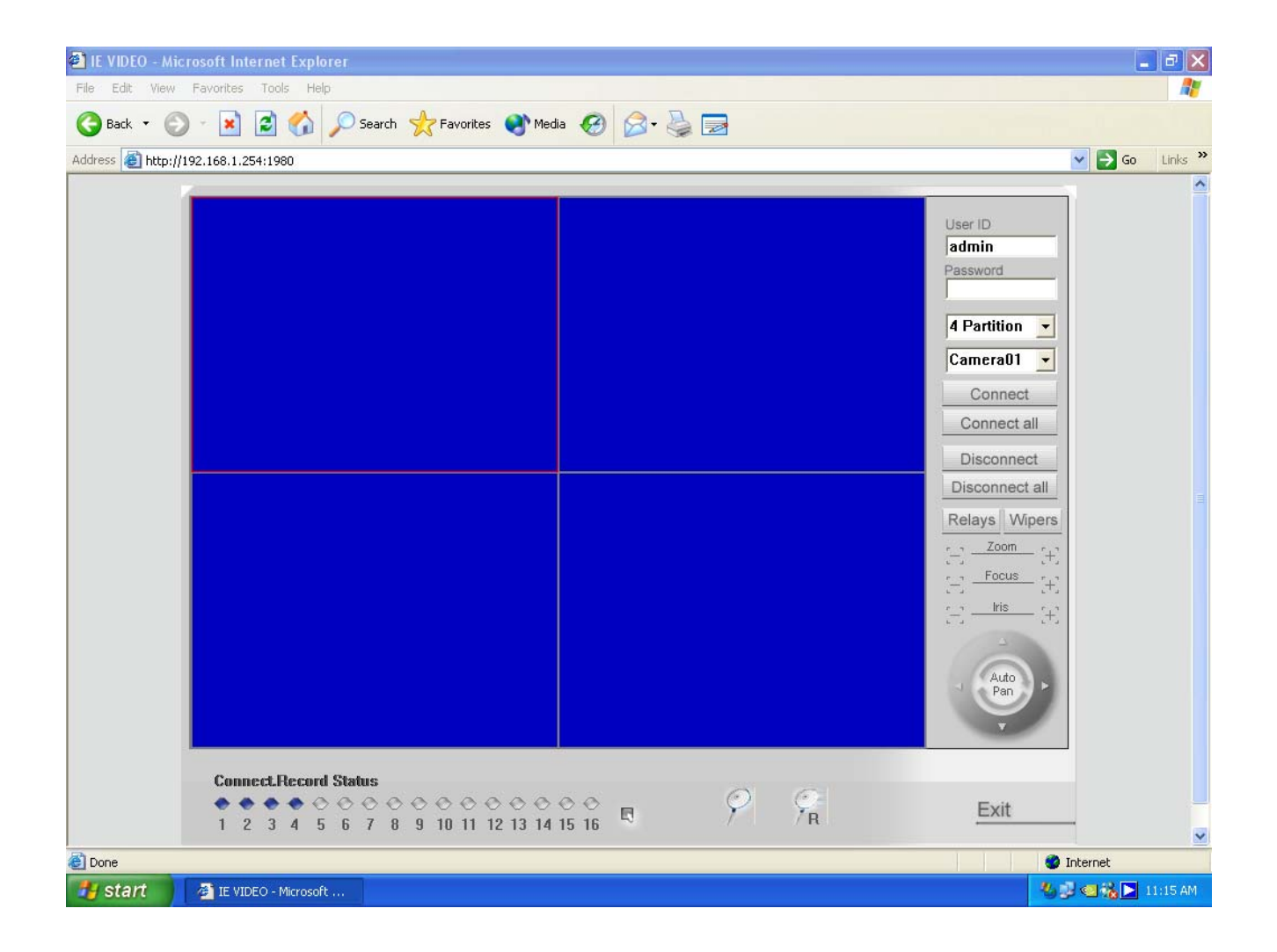

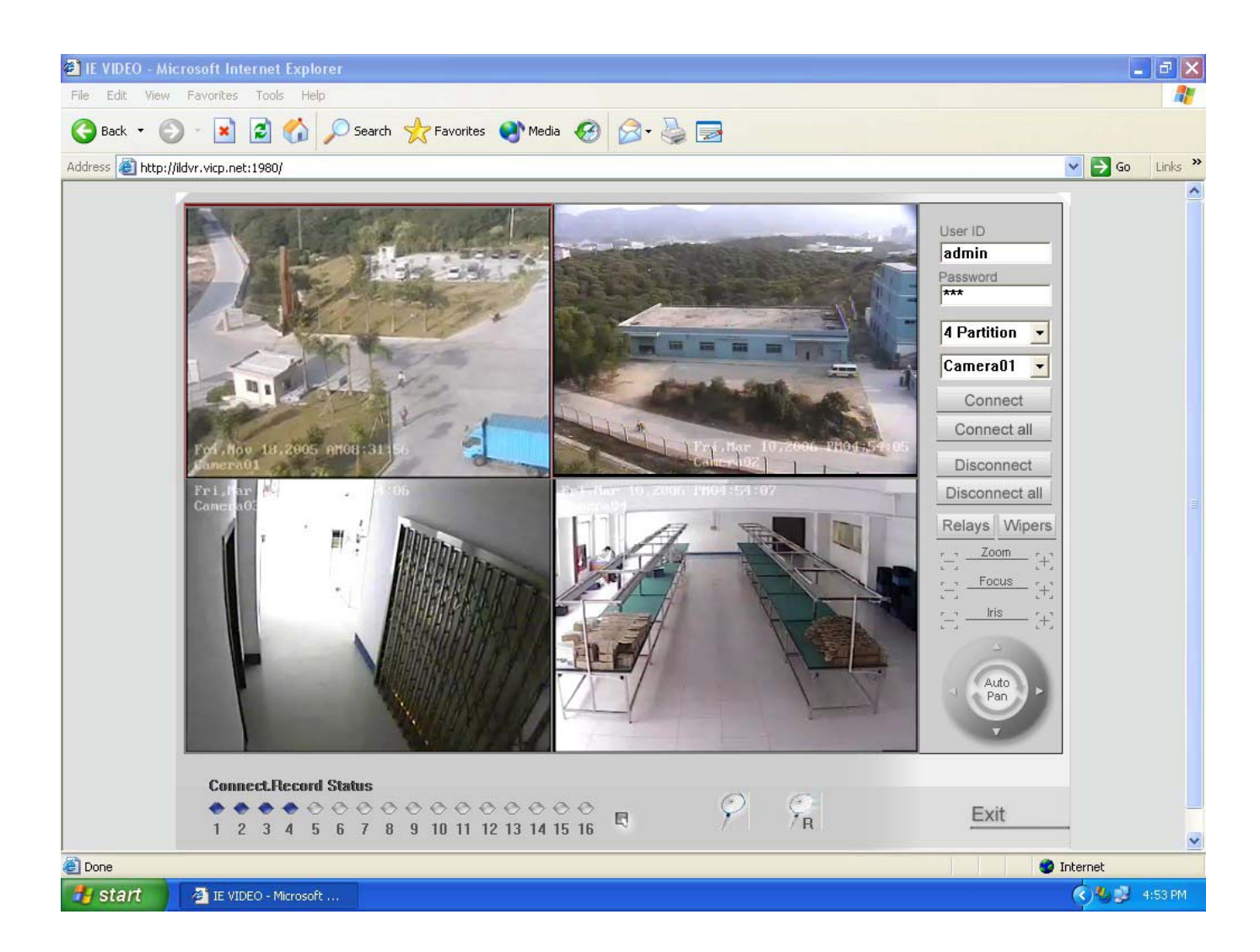

**2. Вход на сервер <sup>и</sup> панель управления**

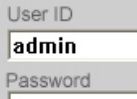

Введите Имя пользователя и пароль здесь, если удаленный сервер сконфигурирован как "Use password".

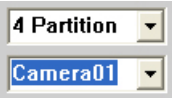

Смена показа экрана и смена камеры.

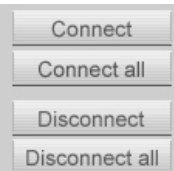

Кнопка связи и разъединения.

Relays Wipers Kнопка релейных выходов.

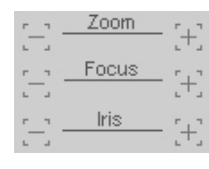

 $\left[\begin{matrix} + \end{matrix}\right]$ Кнопка контроля оптики.

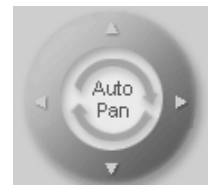

Pan/Tilt контрольная кнопка.

#### Удаленная запись  $3.$

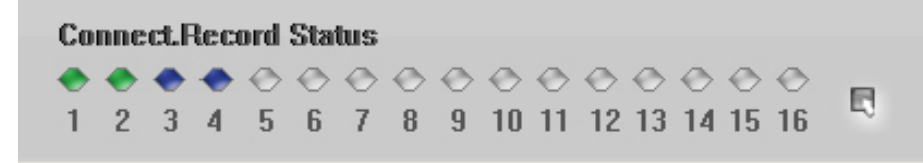

Номер канала, индикатор статуса <sup>и</sup> кнопка.

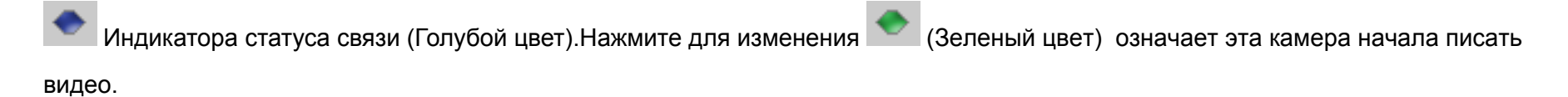

Нет связи

Индикатор записи (Зеленый цвет). Нажмите для изменения (Голубой цвет) <sup>и</sup> означает что запись остановлена.

眼 Кнопка всеобщих изменений: нажмите, чтобы изменить весь статус канала, нажатие вновь восстановит предыдущий статус.

# **4. Удаленный поиск**

Нажмите <sup>члан</sup> чтобы ввести войти в Удаленный Поиск (см ниже:) Весь видеоархив сохранен на сервере DVR, но вы можете

"загрузить" это, нажав кнопку .

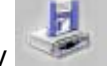

Выберите определенную дату <sup>и</sup> камеру- все записанные данные составят список <sup>в</sup> правой части экрана. Нажмите любой файл для просмотра.

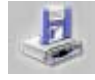

Кнопка Сохранить видео .

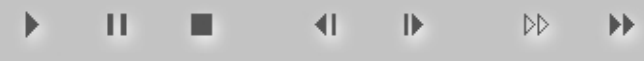

Контрольные кнопки слева направо: Проигрывание, Пауза, Остановка, Последний

Кадр, Следующий Кадр , Низкая Скорость, Быстрая Скорость.

Внимание: Кнопка Последний кадр может не работать, так как удаленный просмотр проигрывает различные потоки видео.

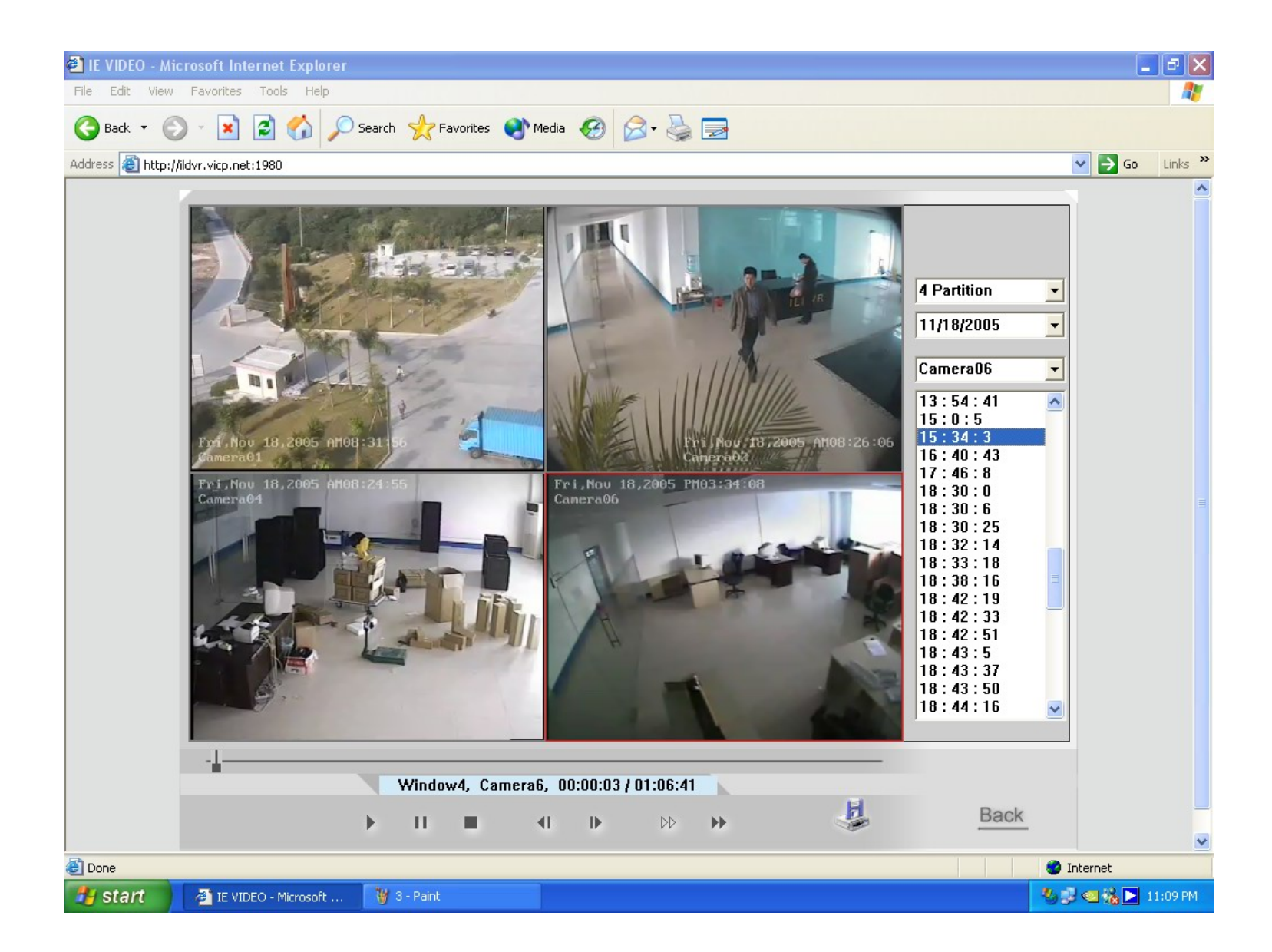
### **5. Местный поиск**

Нажмитечтобы ввести местный поисковый интерфейс как ниже: Все видео вручную записано <sup>в</sup> местном жестком диске через

сетевого клиента.

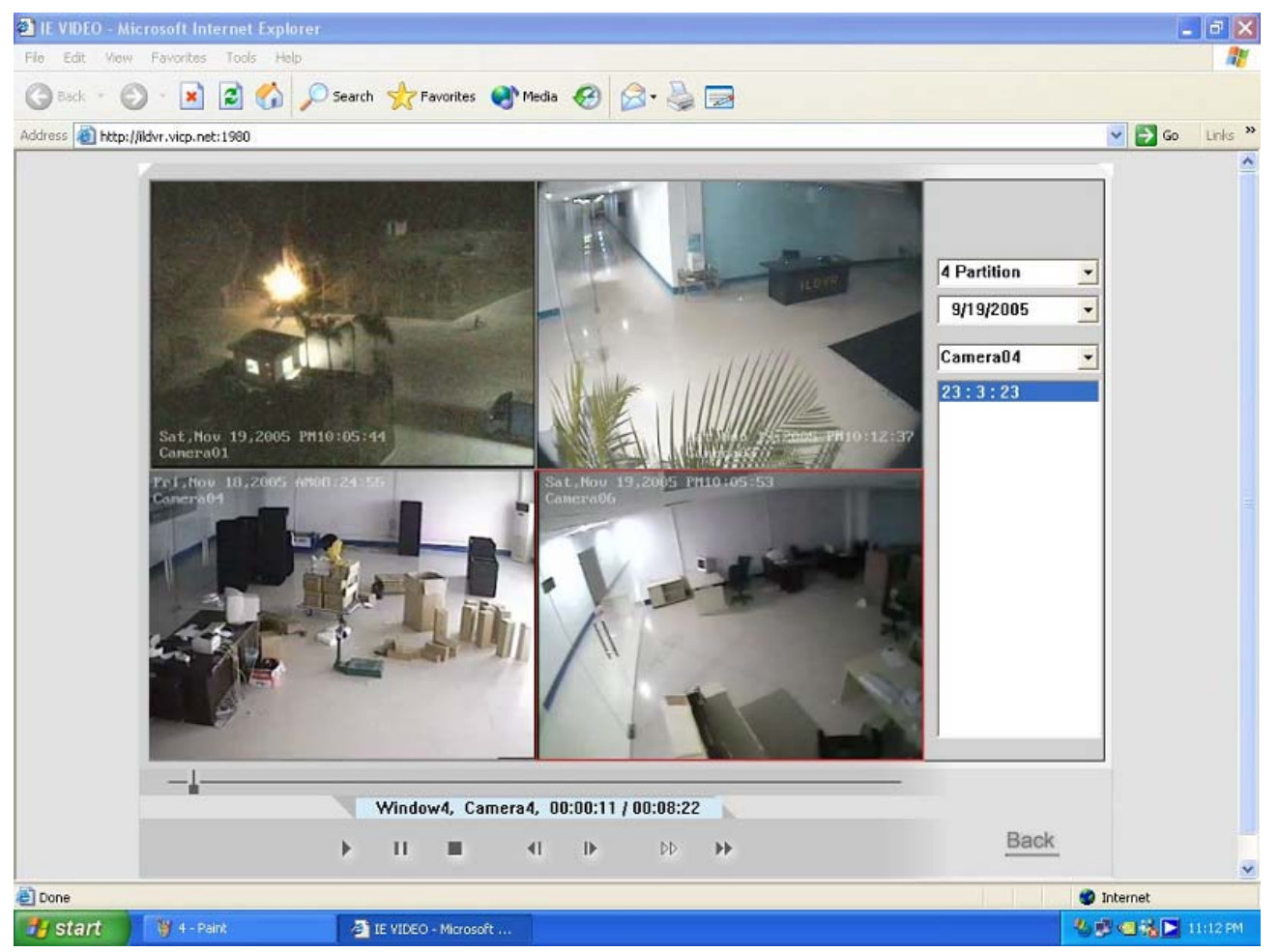

### **6. Решение веб-узла**

ILDVR предлагает другое сетевое программное обеспечение (Контроль ActiveX <sup>и</sup> расширения) клиента <sup>в</sup> CD <sup>с</sup> ПО. Это ПО поддерживает point-to-multipoint соединение. Поэтому сетевой клиент (IE) может соединиться до 16 серверов одновременно. Опытный пользователь может встроить этот софт <sup>в</sup> веб страницу <sup>с</sup> ASP технологией (требуется User ID <sup>и</sup> Пароль). Для более конкретной информации читайте Readme.txt в Web ActiveX папке CD программного обеспечения.

# Приложение А: Управление с помощью клавиатуры

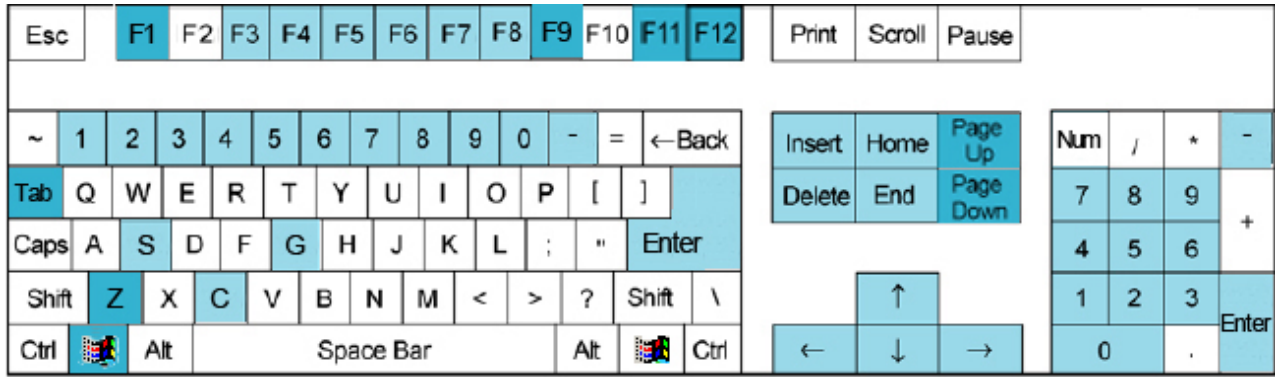

Эти кнопки (светлоголубая окраска) используются для контроля РТZ.

Эти кнопки (темноголубая окраска) используются для

контроля других функций.

РТZ Контроль:

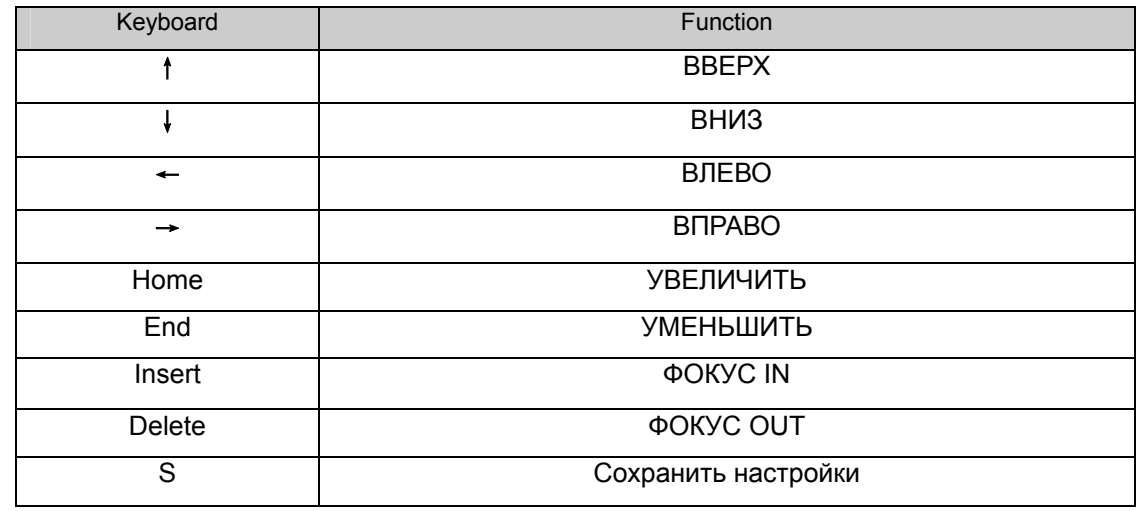

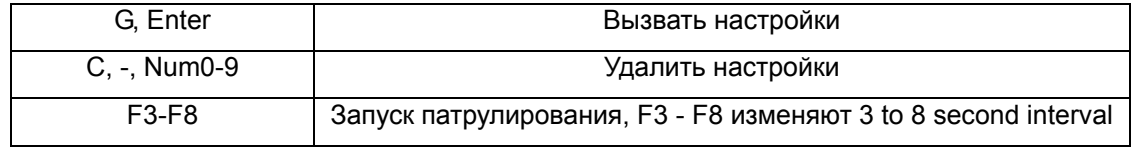

Other Control:

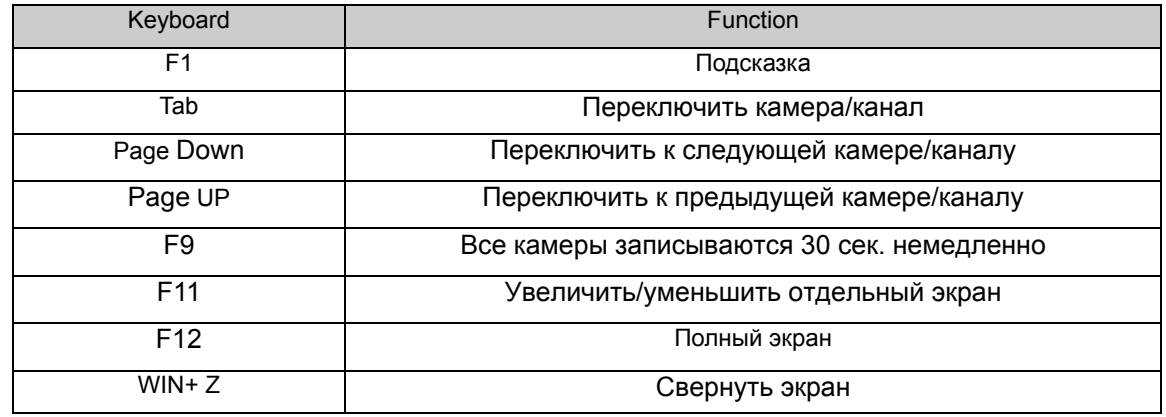

### **Приложение B: Редактирование протокола PTZ для запуска функции AUTO PAN**

Так как некоторые протоколы PTZ не поддерживают функцию **AUTO PAN**, это является неудобством для некоторых пользователей. Для реализации этой функции необходимо: (Возьмем <sup>к</sup> примеру протокол PELCO-D (H)), открыть C:\Progam File \ ILDVR DVR Server \ PTZ\_Lib \ Pelco\_D\_H.ini с Notepad.exe Разместите следующее предложение: [AutoOpen] Start3=0x90 Start4=0x00 Change the Start3 and Start4 value to one of the following value. [Left] left direction Start3=0x00 Start4=0x04 [Right] right direction Start3=0x00 Start4=0x02

### Приложение С: Изменение установки канала карты

Измените установки канала карты ILDVR-3000H4C после запуска:

1. Откройте файл "Sysdata.ini" в папке установки. ...\ParaSet\Sysdata.ini", Найдите:

[BoardInfo]

 $iSetBoard = 0$ 

- 2. Измените " iSetBoard=1 "
- 3. Запустите программу вновь

### Внимание:

- ILDVR-3000H4C4, 3000H4C8 поддерживают CIF, DCIF и D1 AutoF разрешение записи. (D1 AutoF около 15 - 17fps зависит от возможностей системы)
- 3000H4C+4, 3000H4C+8, 3000H4C+16 поддерживают СІF,  $\bullet$ **DCIF и D1 разрешение записи**
- 3000H4C16 поддерживает только CIF разрешение записи.  $\bullet$
- 3000Н4Г8 поддерживает только D1 разрешение записи.
- Изменение разрешения от CIF до D1 приведет к уменьшению количества каналов. Например

не будет видеовходов VID2, VID4, VID6, VID8 когда плату 3000H4C+16

будем настраивать как 8 каналь-ную с разрешением записи D1

Шаги смены разрешения записи для плат С и С+ на D1:

- 1. Выберите D1 настройки как указано выше, видеоканалы системы уменьшатся наполовину.
- 2. Измените настройки разрешения к D1 AutoF (C card) / 704×480 (C+ card) в настройках программы. См. Server 3.2.1.

## Установка видео плат

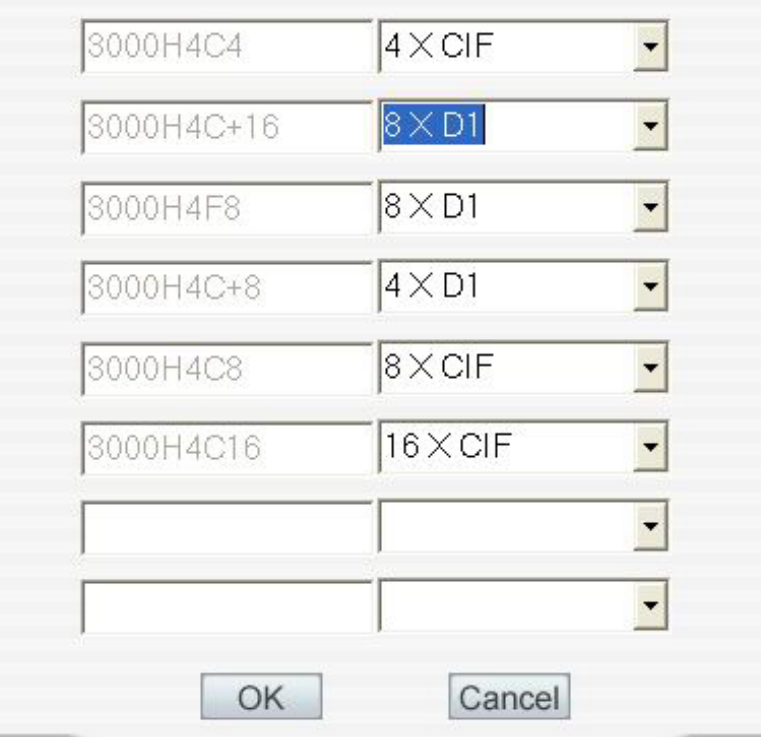

## Приложение D: Операционное Руководство SC-Series Speed Dome

### 1. Конфигурация ПО

1.1 Выберите Коммуникационный порт СОМ1 или СОМ2.

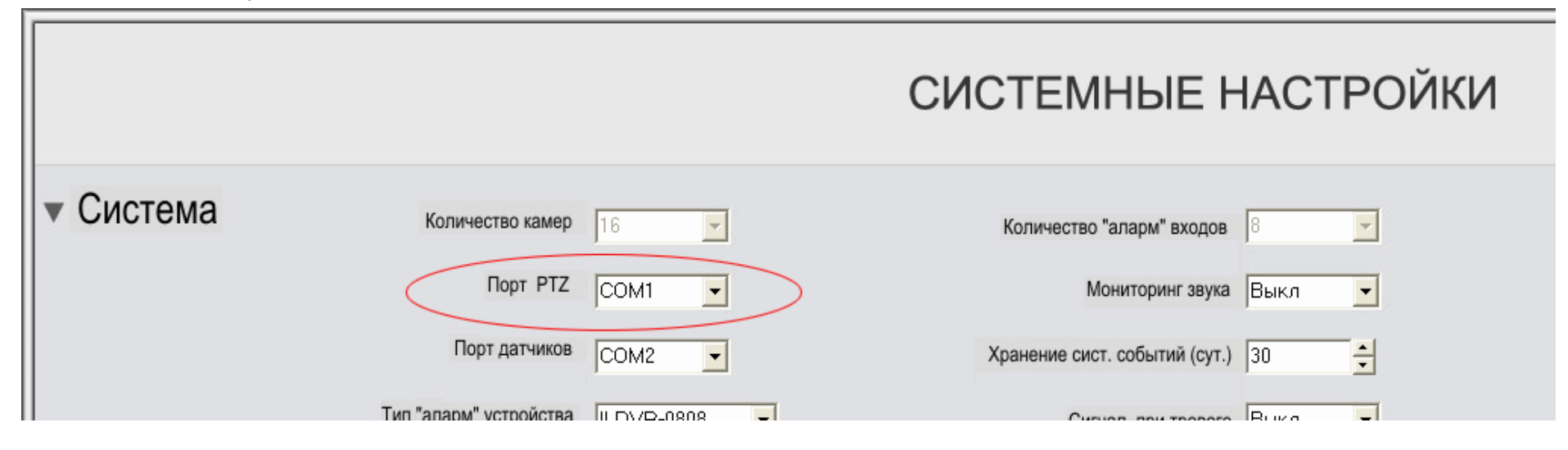

1.2 Выберите тип протокола Speed Dome камеры Camera. Протоколы Speed Dome имеют индикатор as (H). Обратитесь к операционному руководству Speed Dome, чтобы установить переключатели адреса (ID) и протокола.

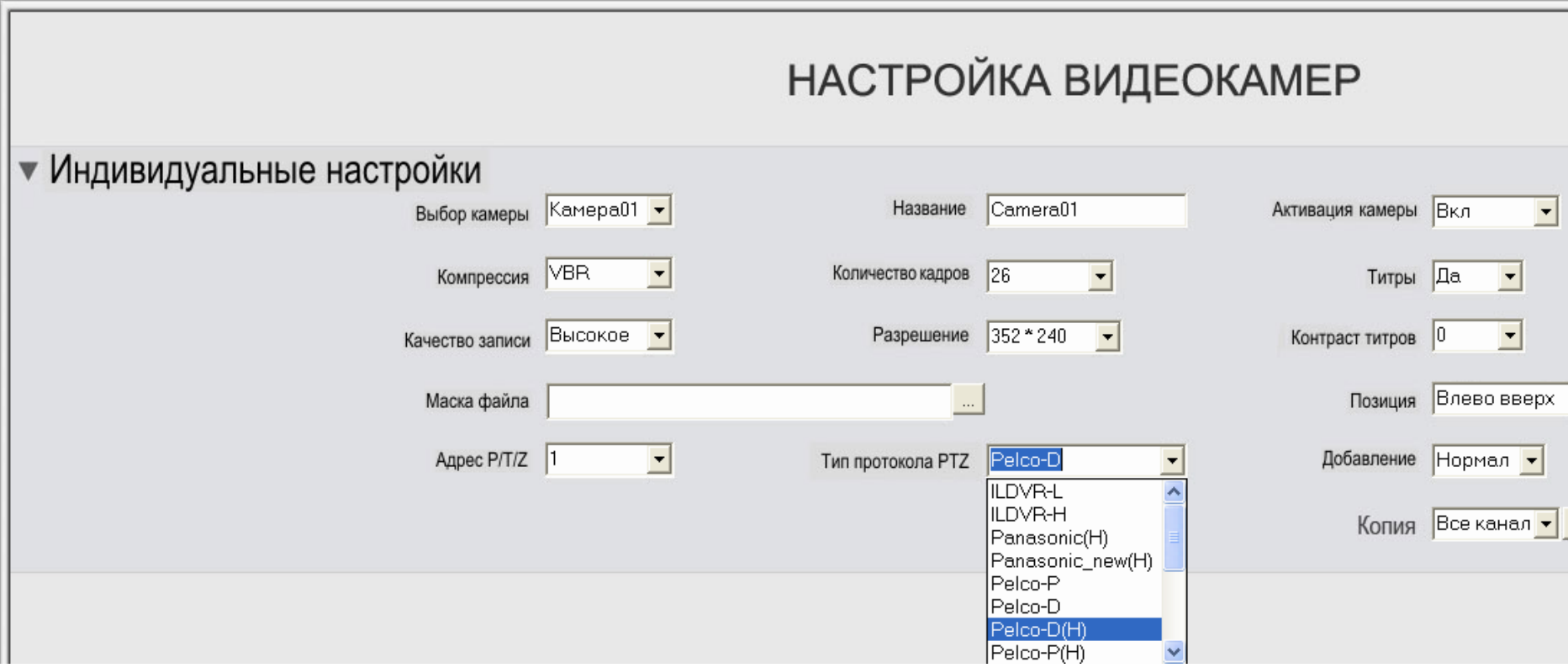

# **2. Настройка**

### **2.1 Открытая Панель Speed Dome <sup>и</sup> Панель Управления PTZ**

Нажмите<sup>[</sup>  $\overline{\mathbb{Z}}$  для открытия панели Speed Dome, нажмите  $\overline{\mathbb{Z}}$  для открытия панели PTZ

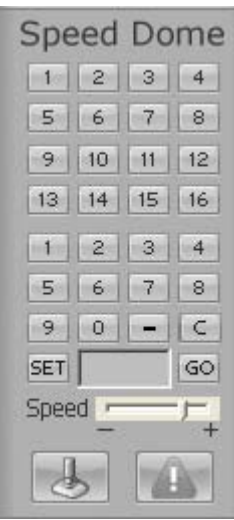

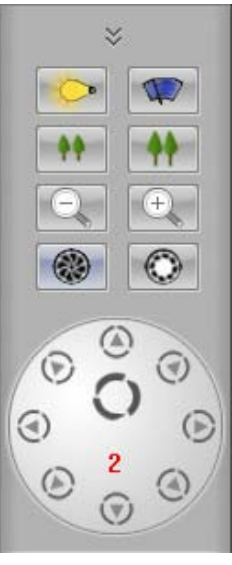

Speed Dome Panel PTZ Panel

### **2.2 Сохранение настроек**

Используйте панель управления PTZ, чтобы настроить Speed Dome на выбранную точку, выберите номер на цифровой панели (нижней) затем нажмите кнопку SET

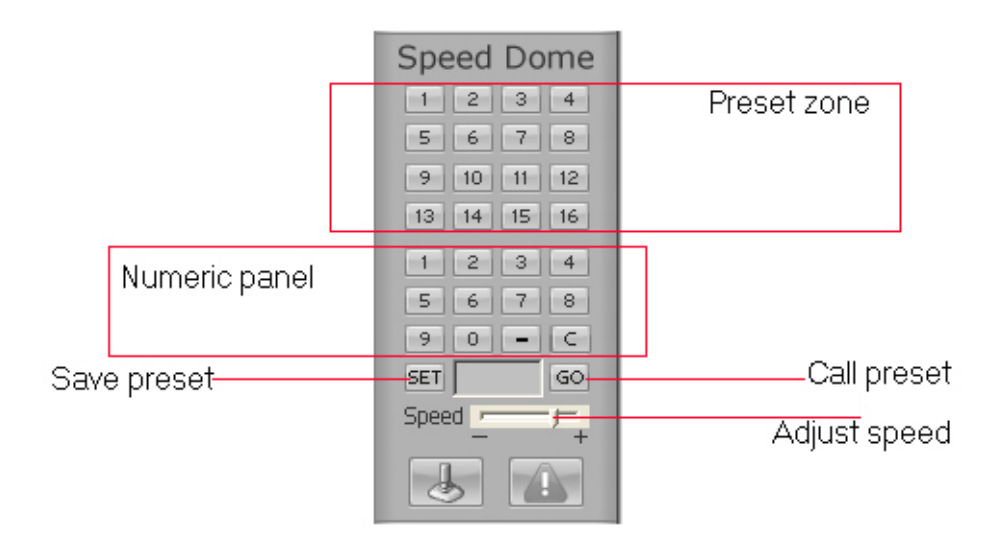

#### 2.3 Удаление настроек

Нажмите кнопку "-", выберите номер на цифровой панели который хотите удалить затем нажмите кнопку SET.

#### 2.4 Инициализация вызова

Если номер предустановки меньше чем 16, вызовите его непосредственно нажав кнопку в PRESET ZONE. Если номер предустановки номер больше чем 17, вызовите путем нажатия на соответствующие номера на кнопках а затем нажав GO.

#### 2.5 Настройка скорости

Нажмите или перетащите Speed Bar, чтобы настроить скорость перемещения камеры.

#### 3. Действие меню

#### 3.1 Открытие главного меню настройки

Вызовите 64-ю предустановку или дважды быстро нажмите на 1 предустановку.

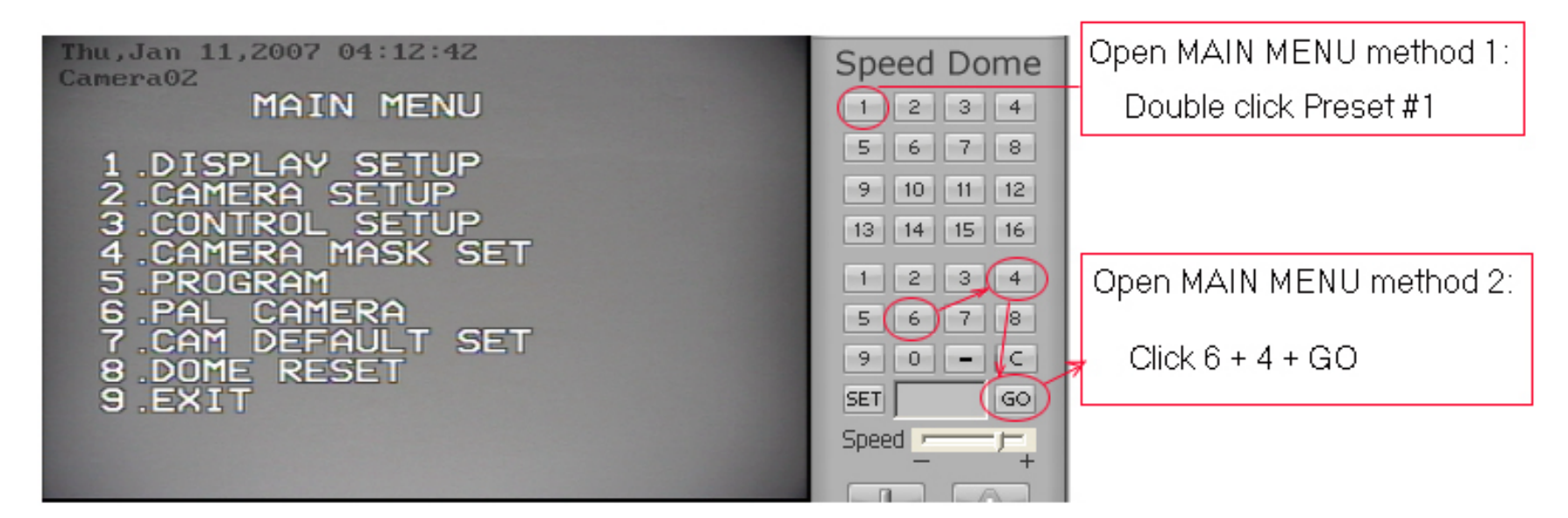

#### 3.2 Редактирование/управление меню

Когда главное меню показано на экране, нажмите панель PTZ для редактирования меню: Щелкните "TILT UP " или "TILT DOWN ", чтобы переместить курсор на вариант, который будет настроен, нажмите "PAN LEFT" или "PAN RIGHT"", чтобы изменить содержание или ввести этот вариант.

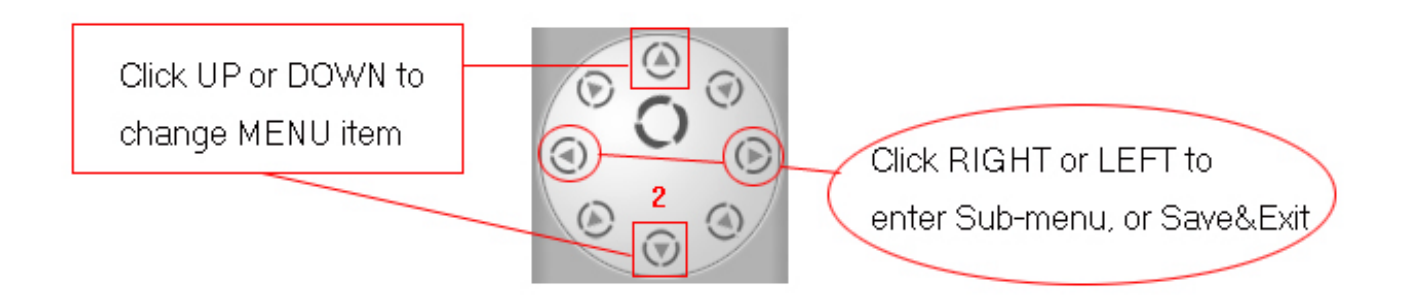

### 3.3 Порядок специальных действий

В некоторых меню нужно нажать "IRIS OPEN " или "IRIS OPEN ", чтобы закончить редактирование или ввода/выхода субменю. **Например: "PRESS OPEN TO ENTER", "CLOSE: EXIT", "OPEN : CONTINUE"** 

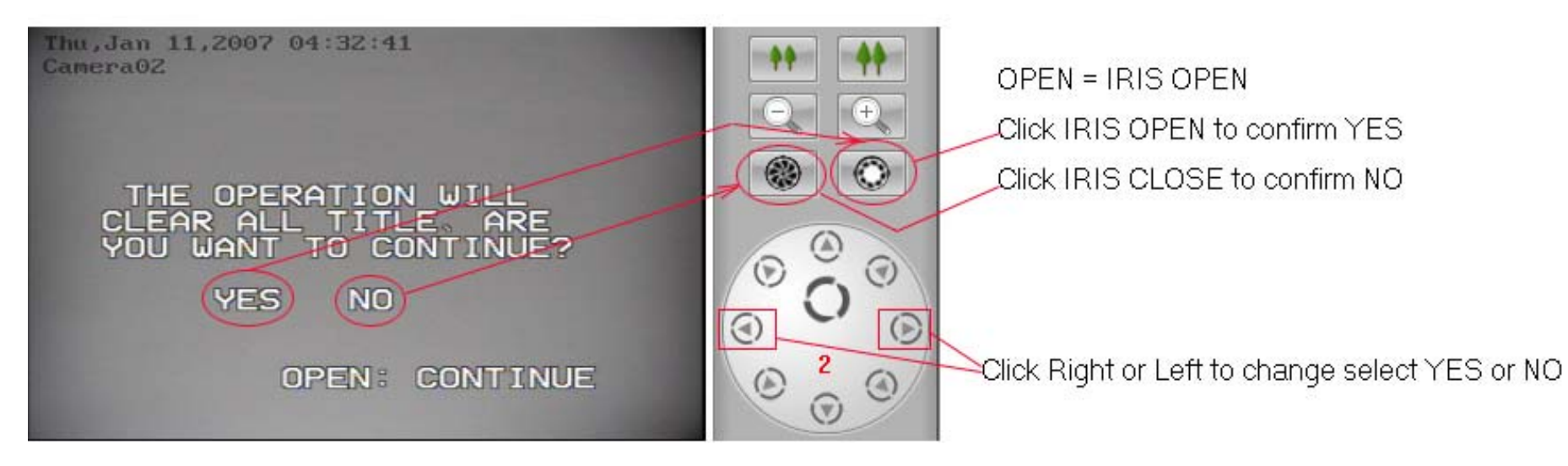

### 3.4 Программные дополнения

AUTO PAN START POS: Чтобы установить начало старта сканирования между 2 точками. Чтобы переместить speed dome нажмите панель PTZ, затем возвратитесь с помощью кнопки "IRIS CLOSE".

AUTO PAN END POS: Чтобы установить конец сканирования между 2 точками. Чтобы переместить speed dome нажмите панель PTZ, затем возвратитесь кнопки "IRIS CLOSE

RUN AUTO PAN: Переместите курсор на ряд "RUN AUTO PAN ---", нажмите "PAN LEFT" или "PAN RIGHT", чтобы настроить скорость перемещения потом щелкнуть кнопку "IRIS OPEN " к старту/концу AUTO PAN.

Особенности: Если стартовое местоположение совпадает с местоположением конца, это означает 360°сканирования.

**SET TITLE:** Чтобы редактировать надписи. Обратитесь к меню Speed Dome для более конкретной информации.

**SET PATROL:** Чтобы редактировать параметры/данные для многоточечного патрулирования. Выберите номер патруля PAN LEFT или PAN RIGHT, введите редактирование кнопкой IRIS OPEN , возврат/выход редактируется кнопкой IRIS CLOSE **PATROL:** Чтобы запустить функцию многоточечного патрулирования введите номер патруля кнопкой PAN LEFT или PAN RIGHT, движение <sup>и</sup> выход кнопкой IRIS OPEN.

**RECORD PATTERN:** Этот образец может состоять из любых стандартных команд PAN и TILT или команды линзы. Preset, flip, digital zoom, proportional pan and turbo не позволен <sup>в</sup> образце. Образцовая длина - это 40 секунд максимум. Чтобы возвратиться, когда 40 секунд закончатся нажмите кнопку IRIS CLOSE .

**RUN PATTERN:** Запуск самообучающегося тура**.**

**RETURN:** Возврат <sup>в</sup> меню

#### **3.5 Остановка движения**

Остановите speed dome, нажав любую кнопку направления <sup>в</sup> панели PTZ.

#### **4. Сигнальное Соединение**

Speed Dome может быть связан <sup>с</sup> датчиком. Это будет движением <sup>к</sup> заданной точке, когда датчик отправит тревожный сигнал системе.

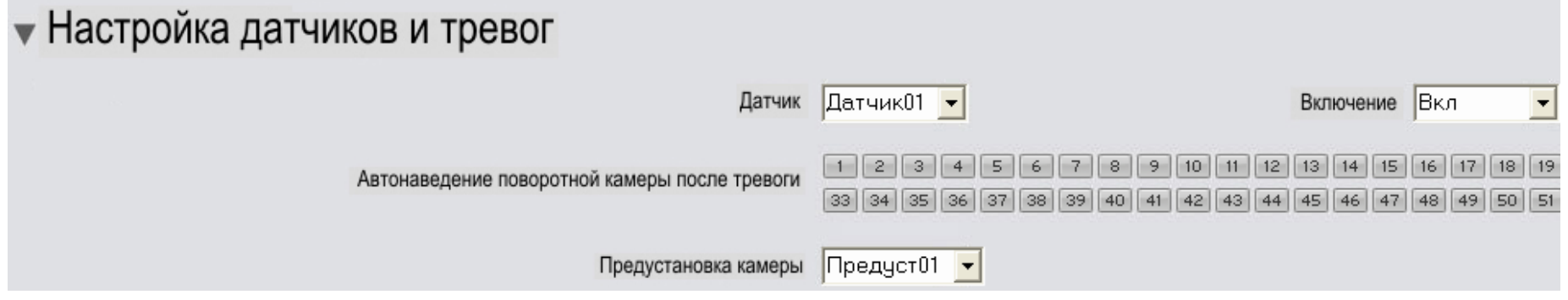

### Приложение E: SD-Series Speed Dome Операционное Руководство

### 1. Конфигурация ПО

1.1 Выберите Коммуникационный порт СОМ1 или СОМ2..

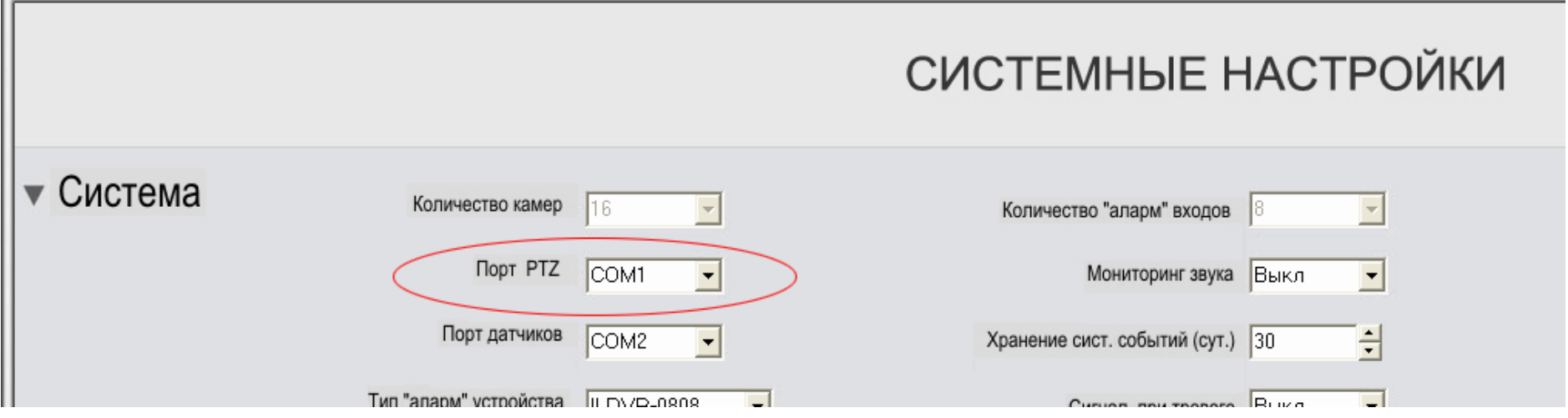

1.2 Выберите тип протокола Speed Dome камеры Camera. Протоколы Speed Dome имеют индикатор as (H). Обратитесь к операционному руководству Speed Dome, чтобы установить переключатели адреса (ID) и протокола.

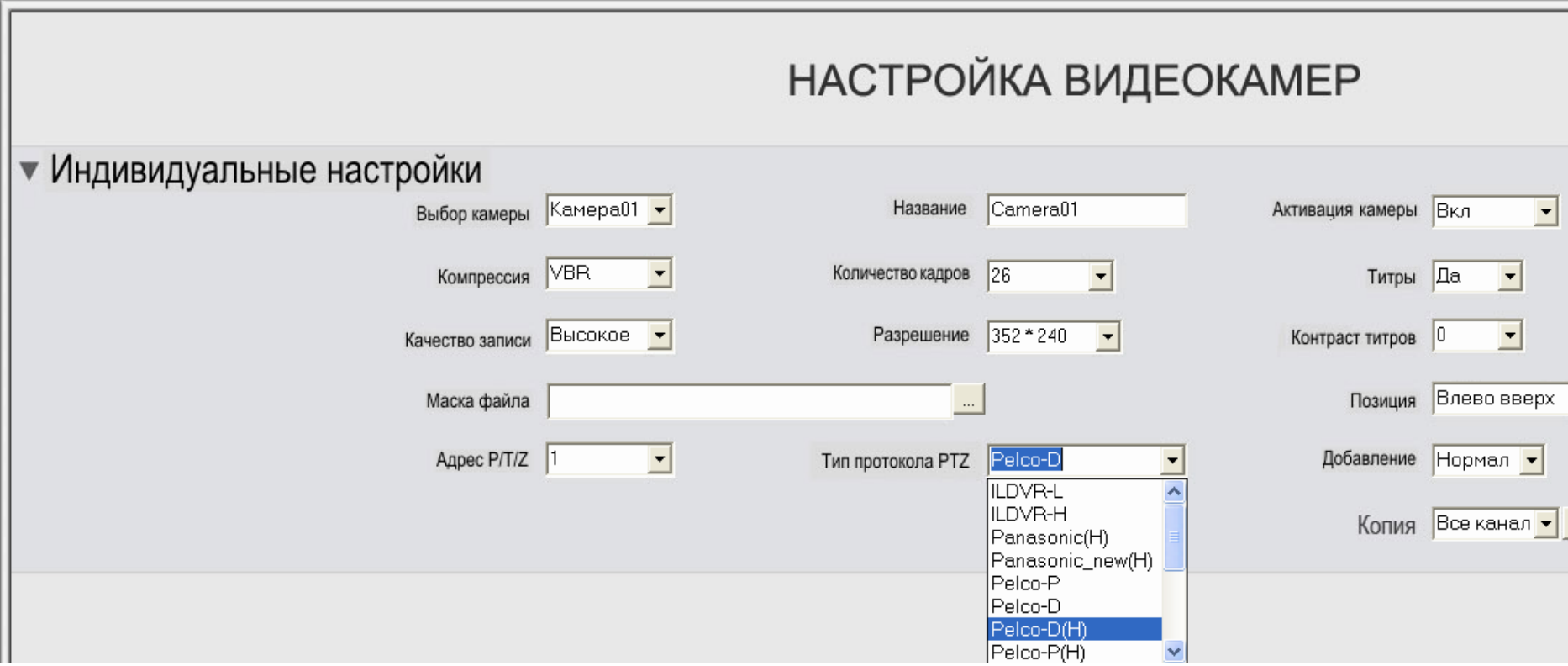

### **2. Настройка**

### **2.1 Открытая Панель Speed Dome <sup>и</sup> Панель Управления PTZ**

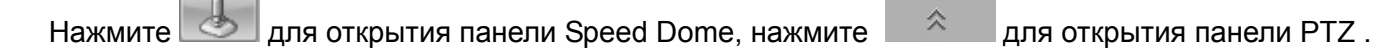

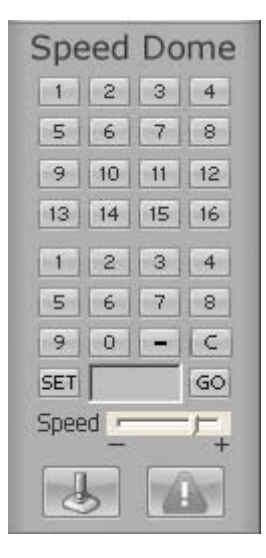

 $\infty$ 2 O)  $\sqrt{v}$ 

Speed Dome Panel PTZ Panel

### **2.2 Сохранение настроек**

Используйте панель управления PTZ, чтобы настроить Speed Dome на выбранную точку, выберите номер на цифровой панели затем нажмите кнопку SET

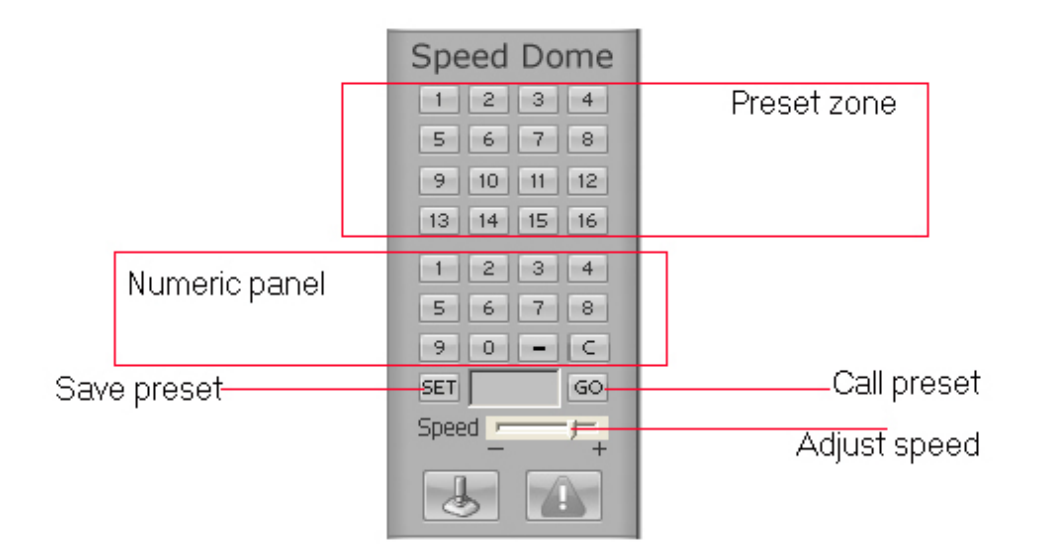

### 2.3 Удаление настроек

Нажмите кнопку "-", выберите номер на цифровой панели затем нажмите кнопку SET.

### 2.4 Инициализация вызова

Если номер предустановки меньше чем 16, вызовите его непосредственно нажав кнопку в PRESET ZONE. Если номер предустановки номер больше чем 17, вызовите путем нажатия на соответствующие номера на кнопках а затем нажав GO.

### 2.5 Настройка скорости

Нажмите или перетащите Speed Bar, чтобы настроить скорость перемещения.

### 2.6 Автоотслеживание с 16 предустановками

Начало отслеживания (3 секунды остановки в каждой установке)

На цифровой панели наберите "5" + "1" + "SET",

Это шаг 51.

### Начало отслеживания и конец "входных секунд" в каждой настройке

На цифровой панели наберите "-" + "x" +"GO" (второй номер х означает, например х=5секунд в каждой настройке).

(x means the second number, for example x=5 means stop 5 second at each preset).

#### **Остановка отслеживания**.

Остановите speed dome, нажав любую кнопку направления <sup>в</sup> **панели PTZ**

### **2.7 Автопатруль между двумя точками**

### **Настройка:**

- **A:** Перемещение <sup>и</sup> регулирование камеры <sup>к</sup> первой точке <sup>с</sup> помощью использования панели направления, затем нажмите"5" + "2" + " SET ".
- **B:** Перемещение <sup>и</sup> регулирование камеры ко второй точке <sup>с</sup> помощью использования панели направления, затем нажмите "5" + "3" + "SET".

**Примечание:** Совпадение точек означает поворот камеры на 360°

### **Начало движения:**

**A:** На цифровой панели наберите "5" + "1" +"GO", это 1 уровень скорости.

**B:** На цифровой панели наберите "5" + "2" +"GO", это 2 уровень скорости.

**C:** На цифровой панели наберите "5" + "3" +"GO", это 2 уровень скорости.

### **Остановка движения**

Нажмите любую кнопку направления.

### **3 Сигнальное Соединение**

Speed Dome может быть связан <sup>с</sup> датчиком. Это будет движением <sup>к</sup> заданной точке, когда датчик отправит тревожный сигнал системе.

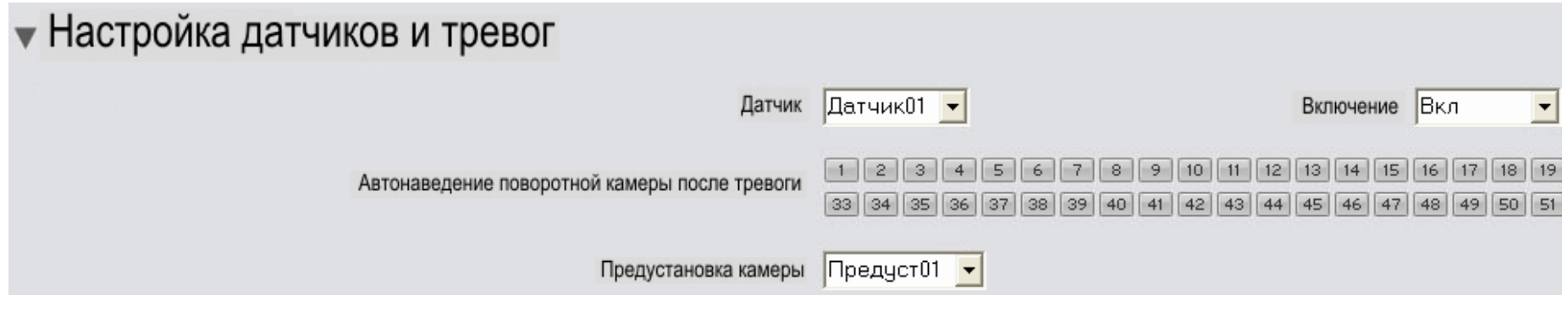

### Приложение F: Руководство для связи PSTN

#### 1 Dial-up сетевая конфигурация сервера

Установите МОДЕМ и сделайте новую Dial-up связь.

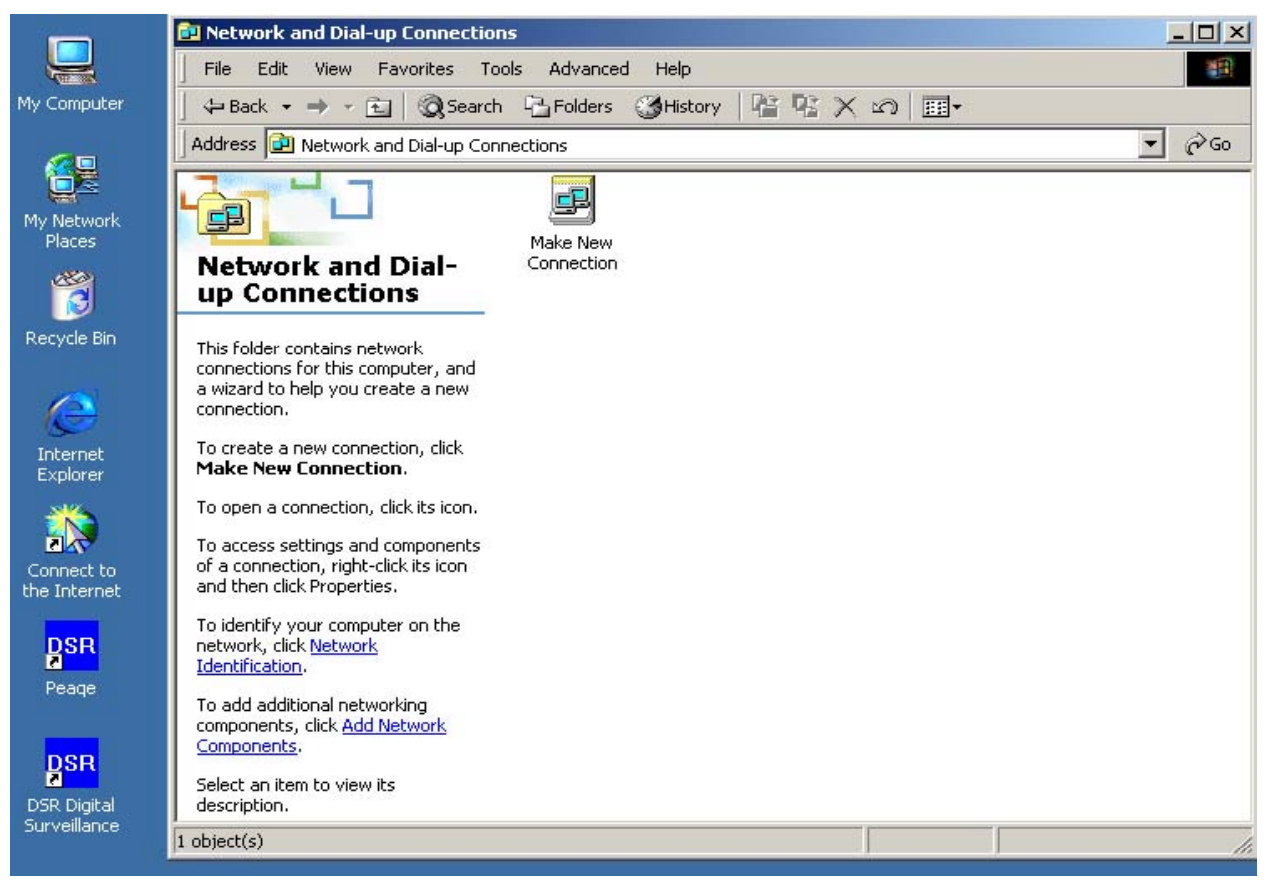

Выберите "Accept incoming connections"

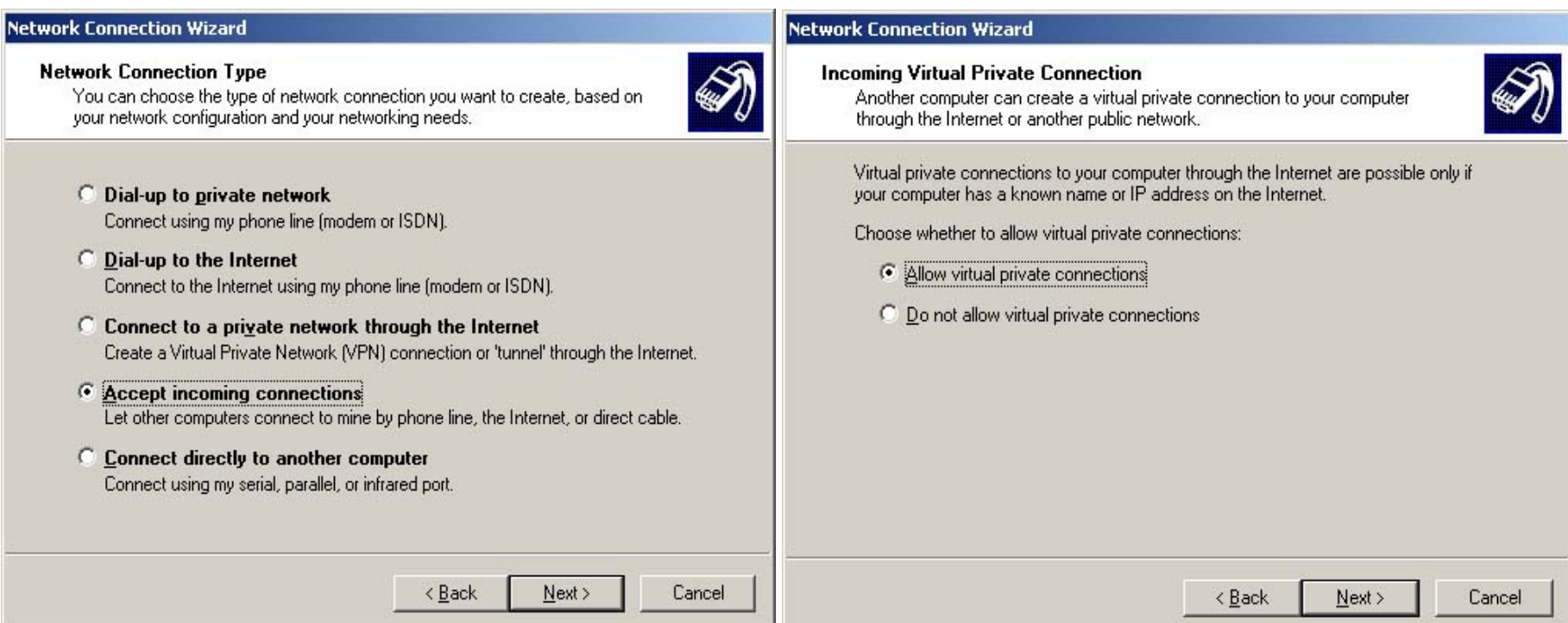

Делайте как показано <sup>в</sup> картинах

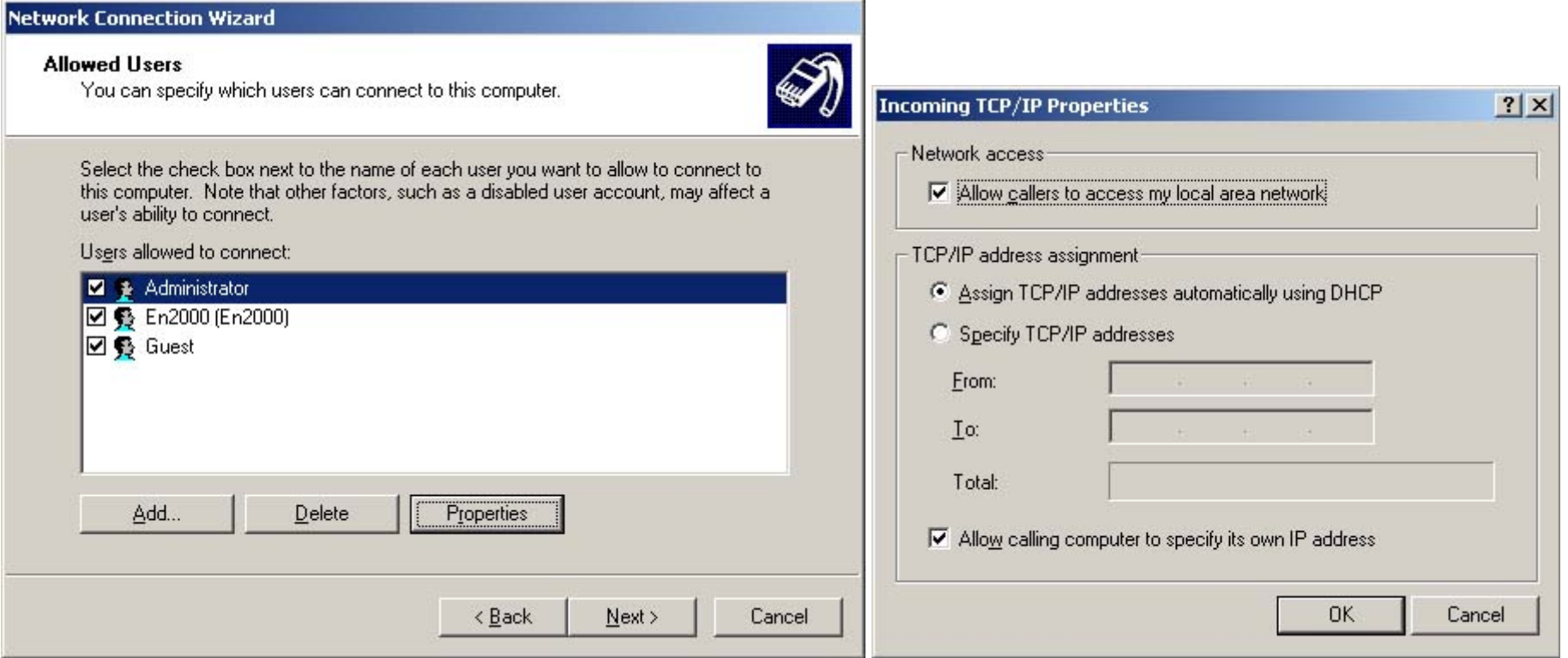

Нажмите "Add" Для добавления ID удаленного пользователя. Нажмите "Properties" для смены пользовательского пароля.

**Примечание: Не изменяйте свойства TCP/IP на следующем рисунке**

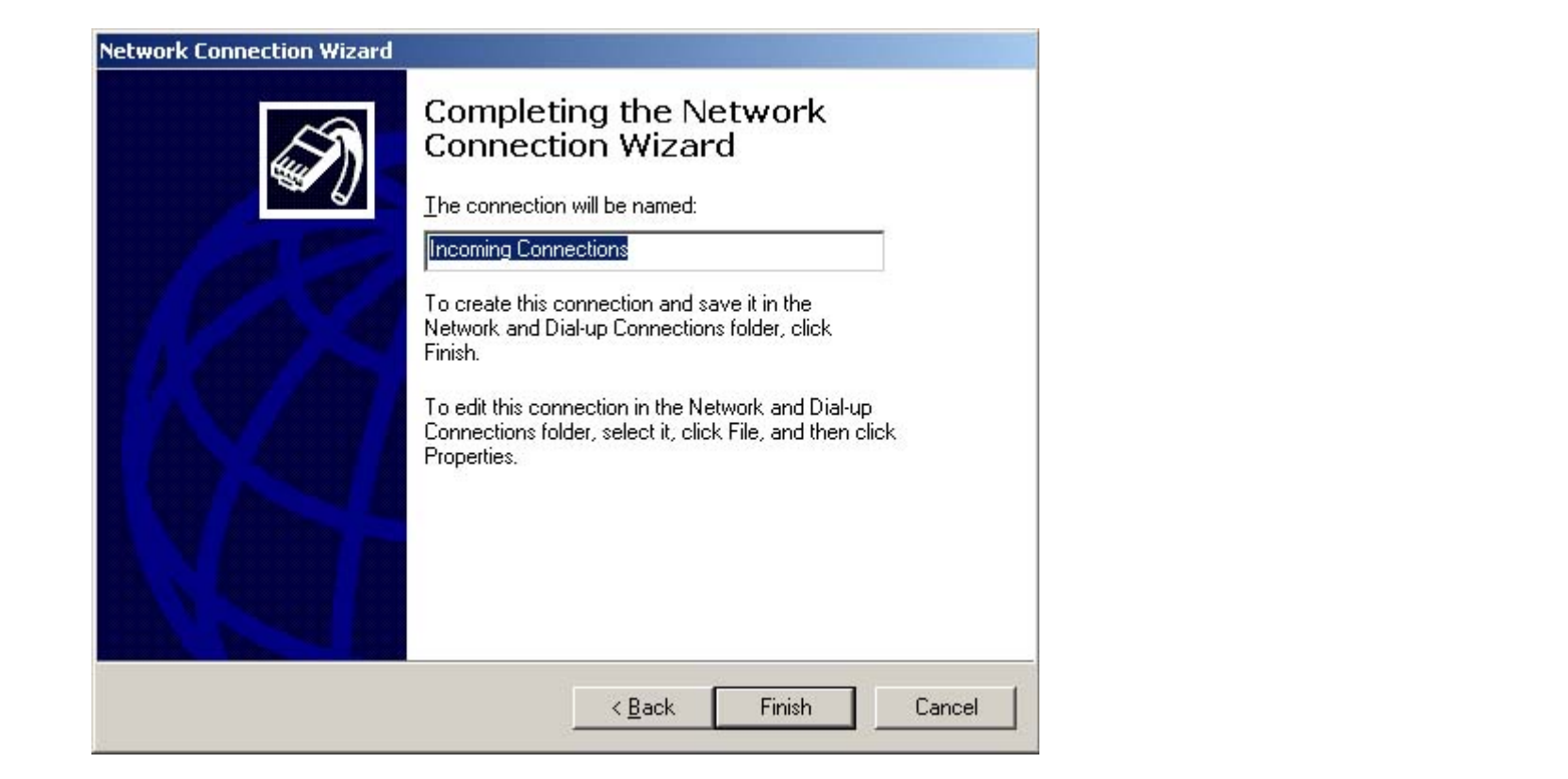

Нажмите "Finish".

### **2 Dial-up сетевые настройки <sup>в</sup> LiveCenter**

Установите МОДЕМ <sup>и</sup> сделайте новую Dial-up связь:

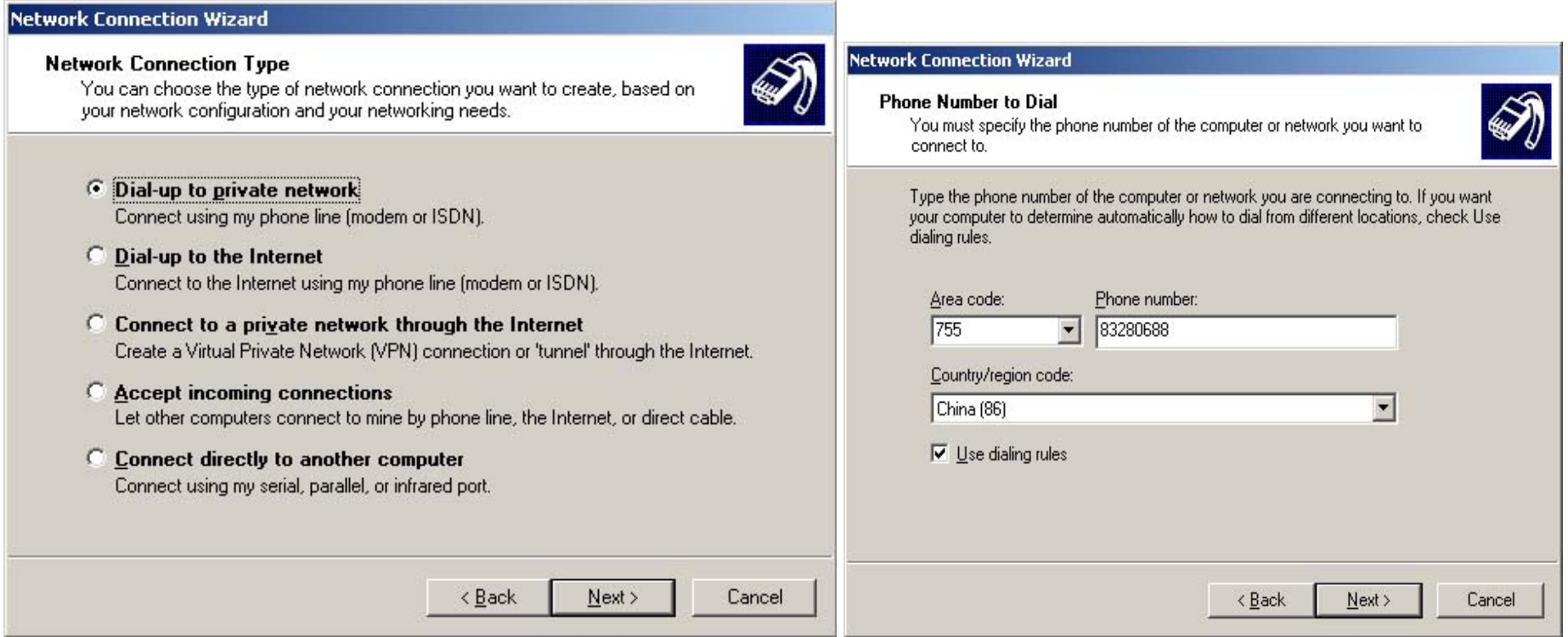

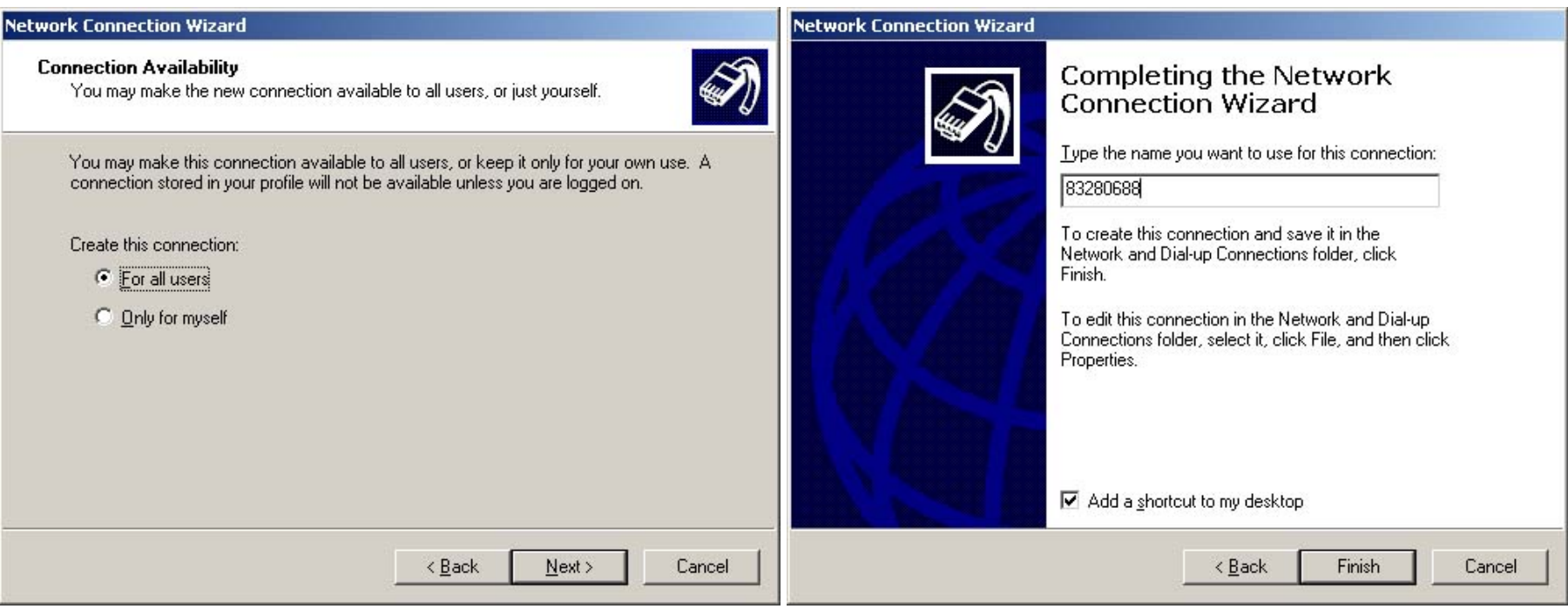

Нажмите "Finish" to end dial-up networking configuration.

Нажмите икону на рабочем столе для запуска Dial-up connection. **Примечание: Нажмите "Свойства", чтобы изменить установки.**

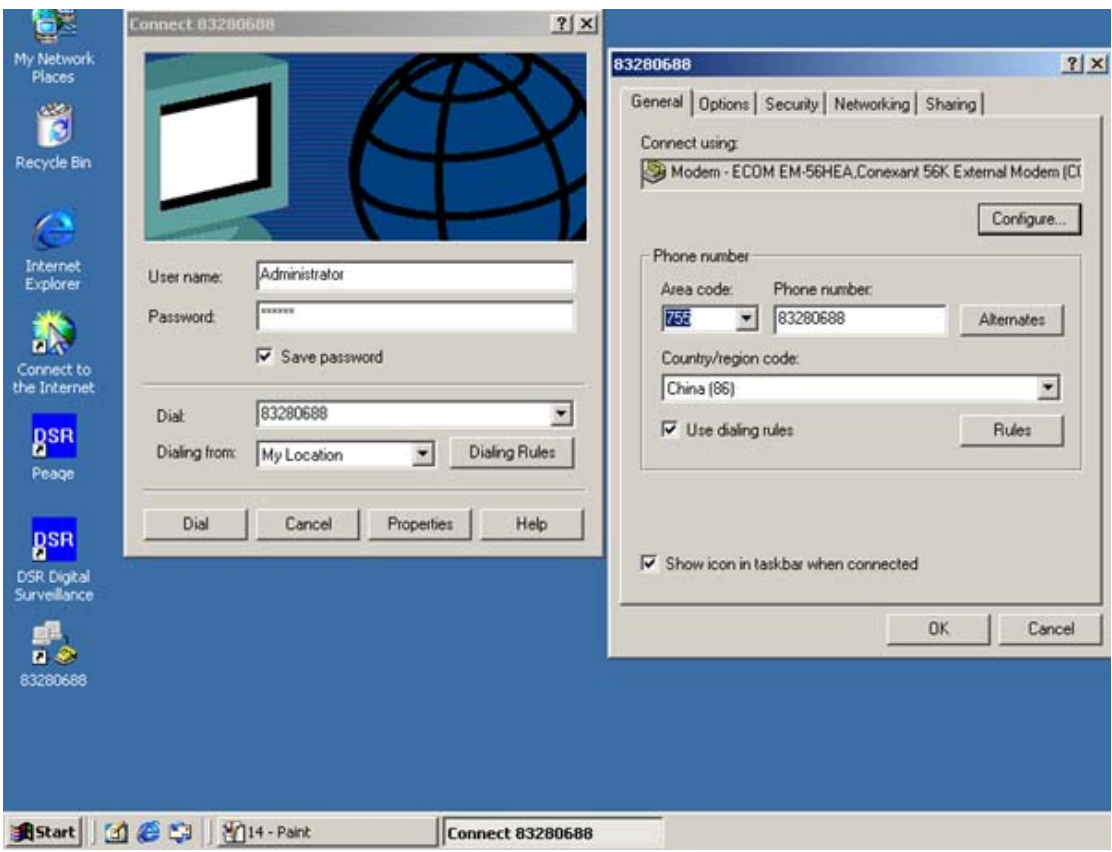

**Примечание: Нажмите "Свойства", чтобы изменить установки.** 

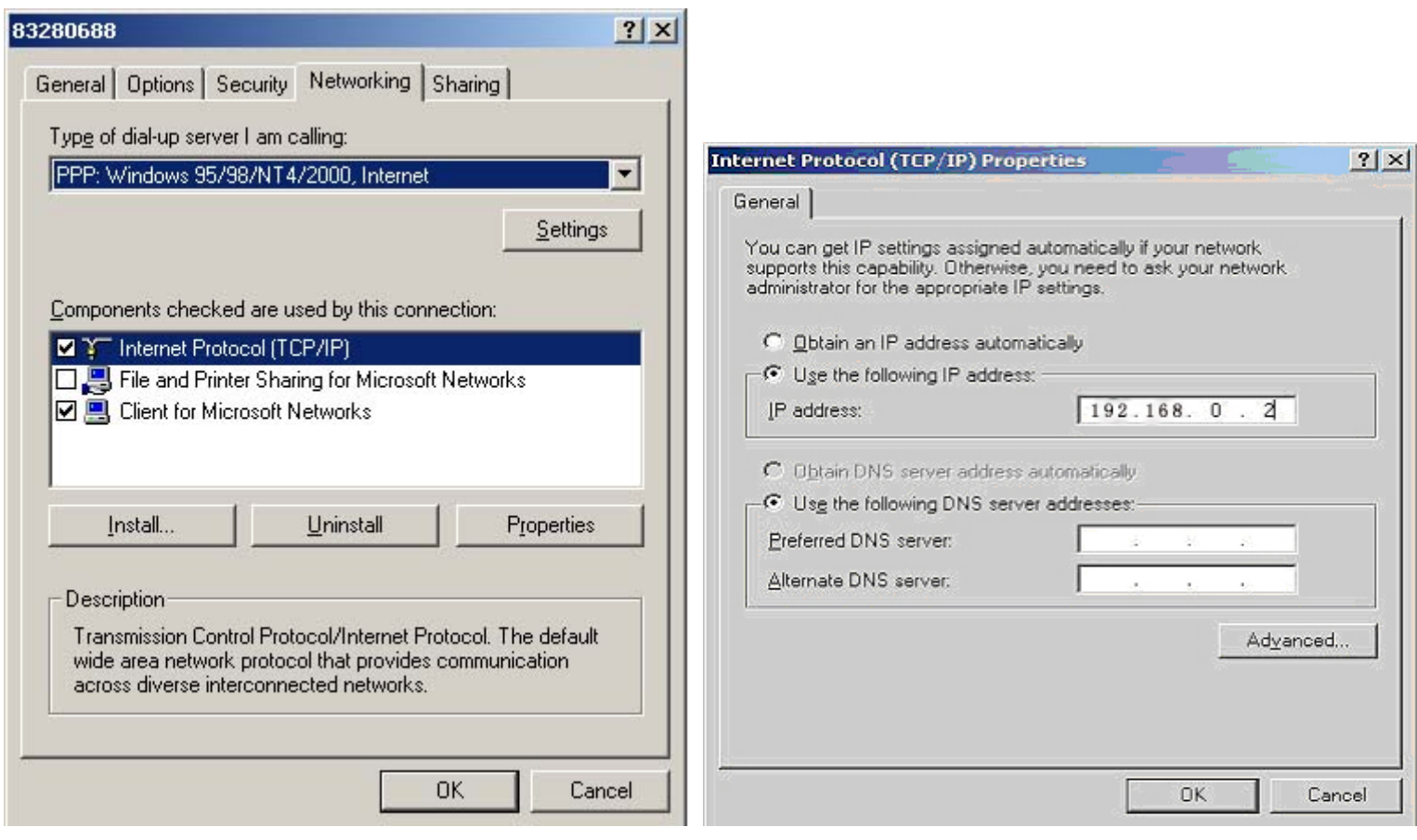

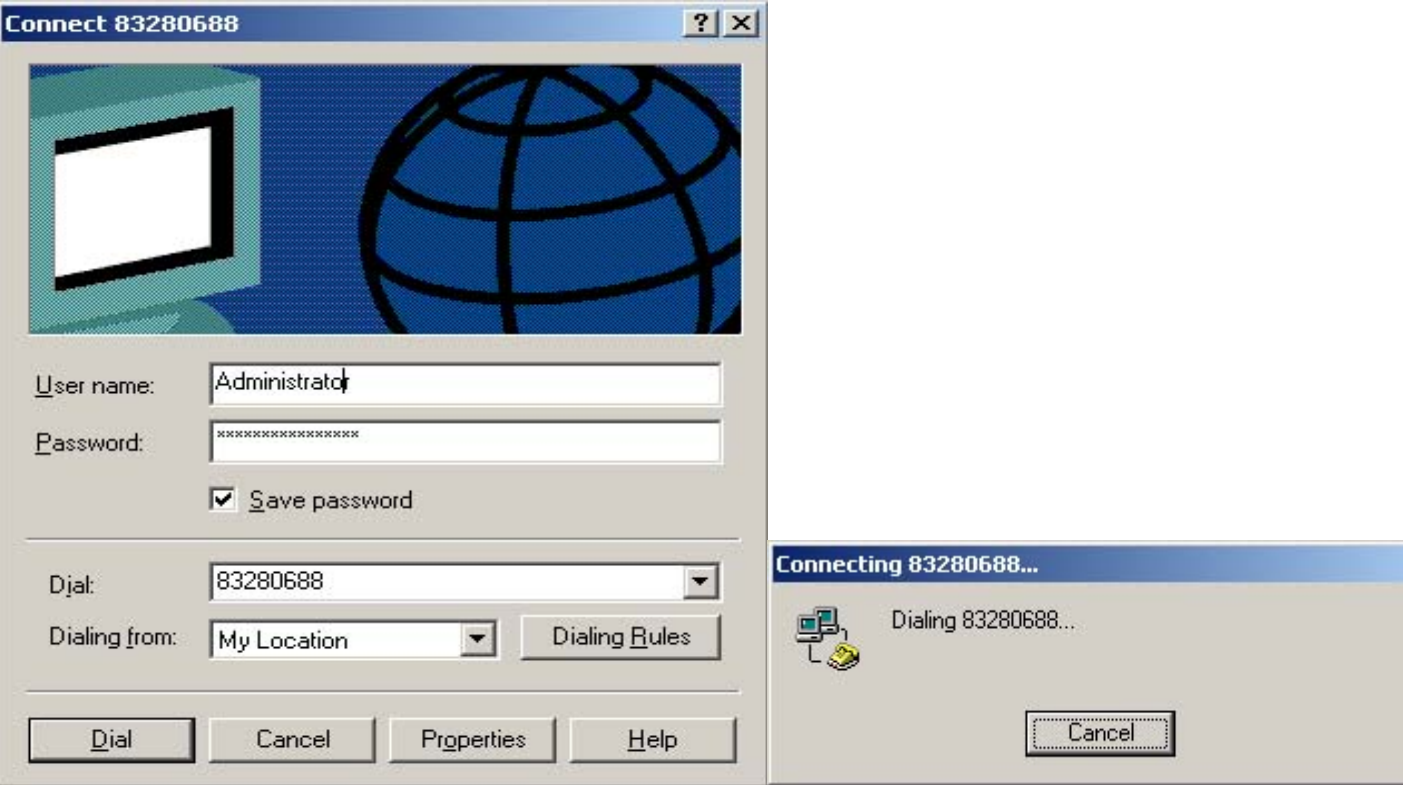

После окончания установок Свойств, нажмите "Dial" чтобы запустить соединение.

После успешного соединения удаленного сервера, запустите программное обеспечение ILDVR LiveCenter двойным щелчком на рабочем столе, затем соедините удаленный сервер как LAN. Но помните, что адрес IP сервера должен быть настроен к 192.168.0.1. Для других настроек обращайтесь к инструкции пользователя

### **Copyright Reserved**

Производитель: SHENZHEN (CHINA) ILDVR DIGITAL TECHNOLOGY CO., LTD Website: [www.ildvr.com](http://www.ildvr.com/), [www.ildvr.com.ua](http://www.ildvr.com.ua/), [www.ildvrcom.ru](http://www.ildvrcom.ru/) Tel: +86-755-83280688, 83281189, 83280289 Fax: +86-755-83281890, 83280388 Tech-support Email: [support@ildvr.com](mailto:support@ildvr.com)